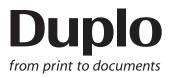

## **INSTRUCTION MANUAL**

# SLITTER / CUTTER / CREASER

# DC - 648

Be sure to read this manual prior to use. Please leave this manual at the site of use for easy reference.

## Introduction

Thank you for your purchase of the DC-648.

To ensure safe and efficient prolonged use of this machine, read and thoroughly understand this manual before using the machine.

After using this manual, be sure to keep it in a handy place to reference.

#### Pictorial Symbols and Other Notations Used in This Manual

IMPORTANT

: Introduces instructions for correct operation of the machine. If these instructions are ignored, the machine may not be able to operate at optimum performance or may break down.

**REFERENCE** : Introduces information that is useful for operation and maintenance of the machine, or information about the machine's performance, etc.

 $(\rightarrow P.00 \text{ xxxx})$  : Indicates the page number and item containing related information.

The English version of DC-648 Instruction Manual is original instructions.

#### Trademarks

• Microsoft and Windows are either registered trademarks or trademarks of Microsoft Corporation in the United States and/or other countries.

All other trademarks are the property of their respective owners.

#### PLEASE NOTE

In the interests of upgrading our product, specifications and other data given in this manual are subject to change without notice.

If the manual contains anything that you do not understand, contact the dealer for clarification.

# CE

#### **DECLARATION OF CONFORMITY**

Duplo Seiko Corporation, located at 353, Koudai, Kinokawa-shi, Wakayama 649-6551, Japan, declares that the product (or products) complies with the provisions defined in the regulations. The reference table is mentioned below.

Low Voltage Directive 2014/35/EU Machinery Directive 2006/42/EC

For EU

Electromagnetic Compatibility Directive 2014/30/EU

Restriction of Hazardous Substances Directive 2011/65/EU

#### Keeper of the technical file in the European Community:

Duplo International Ltd, Automated Precision House, Hamm Moor Lane Addlestone Surrey KT15 2SD, United Kingdom

#### <u>KONFORMITÄTSERKLÄRUNG</u>

Die Duplo Seiko Corporation mit Sitz in 353, Koudai, Kinokawa-shi, Wakayama 649-6551 Japan, erklärt hiermit, dass das Produkt (oder die Produkte) die in den Vorschriften definierten Bestimmungen erfüllt. Die Bezugstabelle ist unten aufgeführt.

#### Niederspannungsrichtlinie 2014/35/EU

Maschinenrichtlinie 2006/42 EG

Richtlinie 2014/30/EU zur elekt romagnetischen Verträglichkeit Richtlinie 2011/65/EU zur Beschränkung der Verwendung bestimmter gefährlicher Stoffe

#### Inhaber der technischen Datei in der Europäischen Gemeinschaft:

Duplo International Ltd, Automated Precision House, Hamm Moor Lane Addlestone Surrey KT15 2SD, United Kingdom

#### **DECLARATION DE CONFORMITE**

Duplo Seiko Corporation, dont le siège est situé au 353, Koudai, Kinokawa-shi, Wakayama 649-6551, Japon, déclare que le ou les produits sont conformes aux dispositions définies par la réglementation. Un tableau de référence est proposé ci-dessous.

Directive 2006/42/CE relative aux machines

Directive 2014/30/UE concernant la compatibilité électromagnétique

Directive 2011/65/UE relative à la limitation de l'utilisation de certaines substances dangereuses

Dépositaire du dossier technique auprès de la Communauté européenne :

Duplo International Ltd, Automated Precision House, Hamm Moor Lane Addlestone Surrey KT15 2SD, United Kingdom

#### **DICHIARAZIONE DI CONFORMITÁ**

Duplo Seiko Corporation, sita a 353, Koudai, Kinokawa-shi, Wakayama 649-6551, Giappone, dichiara che il prodotto (o i prodotti) è/sono conforme/ i ai requisiti definiti dalle norme sottoelencate. La tabella di riferimento è riportata qui di seguito.

Direttiva 2014/35/UE relativa alle apparecchiature a bassa tensione

Direttiva 2006/42/CE sui macchinari

Direttiva 2014/30/UE di compatibilità elettromagnetica

Direttiva 2011/65/UE sulla restrizione dell'uso di sostanze pericolose

Responsabile della documentazione tecnica all'interno della Comunità Europea:

Duplo International Ltd, Automated Precision House, Hamm Moor Lane Addlestone Surrey KT15 2SD, United Kingdom

#### DECLARACIÓN DE CONFORMIDAD

Duplo Seiko Corporation, con domicilio en 353, Koudai, Kinokawa-shi, Wakayama 649-6551, Japón, declara que el producto (o los productos) cumple con las disposiciones previstas en los reglamentos. Seguidamente se indica la tabla de referencia.

Directiva 2014/35/UE sobre baja tensión Directiva 2006/42/CE sobre máquinas Directiva 2014/30/UE sobre compatibilidad electromagnética Directiva 2011/65/UE de restricción de sustancias peligrosas

Depositario del archivo técnico en la Comunidad Europea:

Duplo International Ltd, Automated Precision House, Hamm Moor Lane Addlestone Surrey KT15 2SD, United Kingdom

lt

Ge

Fn

Fr

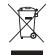

#### **Disposal of Old Electrical & Electronic Equipment**

This symbol (the symbol of the crossed out wheeled bin) indicates that in European countries this product should not be disposed of as household waste.

Please recycle where facilities exist by checking with your local authority or supplier for recycling advice.

By ensuring this product is disposed of correctly through proper treatment, recovery and recycling, you will help prevent potential negative effects on the environment and human health.

En

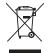

#### Entsorgung von alten elektrischen und elektronischen Ausrüstungsteilen

Dieses Symbol (das Symbol mit dem durchgekreuzten fahrbaren Müllbehälter) zeigt an, dass dieses Produkt in europäischen Länden nicht als Haushaltsmüll entsorgt werden darf. Bitte informieren Sie sich bei Ihren örtlichen Behörden oder bei Ihrem Händler hinsichtlich einer Empfehlung für die Entsorgung und führen Sie die betreffenden Teile dort, wo solche Einrichtungen vorhanden sind, einem Recycling-Prozess zu.

Indem sie sicherstellen, dass das betreffende Produkt durch richtige Behandlung, Rückführung und Recycling entsorgt wird, tragen Sie dazu bei, möglichen negativen Auswirkungen auf die Umwelt und die menschliche Gesundheit vorzubeugen.

Ge

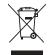

#### Elimination du matériel électronique et électrique usagé

Ce symbole (une poubelle marquée d'une croix) indique que dans les pays européens, ce produit ne doit pas être éliminé comme des ordures ménagères.

Recyclez-le dans les sites adaptés qui vous seront indiqués par les autorités locales ou renseignez-vous auprès de votre fournisseur.

En veillant à ce que ce produit soit éliminé correctement avec un traitement, une collecte et un recyclage adaptés, vous contribuez à éviter son action nocive potentielle sur l' environnement et la santé humaine.

Fr

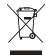

#### Smaltimento di attrezzature elettriche ed elettroniche consumate

Questo simbolo (il simbolo della pattumiera con rotelle barrata) indica che nei paesi europei questo prodotto non deve essere buttato nei rifiuti domestici.

Per favore smaltire in luogo addetto al riciclo, dove esistente, chiedendo informazioni alle autorità locali o a chi fornisce consulenza a proposito.

Garantendo uno smaltimento adeguato di questo prodotto (trattamento, recupero e riciclo corretto), aiuterete a prevenire effetti negativi sull'ambiente e sulla salute dell'uomo.

lt

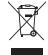

#### Eliminación de residuos de aparatos eléctricos y electrónicos

Este símbolo (un cubo de basura tachado) indica que en los países europeos este producto no deberá eliminarse como si se tratara de un residuo doméstico. Solicite asesoramiento sobre reciclaje a las autoridades locales o a su distribuidor, y siga la normativa en materia de gestión medioambiental y reciclaje de este tipo de residuos.

Si toma las medidas pertinentes para que este producto se elimine mediante un tratamiento, recuperación y reciclaje adecuados, contribuirá a evitar posibles efectos negativos en el medio ambiente y la salud humana.

## Notes on Safety (Please Read and Observe)

## **Safety Precautions**

Various symbols and pictures are used in this manual and on the labels affixed to the machine. These symbols and pictures provide warnings and instructions to prevent danger to you or other person, and to prevent damage to office property.

The meanings of these symbols and pictures are explained below.

WARNING Indicates a high degree of potential danger. Failure to heed the warning may lead to death or serious injury.

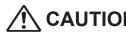

**CAUTION** Indicates a medium degree of potential danger. Failure to heed the caution may lead to injury or damage to property.

<Examples of Pictorial Symbols>

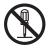

 $\bigotimes$  A circle with a line through it indicates a prohibited action. The particular act prohibited is indicated by a picture inside the circle. (In the example shown here, the prohibited act is disassembly.)

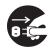

A black disc indicates an instruction, or sometimes a prohibited action. The instruction itself is indicated by pictorial symbols drawn in white on the disc. (In the example shown here, the instruction is Remove the plug from the outlet.)

#### Precautions for Use

|            | <ul> <li>If the machine is used after foreign matter (metal fragments, water, or liquid) has<br/>entered the machine, this may result in fire or electric shock.</li> <li>→ Turn the main unit's power switch OFF, and then remove the power plug from<br/>the outlet. Contact the sales distributor.</li> </ul> |
|------------|----------------------------------------------------------------------------------------------------|
|            | <ul> <li>If the machine is used after heat, smoke, a strange smell, or other abnormality has been detected, this may result in fire or electric shock.</li> <li>→ Turn the power switch OFF, and then remove the power plug from the outlet. Contact the sales distributor.</li> </ul>                           |
| $\bigcirc$ | <ul> <li>Do not insert or drop metal, flammable material, or any other materials through<br/>the ventilation holes into the interior of the machine.</li> <li>→ Doing so may result in fire or electric shock.</li> </ul>                                                                                        |
| $\bigcirc$ | <ul> <li>Keep the machine away from a pin, wire, or other metallic or foreign objects.<br/>Do not allow liquid to enter the machine through its openings or gaps.</li> <li>→ Malfunctions and a fire or electric shock may result.</li> </ul>                                                                    |
| $\bigcirc$ | <ul> <li>Do not place flower vases, flowerpots, cups, or water containers (including metal containers) on top of the machine.</li> <li>→ Fire or electric shock may result if liquid spills inside the machine.</li> </ul>                                                                                       |

#### • Caution for Grounding

## 

- Use only the power cord that is provided among the accessories.
   Insert the power cord plug firmly into the socket, so that proper electrical contact is effected.
  - → Use of any other power cord could result in imperfect grounding. If grounding is imperfect and electrical leakage occurs, fire or electric shock could result.

### • Caution for Power Supply and Power Cord

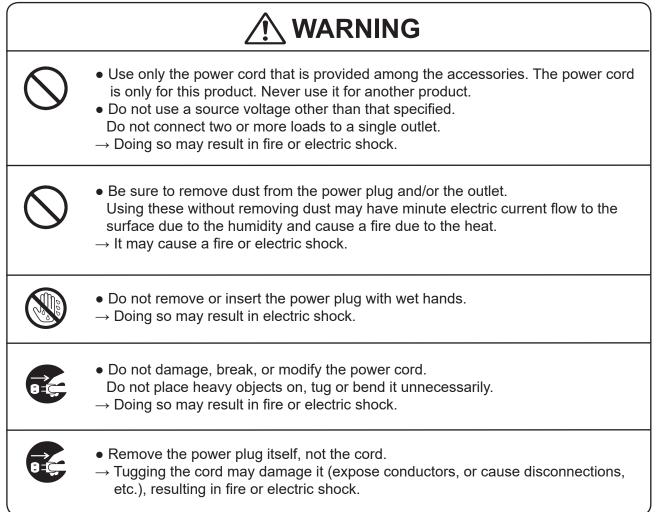

## Prohibition of Disassembly or Modification

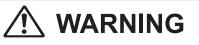

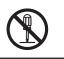

- Do not modify the machine.
- $\rightarrow$  Doing so may result in fire or electric shock.

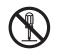

- Do not remove the rear lid or covers from the machine.
- → The inside of the machine contains high-voltage parts, which may cause electric shock.

#### Caution for Location

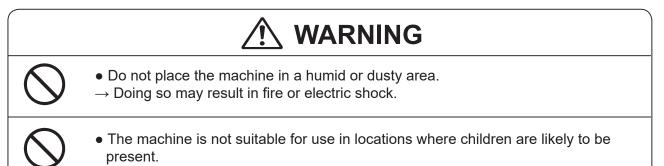

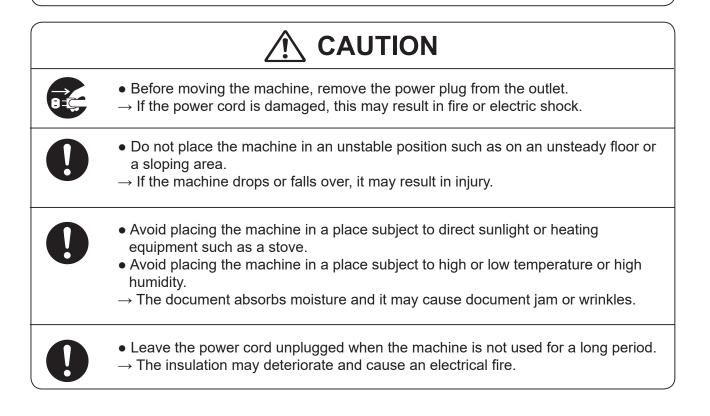

## Caution for Cleaning

# 

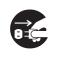

• Before cleaning the machine, turn off the power switch and unplug the power cord.

 $\rightarrow$  If the machine is activated accidentally, it may cause injury.

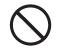

- Do not use flammable sprays or solvents inside or near the machine.
- $\rightarrow$  Gas may accumulate inside the machine causing a fire or explosion.

## • Preventing Injury to Hands or Fingers

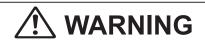

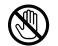

• There are tools of the slitter modules inside the machine. Keep your fingers away from those.

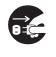

 Use tweezers or a similar tool to remove a jammed document.
 Be sure to unplug the power cord before removing a jammed document in order to prevent electric shock.

## 

When opening or closing the top cover, be sure to hold the handle on it.
 → If you do not use the handle to open/close the top cover, your hands or fingers may be caught in the machine.

## Caution for Installation

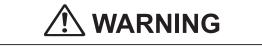

The machine must be installed by service person only.
 → If you want to change installation location, contact our service person.

(Changing location requires precise adjustment.)

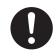

Once the machine is in position, secure in place using the casters.
 → If the machine falls over, this may result in personal injury.

## **Locations of Safety Labels**

Keep the safety labels clean at all times. If labels become damaged or come off, contact our service person.

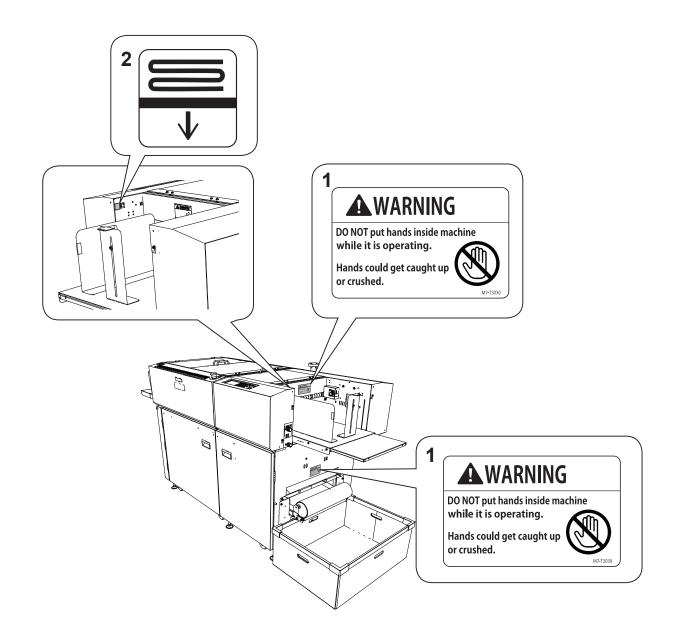

| No. | Part No.                                  | Name                      | Q'ty |
|-----|-------------------------------------------|---------------------------|------|
| 1   | M7-T303*                                  | WARNING LABEL             | 2    |
| 2   | U7-T109*                                  | LABEL                     | 1    |
|     | <ul> <li>The symbol in the LAE</li> </ul> | BEL indicates the elevato | or   |
|     | down switch.                              |                           |      |

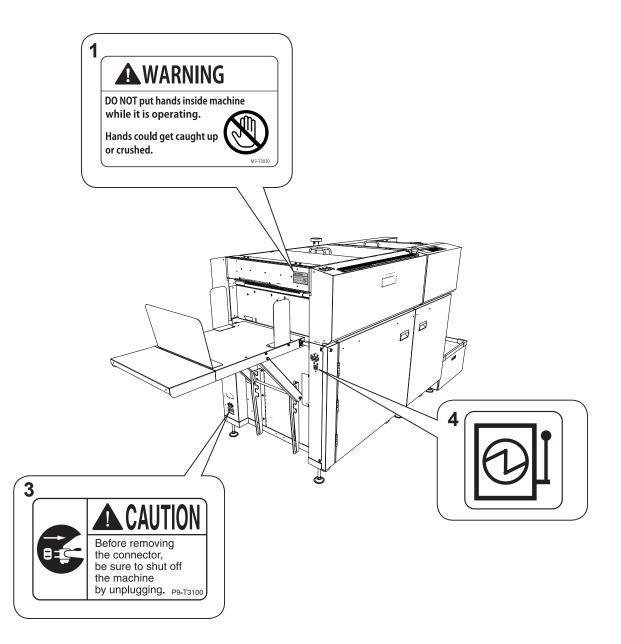

| No. | Part No.                                          | Name                    | Q'ty |
|-----|---------------------------------------------------|-------------------------|------|
| 1   | M7-T303*                                          | WARNING LABEL           | 2    |
| 3   | P9-T310*                                          | CAUTION LABEL           | 1    |
| 4   | U7-T108*                                          | LABEL                   | 1    |
|     | <ul> <li>The symbol in the LAE switch.</li> </ul> | BEL indicates the power |      |

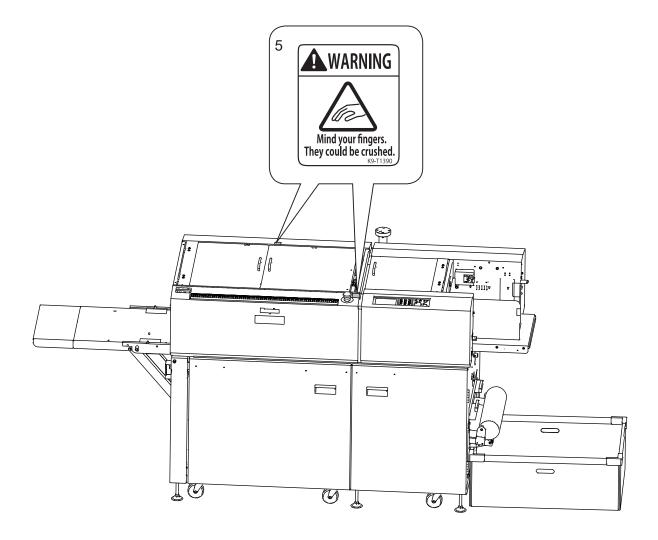

| No. | Part No. | Name          | Q'ty |
|-----|----------|---------------|------|
| 5   | K9-T139* | WARNING LABEL | 2    |

#### Notes on Safety (Please Read and Observe)

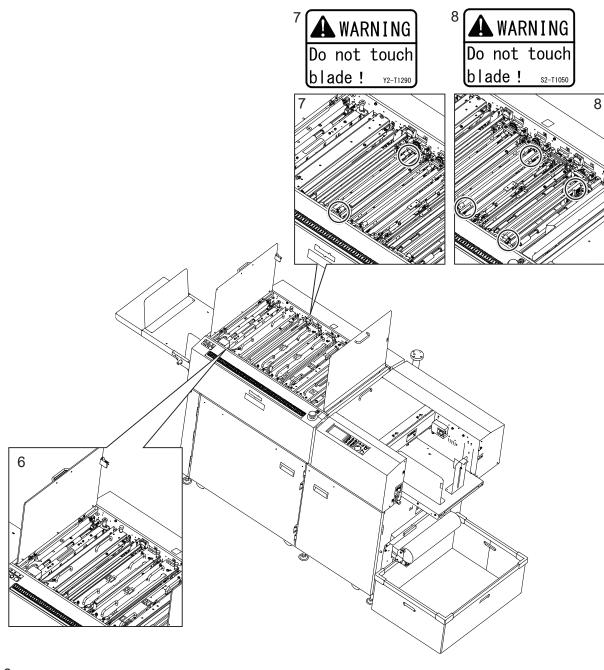

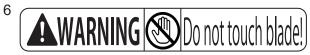

| No. | Part No. | Name          | Q'ty |
|-----|----------|---------------|------|
| 6   | L8-T107* | WARNING LABEL | 1    |
| 7   | Y2-T129* | WARNING LABEL | 2    |
| 8   | S2-T105* | WARNING LABEL | 4    |

## Labels of High-Voltage Warning

There is a high-voltage area inside the machine.

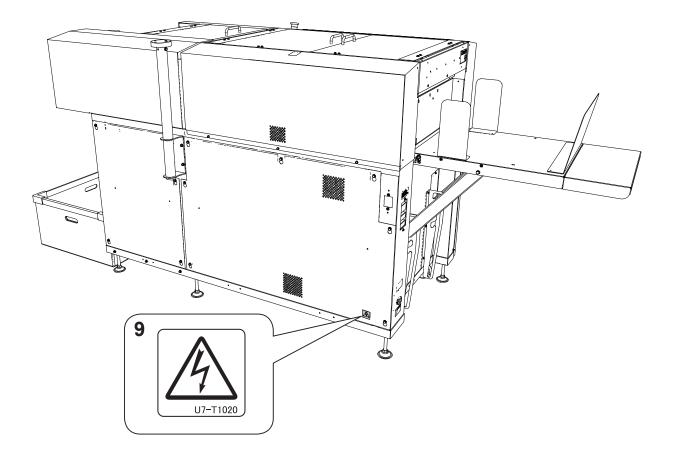

| No. | Part No.                                   | Name                    | Q'ty |
|-----|--------------------------------------------|-------------------------|------|
| 9   | U7-T102*                                   | WARNING LABEL           | 1    |
|     | <ul> <li>The safety symbol in t</li> </ul> | he WARNING LABEL        |      |
|     | indicates risk of electri                  | c shock inside the mach | ine. |

## Location of Rating Labels

Rating labels are located as shown below.

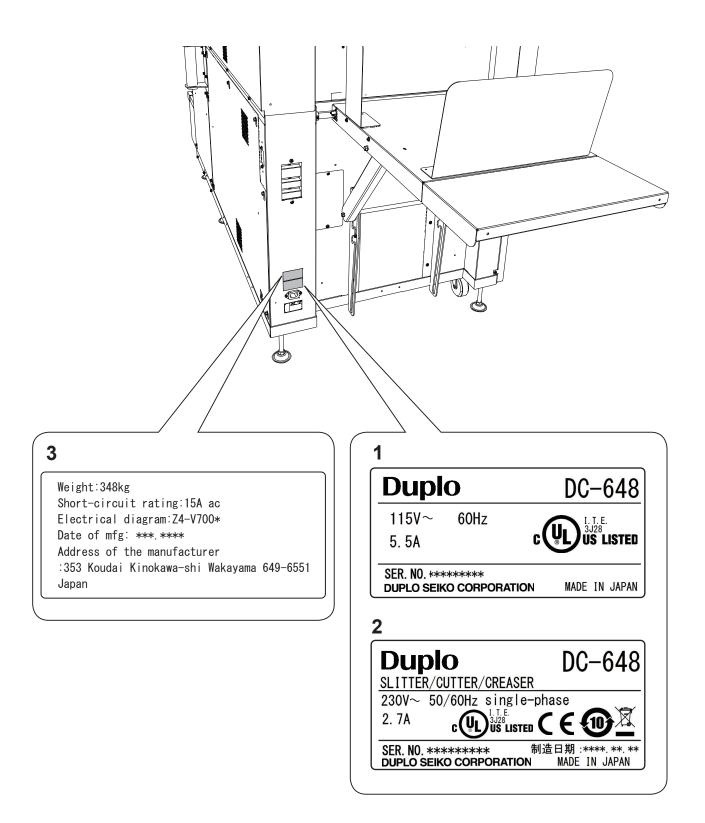

| Model       | Rating label |
|-------------|--------------|
| DC-648 115V | 1            |
| DC-648 230V | 2,3          |

## **Interlock System for Safety**

• What is the interlock system for safety?

It is the function for keeping you safe and for avoiding any dangerous operations or situations by the limitation of operation which may cause a damage to the machine or other surrounding facilities.

The DC-648 is equipped with various safety functions for the case of causing any dangerous operations or situations, and it stops running the operation in those cases.

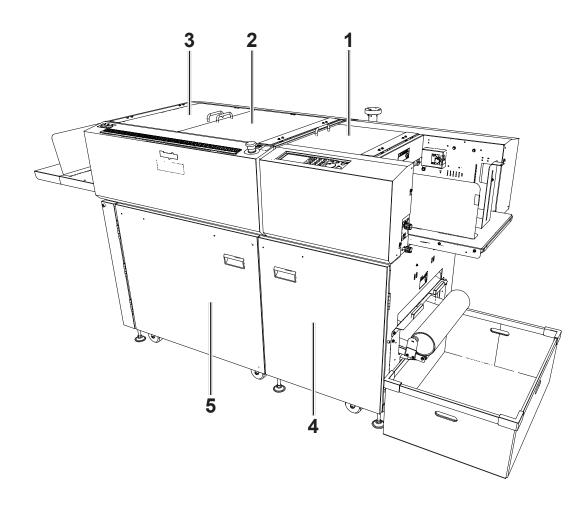

| No. | Name         | Equipment for safety                                                         |
|-----|--------------|------------------------------------------------------------------------------|
| 1   | Top cover 1  | The DC-648 stops running when the interlock switch detects the cover opened. |
| 2   | Top cover 2  | The DC-648 stops running when the interlock switch detects the cover opened. |
| 3   | Top cover 3  | The DC-648 stops running when the interlock switch detects the cover opened. |
| 4   | Front door 1 | The DC-648 stops running when the interlock switch detects the cover opened. |
| 5   | Front door 2 | The DC-648 stops running when the interlock switch detects the cover opened. |

## **Emergency Stop Function**

The machine is equipped with the emergency stop functions for the safety of an operator.

When you need to stop the machine for emergency, press the emergency stop switch.

Turning the switch to the right releases the emergency stop.

To stop the machine normally, press the STOP key of this machine.

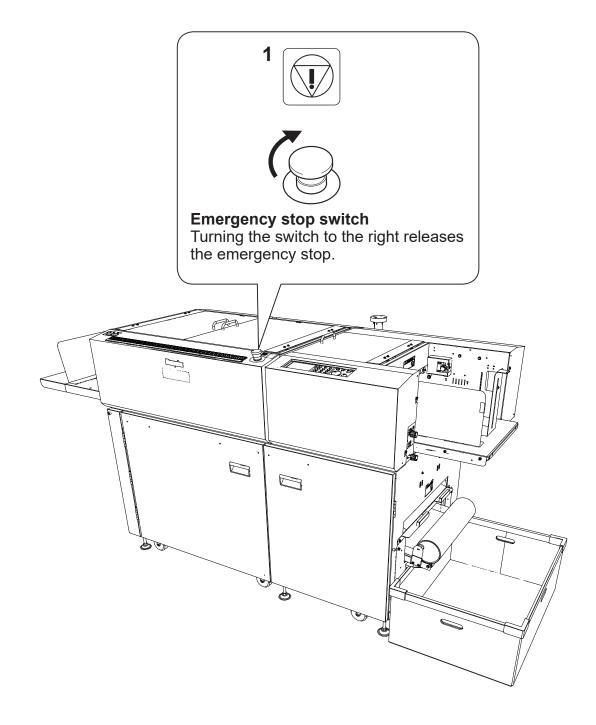

| No. | Part No. | Name  | Q'ty |
|-----|----------|-------|------|
| 1   | U7-T107* | LABEL | 1    |

## Machine Dimensions and Required Space for Operation

\* With the PC arm amount attached

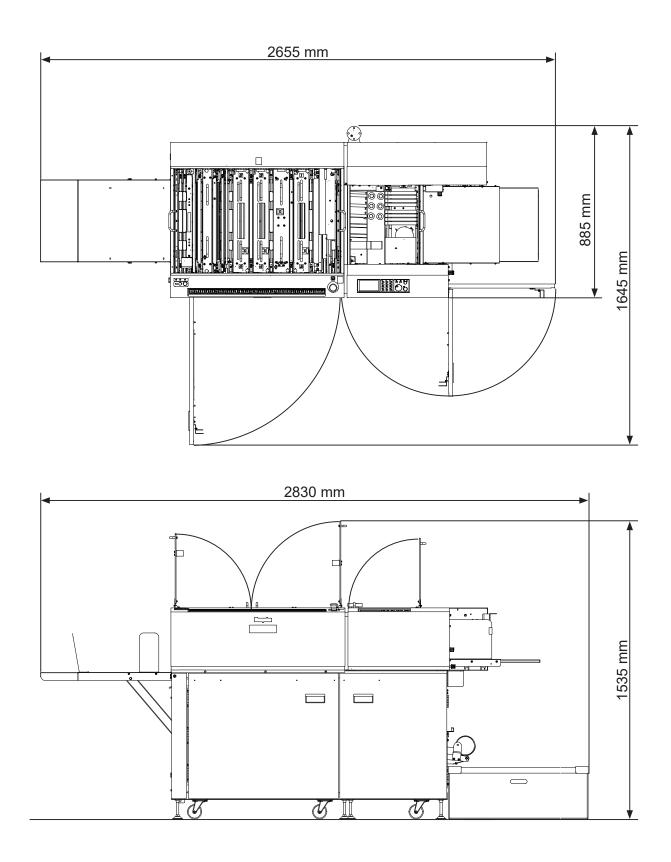

| Introduction ······i                                    |
|---------------------------------------------------------|
| Notes on Safety (Please Read and Observe)iv             |
| Locations of Safety Labels ······viii                   |
| Labels of High-Voltage Warning ····· xii                |
| Location of Rating Labels ·····xiii                     |
| Interlock System for Safety ····· xiv                   |
| Emergency Stop Function xv                              |
| Machine Dimensions and Required Space for Operation xvi |

## Chapter 1 Before Using This Machine

| Part Names and Their Functions 2                                       |
|------------------------------------------------------------------------|
| Appearance 2                                                           |
| Appearance (Feed Side) ······3                                         |
| Appearance (Exit Side) ······4                                         |
| Appearance (Exit Side: With the Drop Card Stacker Attached)5           |
| Appearance (Exit Side: With the Elevator Card Stacker Attached) ···· 6 |
| Inside······7<br>Control Panel·····9                                   |
| Control Panel ······9                                                  |
| Turning Power ON / OFF ······11                                        |
| Turning Power ON 11                                                    |
| Turning Power OFF ······12                                             |
| Preparation Before Use 13                                              |
| Loading Documents ······13                                             |
| Attaching the Fan Reg Upper Guide                                      |
| Setting the Exit Tray14                                                |
| Attaching the Card Stacker15                                           |
| Removing the Card Stacker ·····20                                      |
| Attaching the Extension Tray20                                         |
| Changing the Width of the Creaser Tool                                 |
| How to Connect the DC-648 to a Computer25                              |
| Before Using This Machine 26                                           |
| Terms for Programming a JOB ·····27                                    |

## Chapter 2 Programming a JOB

| Before Programming a JOB ······ | 40 |
|---------------------------------|----|
| Standby Screen ·····            |    |
| Enter JOB Screen ·····          |    |
| Programming a JOB ······        | 47 |
| Wizard ·····                    |    |
| Messages (Wizard)·····          |    |
| Direct - Advanced Mode ·····    | -  |
| Direct - Simple Mode ······     |    |
| Messages (Direct) ······        |    |
| Changing a Saved JOB ·····      | 68 |

#### Contents

| Chapter 3 | Basic Operations                                                                                                    | $\Big)$                                             |
|-----------|----------------------------------------------------------------------------------------------------|-----------------------------------------------------|
|           | Processing Documents by Retrieving a Saved JOB······72<br>Retrieving a Saved JOB by JOB No. (JOB Number)······72<br>Retrieving a Saved JOB by JOB Log ······72<br>Retrieving a Saved JOB by Category ······72<br>Processing a JOB in Pause Feeding Mode ·····72                                                                                                    | 2<br>5<br>6<br>7                                    |
|           | Feed/Process ······73<br>Adjust······84                                                                                                    | 8                                                   |
|           | System ······8                                                                                                    | 8                                                   |
|           | Environment<br>Processing a JOB with a Barcode 99                                                                                                    |                                                     |
|           | Adjusting Document Feed ······99                                                                                                    | 9                                                   |
|           | Adjusting the Elevator Height                                                                                                    | 9                                                   |
|           | Adjusting the Height of the Separator                                                                                                    | 9                                                   |
|           | Adjusting Skew of a Print                                                                                                    | 9<br>1                                              |
|           | Processing Curled / Light Weight Documents ······104                                                                                                    | 4                                                   |
| Chapter 4 | Troubleshooting                                                                                                    | $\Big)$                                             |
|           | If a Message Appears100If a Document Jam Has Occurred110U06: Check feed tray111J01: Feed error111J02: Check the fan reg. section120J03: Check the camera section120J05: Check the reject section120J11: Check slot1/2120J12: Check the creaser/cutter section130J13: Check the creaser/cutter section130J14: Check the creaser/cutter section130J15: Check the creaser/cutter section130J19: Check the exit130J19: Check the waste conveyor130U19: The waste box is full140U37-2: The card stacker is full140 | 8<br>9<br>0<br>2<br>4<br>7<br>0<br>3<br>7<br>8<br>1 |
| Chapter 5 | Daily Maintenance                                                                                                    | J                                                   |
|           | Daily Maintenance 144<br>Cleaning the Slitters 144<br>Cleaning the Sensors 144<br>Cleaning with Cleaning Mode 154<br>Cleaning with the Cleaning Sheet (Separately Sold) 154<br>Cleaning the Waste Conveyor Belt 164<br>Correcting the Intersection of Slitter Tools 165                                                                                                    | 6<br>9<br>4<br>8<br>0                               |

Waste Box 166 About Protection of Press Rollers 167

#### Contents

| Chapter 6 | Specifications                                                    |
|-----------|-------------------------------------------------------------------|
|           | Specifications ······ 172<br>About Open Source Software ····· 176 |
|           | Appendix                                                          |
|           | Index                                                             |

## MEMO

| <br> | <br> |
|------|------|
|      |      |
| <br> | <br> |
|      |      |
| <br> | <br> |
|      |      |
| <br> | <br> |
|      |      |
| <br> | <br> |
|      |      |
| <br> |      |
|      |      |
|      |      |
| <br> | <br> |
|      |      |
| <br> | <br> |
|      |      |
| <br> | <br> |
|      |      |
| <br> | <br> |
|      |      |
| <br> | <br> |
|      |      |
|      |      |
| <br> | <br> |
|      |      |
| <br> | <br> |
|      |      |
| <br> | <br> |
|      |      |
| <br> | <br> |
|      |      |
| <br> | <br> |
|      |      |
| <br> | <br> |
|      |      |
|      |      |
| <br> | <br> |
|      |      |
| <br> | <br> |
|      |      |
| <br> | <br> |
|      |      |
| <br> | <br> |
|      |      |

------

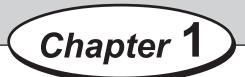

## **Before Using This Machine**

This chapter contains essential information you should understand such as how to set up the system and the names of the machine parts.

| •••••••••••••••••••••••••••••••••••••••                                           |
|-----------------------------------------------------------------------------------|
| Part Names and Their Functions ······2                                            |
| Appearance ······2                                                                |
| Appearance (Feed Side) ······3                                                    |
| Appearance (Exit Side) ······4                                                    |
| Appearance (Exit Side: With the Drop Card Stacker Attached) ·······5              |
| Appearance (Exit Side: With the Elevator Card Stacker Attached)                   |
| Inside······7<br>Control Panel······9                                             |
| Turning Power ON / OFF                                                            |
| Turning Power ON / OFF 11<br>Turning Power ON · · · · · · · · · · · · · · · · · · |
| Turning Power OFF ······12                                                        |
| Preparation Before Use ······13                                                   |
| Loading Documents ·······                                                         |
| Attaching the Fan Reg Upper Guide ······14                                        |
| Setting the Exit Tray                                                             |
| Attaching the Card Stacker ······15                                               |
| Removing the Card Stacker ······20                                                |
| Attaching the Extension Tray ·····20                                              |
| Changing the Width of the Creaser Tool                                            |
| How to Connect the DC-648 to a Computer                                           |
| Before Using This Machine 26                                                      |
| Terms for Programming a JOB ·····27                                               |
| •••••••••••••••••••••••••••••••••••••••                                           |

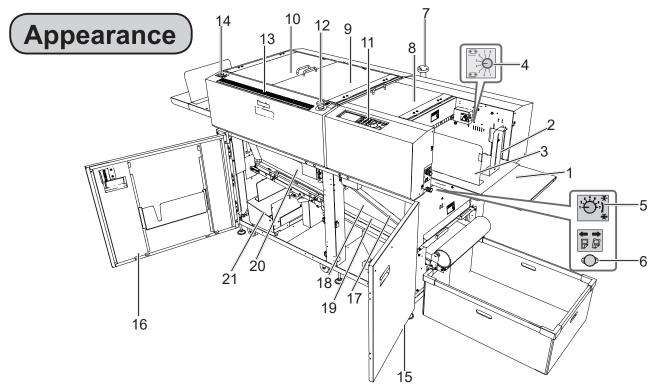

| No. | Item                       | Function                                                                                                    |
|-----|----------------------------|----------------------------------------------------------------------------------------------------|
| 1   | Feed tray                  | Place original documents here.                                                                                                    |
| 2   | Back guide (for feed tray) | Set this according to the length of a document.                                                                                                    |
| 3   | Side guide (for feed tray) | Set this according to the width of a document.                                                                                                    |
| 4   | Level adjustment knob      | Adjusts the height of the <b>feed tray</b> .                                                                                                    |
| 5   | Separator adjustment knob  | Adjusts the distance between the separator and the conveyance belt.                                                                                                    |
| 6   | Skew adjustment knob       | Adjusts a document skew.                                                                                                    |
| 7   | PC arm mount               | Install a commercial monitor arm for placing a laptop computer.<br>(Model: 115V (USA), 230V (UK))                                                                                                    |
| 8   | Top cover 1                | Open this to move the <b>fan reg upper guide</b> or to remove a jammed document from the <b>fan register section</b> . When this is opened, the DC-648 stops operating with the interlock system.                                                                                   |
| 9   | Top cover 2                | Open this to remove a jammed document from the <b>camera</b><br><b>section</b> , the <b>reject section</b> , or the <b>slot1/2/3 section</b> or to replace<br>the optional module. When this is opened, the DC-648 stops<br>operating with the interlock system.                    |
| 10  | Top cover 3                | Open this to remove a jammed document from the <b>slot4 section</b> , the <b>gutter deflector section</b> , the <b>cutter section</b> , or the <b>creaser section</b> or to replace the optional module. When this is opened, the DC-648 stops operating with the interlock system. |
| 11  | Control panel              | Displays the status of the DC-648.<br>Use this to set functions for a JOB.                                                                                                    |
| 12  | Emergency stop switch      | Press this to stop the DC-648 from operating in an emergency.<br>To release the emergency stop, turn this to the right while this is<br>pressed.                                                                                                    |
| 13  | Scale                      | Measures cut positions, slit positions, and finished products.                                                                                                    |
| 14  | Sub control panel          | The START key, the STOP key, and the JOG (FWD) key are available on the exit side.                                                                                                    |
| 15  | Front door 1               | Open this to remove a document from the <b>waste conveyor</b> or the <b>reject tray</b> . When this is opened, the DC-648 stops operating with the interlock system.                                                                                                    |

| No. | Item           | Function                                                                                                    |
|-----|----------------|----------------------------------------------------------------------------------------------------|
| 16  | Front door 2   | Open this to remove a document from the <b>waste conveyor</b> or to take out the <b>card stacker</b> from inside or put it back. When this is opened, the DC-648 stops operating with the interlock system.                                            |
| 17  | Reject tray    | Rejected sheets* will be ejected here.                                                                                                    |
| 18  | Waste conveyor | Conveys pieces of waste paper to the <b>waste box</b> .                                                                                                    |
| 19  | Guide          | To remove a document from the <b>waste conveyor</b> , open the <b>front door 1</b> and remove this.                                                                                                    |
| 20  | Guide          | To remove a document from the <b>waste conveyor</b> , open the <b>front door 2</b> and remove this.                                                                                                    |
| 21  | Card stacker   | Place this on the <b>exit tray</b> to process a document into cards.<br>( $\rightarrow$ P.5 Appearance (Exit Side: With the Drop Card Stacker<br>Attached))<br>( $\rightarrow$ P.6 Appearance (Exit Side: With the Elevator Card Stacker<br>Attached)) |

\* Rejected sheets: Double-fed documents, a document on which the DC-648 failed to read a REG mark or a barcode, a document on which a shrink mark was detected, or a document the processing of which was canceled will be ejected on the **reject tray**.

## Appearance (Feed Side)

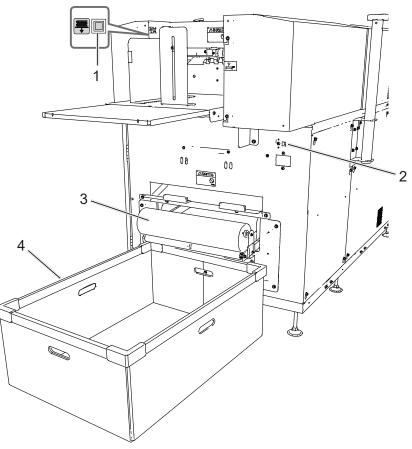

| No. | Item                 | Function                                                                    |
|-----|----------------------|-----------------------------------------------------------------------------|
| 1   | Elevator down switch | Press this to lower the <b>feed tray</b> .                                  |
| 2   | USB terminal         | Connect a computer with this to use the PC Controller.                      |
| 3   | Roller               | Ejects waste paper from the <b>waste conveyor</b> to the <b>waste box</b> . |
| 4   | Waste box            | Receives pieces of waste paper conveyed with the <b>waste conveyor</b> .    |

## Appearance (Exit Side)

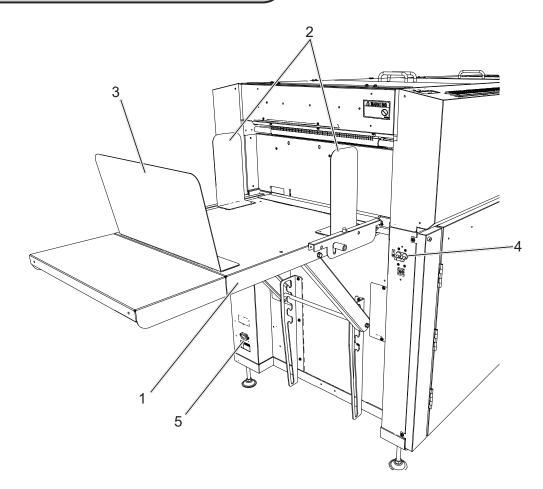

| No. | Item                       | Function                                                |
|-----|----------------------------|---------------------------------------------------------|
| 1   | Exit tray                  | Receives finished products.                             |
| 2   | Side guide (for exit tray) | Set this according to the width of a finished product.  |
| 3   | Back guide (for exit tray) | Set this according to the length of a finished product. |
| 4   | Power switch               | Turns ON/OFF the DC-648.                                |
| 5   | AC inlet                   | Connect the power cord here.                            |

## Appearance (Exit Side: With the Drop Card Stacker Attached)

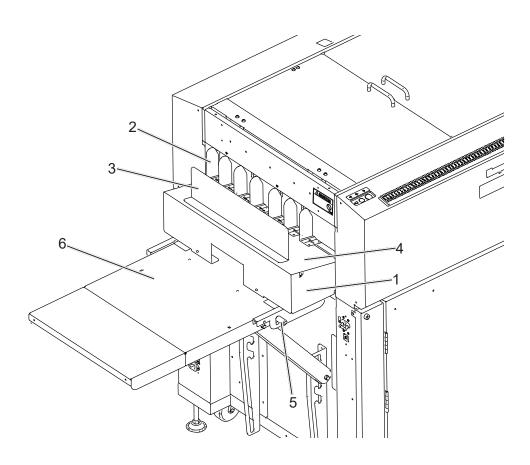

| No. | Item                   | Function                                                |
|-----|------------------------|---------------------------------------------------------|
| 1   | Drop card stacker      | Receives card-sized finished products aligned.          |
| 2   | Guide                  | Set this according to the width of a finished product.  |
| 3   | Stopper                | Set this according to the length of a finished product. |
| 4   | Exit tray              | Receives finished products.                             |
| 5   | Release lever          | Use this to remove the drop card stacker.               |
| 6   | Exit tray (for DC-648) | Place the drop card stacker here.                       |

## Appearance (Exit Side: With the Elevator Card Stacker Attached)

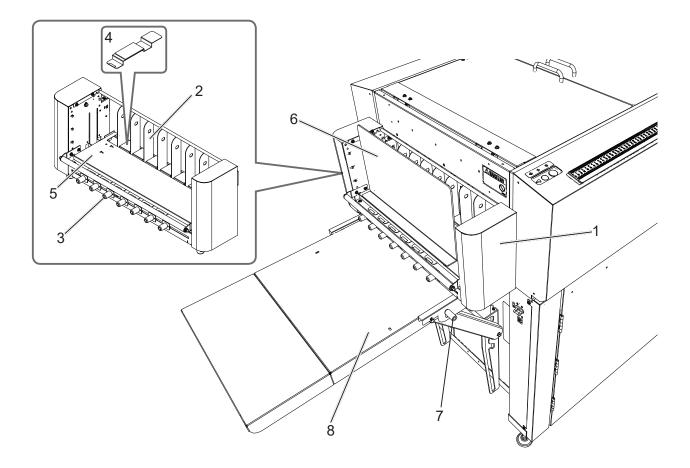

| No. | Item                   | Function                                                                                                  |
|-----|------------------------|----------------------------------------------------------------------------------------------------|
| 1   | Elevator card stacker  | Receives card-sized finished products aligned.                                                            |
| 2   | Guide                  | Set this according to the width of a finished product.                                                    |
| 3   | Guide adjustment knob  | Slide this to set the <b>guide</b> .                                                                      |
| 4   | Plate                  | Covers the opening of the <b>exit tray</b> after the <b>guide</b> was set and receives finished products. |
| 5   | Exit tray              | Receives finished products.                                                                               |
| 6   | Stopper                | Set this according to the length of a finished product.                                                   |
| 7   | Release lever          | Use this to remove the <b>elevator card stacker</b> .                                                     |
| 8   | Exit tray (for DC-648) | Place the elevator card stacker here.                                                                     |

## Inside

When the top cover 2 and 3 are open:

When the top cover 1 is open:

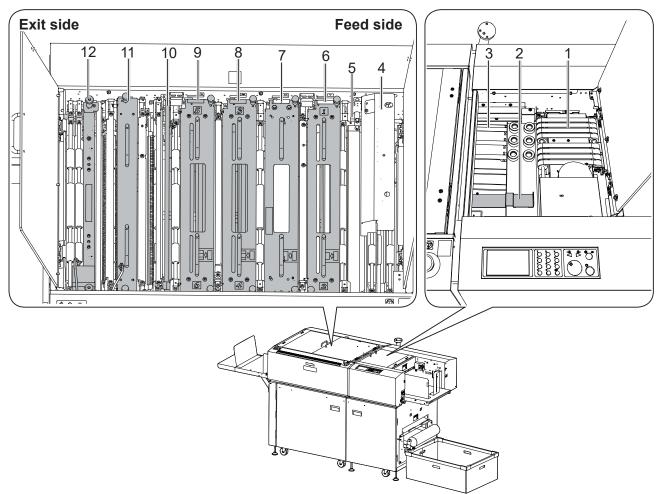

| No. | Item                 | Function                                                                                                    |
|-----|----------------------|----------------------------------------------------------------------------------------------------|
| 1   | Belt suction unit    | The <b>suction fan</b> sucks up documents one by one and the <b>feed belts</b> feed each of them.                                                                                                    |
| 2   | Fan reg upper guide  | Use this to process light weight documents.                                                                                                    |
| 3   | Fan register section | Adjusts a document skew with the <b>fan register belts</b> arranged diagonally.                                                                                                    |
| 4   | Camera section       | Reads a REG mark, a skew mark, a shrinkage mark, an end mark, and a barcode printed on a document with the camera.                                                                                                    |
| 5   | Reject section       | Ejects a document/documents to the <b>reject tray</b> if a double feed was detected, the DC-648 failed to read a REG mark or a barcode, a shrinkage mark was detected, or processing of a document was canceled.                                    |
| 6   | Slot1                | Install the <b>margin slitter module</b> here to cut off margins on the operator's side and the non-operator's side.                                                                                                    |
| 7   | Slot2                | When you do not use an option module, install the <b>standard module</b><br>here.<br>*You can install the <b>CPM (Cross Tool Module)</b> (option) or the <b>RTM</b><br><b>(Rotary Tool Module)</b> (option) here.                                   |
| 8   | Slot3                | For the standard machine, install the <b>center slitter module 3&amp;4</b><br>here to cut a document parallel to the feed direction.<br>*You can install the <b>standard module</b> or the <b>RTM (Rotary Tool</b><br><b>Module)</b> (option) here. |

# **Before Using This Machine**

1

| No. | Item                     | Function                                                                                                    |
|-----|--------------------------|----------------------------------------------------------------------------------------------------|
| 9   | Slot4                    | For the standard machine, install the <b>center slitter module 5&amp;6</b><br>here to cut a document parallel to the feed direction.<br>*You can install the <b>standard module</b> or the <b>RTM (Rotary Tool</b><br><b>Module)</b> (option) here. |
| 10  | Gutter deflector section | Drops waste that was cut off into the <b>waste box</b> .                                                                                                    |
| 11  | Creaser module           | Creases a document perpendicularly to the feed direction.                                                                                                    |
| 12  | Cutter module            | Cuts a document perpendicularly to the feed direction.                                                                                                    |

#### IMPORTANT

• When removing and reattaching a module, make sure that it is installed in the correct slot in the correct orientation.

• No module designated for other DC machines is compatible with the DC-648.

## **Control Panel**

• Feed side

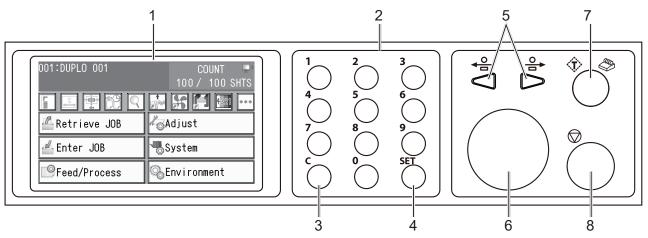

| No. | Item              | Function                                                                                                    |
|-----|-------------------|----------------------------------------------------------------------------------------------------|
| 1   | Touch panel       | Displays operation or status of the DC-648 and sets functions.<br>Displays a message if an error has occurred.<br>Touch the key/icon displayed on this to operate the DC-648.                                                                                                    |
| 2   | NUMERIC key       | Use this to program a JOB or to enter values for how many sheets of documents to be processed.                                                                                                    |
| 3   | CLEAR key         | When programming a JOB: Press this to clear the entered value.<br>In <b>count-up mode</b> , <sup>*1</sup> pressing this clears the count of sheets that<br>were processed.<br>In <b>preset count mode</b> , <sup>*2</sup> pressing this clears the count of sheets to<br>be processed and switches to <b>count-up mode</b> .                               |
| 4   | SET key           | Press this to switch functions or to set JOB programming.                                                                                                    |
| 5   | JOG (FWD/REV) key | Press this to eject a document from the machine or to remove a jammed document.                                                                                                    |
| 6   | START key         | Press this to start processing documents.<br>The light turns green when the DC-648 is in standby mode.<br>When the light is red, the DC-648 is in operation or may be having<br>an error and this key is not available.<br>Pressing and holding this enters <b>pause feeding mode</b> .                                                                    |
| 7   | TEST key          | Press this to process one sheet of documents for a test run or to<br>check if the document is processed as it is programmed.<br>*When the <b>drop card stacker</b> is attached:<br>Pressing and holding this enters <b>stacker setup mode</b> .<br>*When the <b>elevator card stacker</b> is attached:<br>Pressing this enters <b>stacker setup mode</b> . |
| 8   | STOP key          | Press this to switch the current screen to the <b>standby</b> screen or to stop processing a document.<br>*Pressing this while the DC-648 is stopped in <b>stacker setup mode</b> restarts the document processing and stops it after the documents were ejected.                                                                                          |

<sup>\*1</sup> Count-up mode: Displays how many sheets of documents were processed in order from 0 (zero). <sup>\*2</sup> Preset count mode: You can set in advance how many sheets of documents will be processed.

• Exit side (Sub control panel)

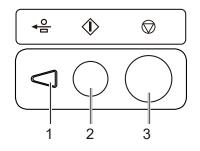

| No. | Item          | Function                                                                                                    |
|-----|---------------|----------------------------------------------------------------------------------------------------|
| 1   | JOG (FWD) key | Press this to eject a document from the machine or to remove a jammed document.                                                                                                    |
| 2   | START key     | Press this to start processing documents.<br>Pressing and holding this enters <b>stacker setup mode</b> .                                                                                                    |
| 3   | STOP key      | Press this to switch the current screen to the <b>standby</b> screen or to stop processing a document.<br>*Pressing this while the DC-648 is stopped in <b>stacker setup mode</b> restarts the document processing and stops it after the documents were ejected. |

## **Turning Power ON / OFF**

## Turning Power ON

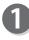

Connect the **connector** of the power cord to the **AC inlet**.

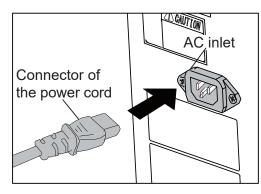

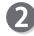

Connect the **power plug** of the power cord to the **outlet**.

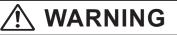

 Insert the power plug securely so that proper electrical contact is effected.
 If grounding is imperfect and electrical leakage occurs, fire or electric shock may result.

## 

• Unplug the power cord in an emergency situation.

## 

• Use an access-friendly outlet so that an operator easily plugs and unplugs the power cord after the DC-648 was installed.

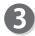

Push the **power switch lever** upward to turn the power **ON** .

**Duplo** will be displayed on the touch panel and the DC-648 will enter warm-up mode.

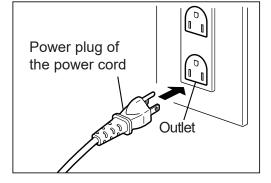

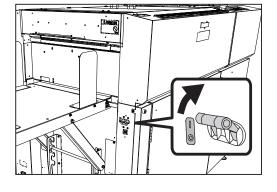

#### Turning Power ON / OFF

## Turning Power OFF

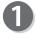

Push the **power switch lever** downward to turn the power **OFF**.

The display on the touch panel will disappear.

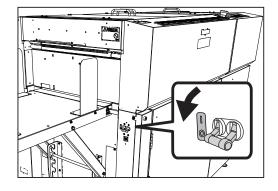

## **Preparation Before Use**

## **Loading Documents**

Prepare documents proper for the selected JOB. Loosen the stack of documents by flipping through the sheets and align them.

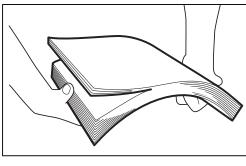

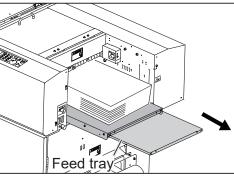

## 2

Load documents on the **feed tray** and gently push them toward the inside of the machine.

#### REFERENCE

To process vertically long documents, fully extend the **feed tray** in the direction of the arrow.

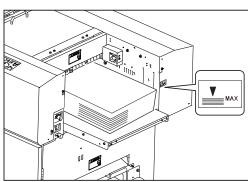

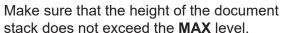

IMPORTANT

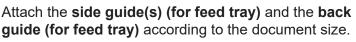

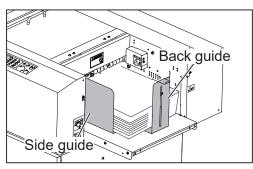

#### REFERENCE

If it often occurs that the second and/or the subsequent sheet(s) of documents move as the first sheet is fed, place the **back guide weight** on the stack of the documents to prevent it.

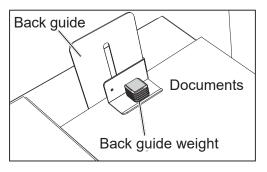

## Attaching the Fan Reg Upper Guide

To process light weight documents, use the **fan reg upper guide** to keep the document feed stable.

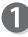

Open the top cover 1.

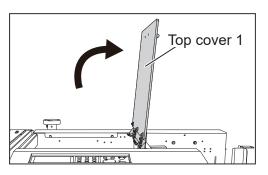

Attach the **fan reg upper guide** and adjust it to the position where the left edge of a document (operator's side) passes.

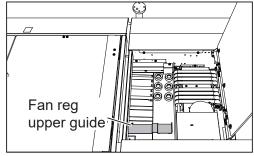

## Setting the Exit Tray

- Set the **exit tray** by lifting it upward as shown in the figure on the right.
  - \* You can adjust the **exit tray** in four levels. (The figure on the right shows when the **exit tray** is set horizontally (in the second level).)

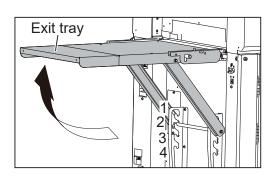

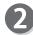

Attach the **back guide (for exit tray)** and the two **side guides (for exit tray)**.

#### REFERENCE

The orientation to attach the **back guide** differs depending on the angle to set the **exit tray**.

- Setting at the uppermost level (1) / horizontally (2): Attach the **back guide** oriented in the shape of L.
- Setting at the lower level (3) / lowermost level (4): Attach the **back guide** oriented in the shape of J.

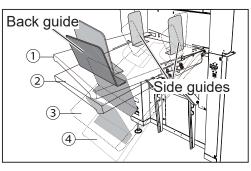

## **Attaching the Card Stacker**

To make card-sized products, attach the **card stacker**.

#### REFERENCE

- Attach the card stacker to make a finished product with the length of 150 mm or shorter.
- If finished products are not aligned (turned over) on the **exit tray** even the length of the finished product is 150 mm or more, attach the **card stacker**. In that case, place the **stopper** on the **exit tray** and adjust it according to the length of the finished product.

Remove the side guides (for exit tray) and the back guide (for exit tray).

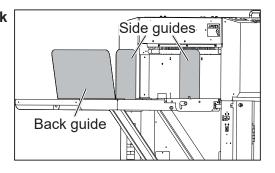

Make sure that the **exit tray** is set horizontally (in the second level). ( $\rightarrow$ P.14 Setting the Exit Tray) Exit tray

- To attach the drop card stacker:
  - Place the **card stacker** on the **exit tray**. Move it in the direction of the arrow to attach it to the DC-648. (It will be attached by magnet.)

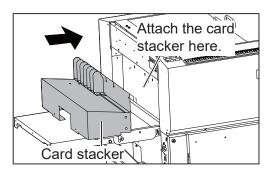

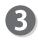

Press and hold the TEST key to perform a test run for one sheet.

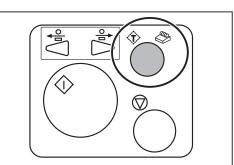

The DC-648 temporarily stops for about three minutes when the finished products have reached the document-ejecting point. During this, slide the guide to the point at which the finished products will be ejected.

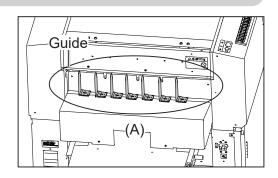

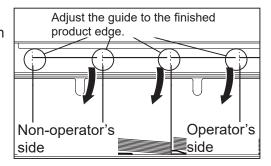

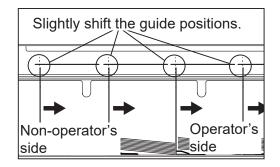

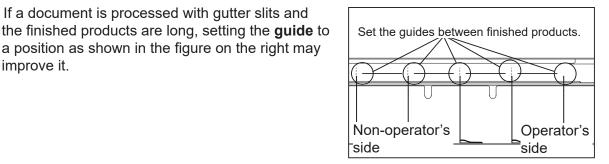

Set the stopper by adjusting the position according to the finished product length so that it is positioned vertically to the ground.

#### REFERENCE

improve it.

Adjust the distance (A) between the guide and the stopper according to the document length.

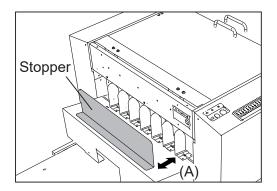

Adjust each guide on the non-operator's side to appropriate position so that it comes into contact with the edge of the finished product.

\*The finished products will incline and smoothly drop off.

#### REFERENCE

The figure on the right shows the front view of (A) in step 4.

#### REFERENCE

• If the document alignment is poor, slightly shifting the guide to the position as shown in the figure on the right may improve it.

· If a document is processed with gutter slits and

a position as shown in the figure on the right may

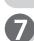

If the STOP key or the TEST key is pressed or when three minutes have elapsed, the finished products will be ejected on the **card stacker**.

#### REFERENCE

- To release the temporary stop before about three minutes elapse, press the STOP key on the exit side of the DC-648.
- You can also release the temporary stop by pressing the STOP key or TEST key of the control panel on the feed side.
- If you press the START key, the finished products temporarily stopped at the exit section will be ejected and all the documents on the **feed tray** will be processed continuously.

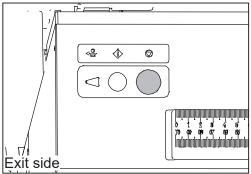

• To attach the elevator card stacker:

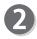

Place the **card stacker** on the **exit tray**. Move it in the direction of the arrow to attach it to the DC-648.

#### REFERENCE

The **card stacker** is properly attached if the **release lever** is at the uppermost position as shown in the figure on the right.

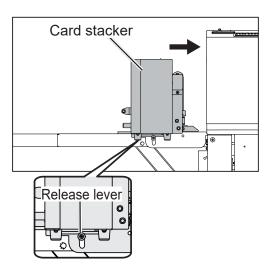

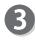

Press the TEST key to perform a test run for one sheet.

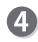

The DC-648 temporarily stops for about three minutes when the finished products have reached the document-ejecting point.

1. During this, slide each **guide** by holding the **guide adjustment knob** to the point at which the finished products will be ejected.

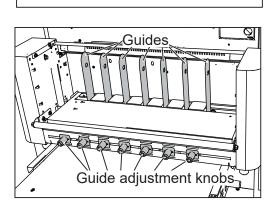

 $\bigcirc$ 

2. Adjust the **plates** according to the **guides**.

#### REFERENCE

on the right may improve it.

• Make sure that the plates and the guides are not in contact with each other.

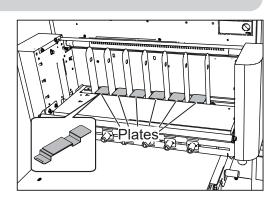

• If the document alignment is poor, slightly shifting Finished products are in contact the guides to the position as shown in the figure with the guides.

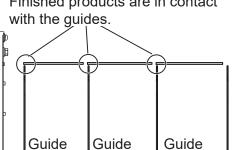

Set the stopper by adjusting the position according to the finished product length so that it is positioned vertically to the ground.

If the STOP key or the TEST key is pressed or when three minutes have elapsed, the finished products will be ejected on the card stacker.

#### REFERENCE

- To release the temporary stop before about three minutes elapse, press the STOP key on the exit side of the DC-648.
- You can also release the temporary stop by pressing the STOP key or TEST key of the control panel on the feed side.
- If you press the START key, the finished products temporarily stopped at the exit section will be ejected and all the documents on the feed tray will be processed continuously.

#### REFERENCE

To process a document with gutter slits, adjust the guides to the middle between the finished products.

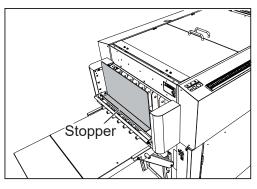

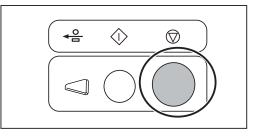

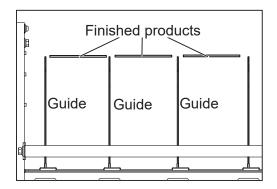

### REFERENCE

To program a JOB with no gutter slit, adjust the **guide** positions according to the following procedure.

- Attach the card stacker according to steps ① to ② in <u>● To attach the drop card stacker:</u> (P.15) or <u>● To</u> attach the elevator card stacker: (P.17).
  - Adjust the **guides** to process documents as below: • Document size: 297×420 mm (A3)
  - Business card (55×85 mm), 5 (horizontally) × 4 (vertically) cards on a document, no gutter slit (It is not possible to set any gutters because of five horizontal cards.)
- 2. Press the TEST key to perform a test run for one sheet.

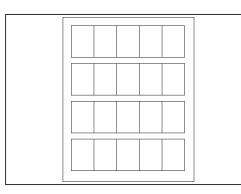

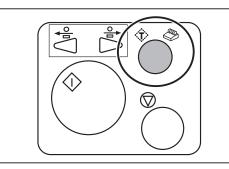

3. The DC-648 temporarily stops for about three minutes when the finished products have reached the ejected point.

During this, slide each **guide** to the ejected point by holding the **guide adjustment knob**.

- 3-1. Adjust the **guide** for the finished product in the center. Make sure that there is a space of 1 to 2 mm between the finished product and the **guides**.
- 3-2. Adjust the rest of the **guides** on both sides with reference to the **guides** for the finished product in the center.
- 3-3. Set the plates.
- 3-4. Set the **stopper** according to the length of the finished products.
- The finished products will automatically be ejected to the card stacker in about three minutes.
   If the finished products are skewed and stacked on the card stacker, re-adjust the guide positions.

#### IMPORTANT

To program a JOB without gutter slits to process a light weight document, select **SLOW** for **Speed**.

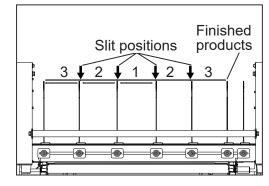

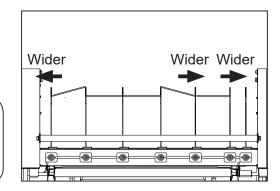

## **Removing the Card Stacker**

0

Remove the **stopper** from the **card stacker**.

- While pushing down the **release lever** on the operator's side of the **exit tray** (1), remove the **card stacker** by sliding it toward the exit side (2).
- < For drop card stacker>

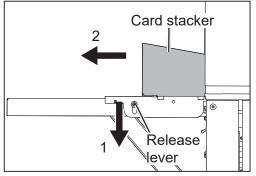

<For elevator card stacker>

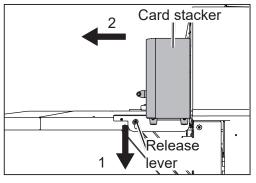

## Attaching the Extension Tray

When the whole length of a finished product is more than 460.0 mm, attach the **extension tray** to the **exit tray** in the procedure below:

- 1. Loosen the two screws on the both sides of the **exit tray**.
  - \*Do not fully remove the screws.
  - 2. Remove the screw in the center.

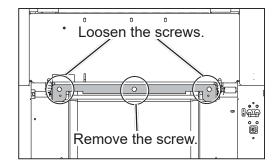

## Hook the **extension tray** on the loosened screws.

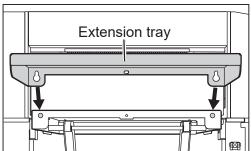

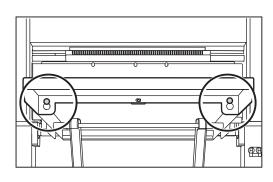

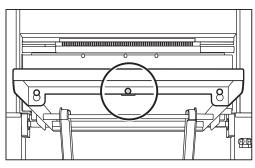

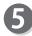

in step 1.

The figure on the right shows the **extension tray** attached to the **exit tray**.

Secure the extension tray with the screw removed

Tighten the two screws loosened in step 1.

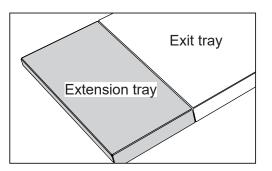

# Before Using This Machine

## Changing the Width of the Creaser Tool)

Change the position to attach the **creaser tool (Female)** (wider groove or narrower groove) of the creaser section according to documents to be used.

To process heavy weight documents: Wider groove side (1.4 mm)

To process normal documents: Narrower groove side (1.2 mm)

#### REFERENCE

The figure on the right shows a sectional view of the creaser tool (Male) and the creaser tool (Female).

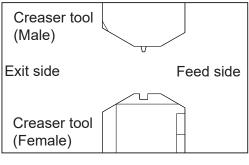

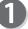

Open the top cover 2 and the top cover 3.

Disconnect the connector of the creaser module.

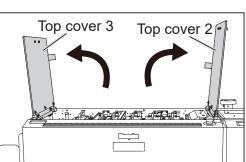

Operator's side

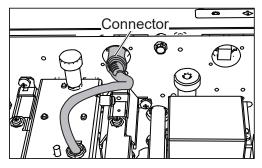

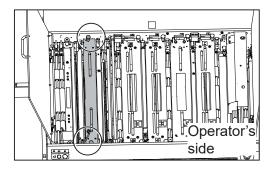

Remove the two **fixing screws** on the **creaser module**.

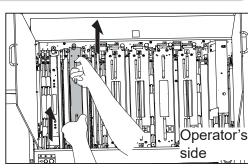

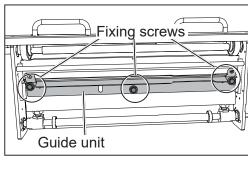

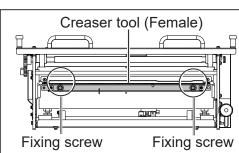

Attach the two **fixing screws** removed in step **5** to the creaser tool (Female).

Grasp the fixing screws to remove the creaser tool (Female).

### IMPORTANT

Remove the creaser module.

module upward.

surface.

guide unit.

\*Make sure to grasp the handles and lift the

\*Place the removed creaser module on a flat

Remove the three fixing screws to detach the

Take extreme care for handling the creaser tool (Female).

If the tool receives a strong impact by being dropped, it may affect the accuracy of processing creases on a document.

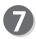

6

Turn the creaser tool (Female) 180 degrees in the direction of the arrow.

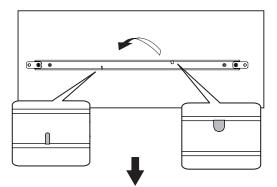

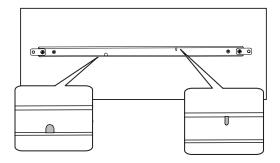

**Before Using This Machine** 

Reattach the creaser tool (Female) to its original position (step **6**) with its protrusion fitted into the groove as shown in the figures on the right.

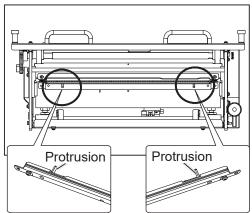

Guide unit

To process with the

To process with the groove width of 1.4 mm. groove width of 1.2 mm.

#### REFERENCE

Make sure that the groove of the creaser tool (Female) is at the position as shown in the figrue on the right by looking at it through the hole in the guide unit.

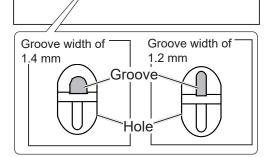

You can also check the groove width of the creaser tool (Female) currently set on the control panel.

- 1. Touch 🚾 on the **standby** screen.  $(\rightarrow P.40$  Standby Screen)
- 2. The Modules Setup screen appeares. The groove width currently set is displayed for Crease.

(The figure on the right shows that the groove width of 1.2 mm is set.)

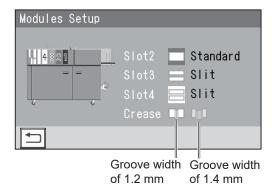

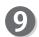

Reattach the **creaser module** to its original position in the procedure below:

- 1. Remove the two fixing screws attached in step **6** from the creaser tool (Female).
- 2. Attach the two fixing screws removed in step 1 above and the other fixing screw removed in step **5** to the **guide unit** and secure them.
- 3. Grasp the **handles** on the **creaser module** and place it in its original position (step **3**). Tighten the two **fixing screws** to secure the **creaser module**.
- 4. Close the top cover 2 and the top cover 3.

# How to Connect the DC-648 to a Computer

Prepare an USB 2.0 cable (AB type connector, 4-pin). Plug the USB terminals into the USB port of the DC-648 and the USB port on your computer. A USB cable must be within 3 m long.

REFERENCE

Make sure to install the driver of the **PC Controller** first and then connect the DC-648 to your computer.

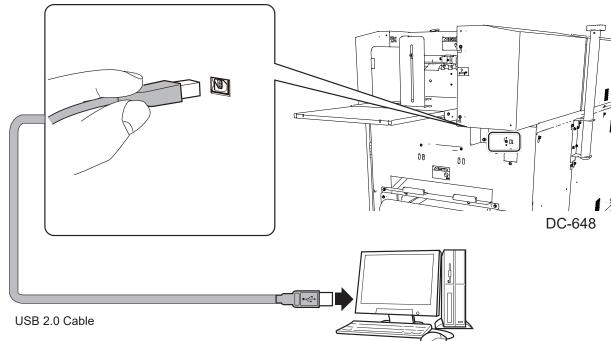

#### Computer

## • Attaching the ferrite core

Attach the **ferrite core** that came with the USB cable as follows:

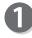

Release the lock of the **ferrite core** with a flat-head screwdriver.

Attach the **ferrite core** to the USB cable at a location of 5 to 10 cm (2 to 4 inches) from the base of the plug that connects to the DC-648 as shown in the figure on the right.

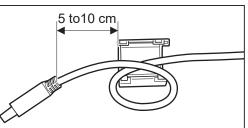

Close the **ferrite core** so that it securely locks.

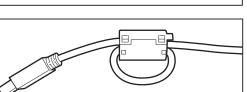

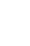

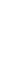

The DC-648 can save up to 250 patterns of JOBs. You can program JOB contents either via a computer or on the **control panel**. This section describes items required to program a JOB.

**Slit**: The DC-648 is equipped with six slitters. Two slitters on the both ends (1, 2) are for the margins and the remaining four slitters are for the center area of the document.

Cut: The cutter with which the DC-648 is equipped cuts documents.

Crease: The creaser creases documents.

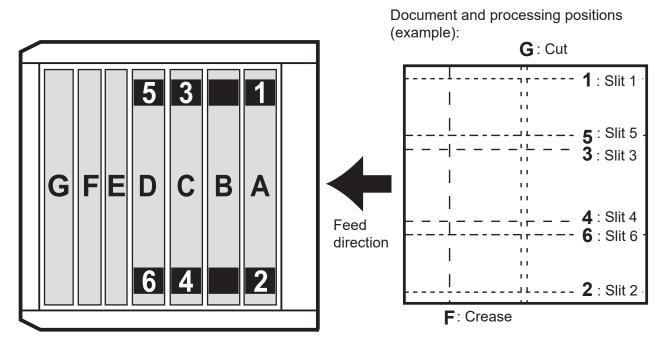

| Number Item |        | Item                                                                                  | Function                                                                                                    |
|-------------|--------|---------------------------------------------------------------------------------------|----------------------------------------------------------------------------------------------------|
| A           | 1      | Slot1<br>(Margin slitter module)                                                      | Cuts off margins on the operator's side and on the non-operator's side.                                                 |
| В           | -      | Slot2<br>(Standard module, CPM (Cross Tool<br>Module), RTM (Rotary Tool Module)       | Perforates a document parallel to the feed direction (perpendicularly with the <b>CPM (Cross Tool Module)</b> (option). |
| С           | 3      | Slot3<br>(Standard module, center slitter module<br>3&4, RTM (Rotary Tool Module)     | Cuts or perforates a document parallel to the feed direction.                                                           |
| D           | 5<br>6 | Slot4<br>(Standard module, center slitter module<br>5&6, and RTM (Rotary Tool Module) | Cuts or perforates a document parallel to the feed direction.                                                           |
| E           | -      | Gutter deflector                                                                      | Waste cut off by module C or D will be dropped into the waste box.                                                      |
| F           | -      | Creaser module                                                                        | Creases a document perpendicularly to the feed direction.                                                               |
| G           | -      | Cutter module                                                                         | Cuts a document perpendicularly to the feed direction.                                                                  |

#### IMPORTANT

When removing and reattaching a module, make sure that it is installed in the correct slot in the correct orientation.

## Terms for Programming a JOB

\*The allocations of slits below are an example.

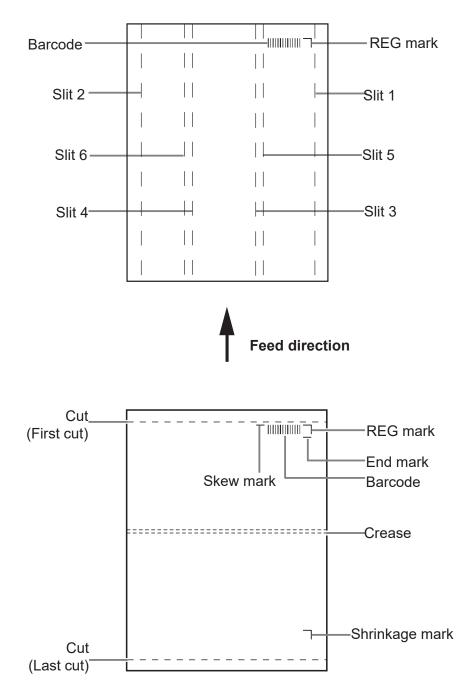

**Feed direction** 

#### Slit/Cut/Crease Limitations

The description below is limitations for slit/cut/crease processing on the DC-648.

Slit: Up to six slits can be made on one document.

Slit 1 and Slit 2 in the figure below are for cutting the margins off at the both ends.

Cut: Up to 30 cuts can be made on one document.

Crease: Up to 20 creases can be made on one document.

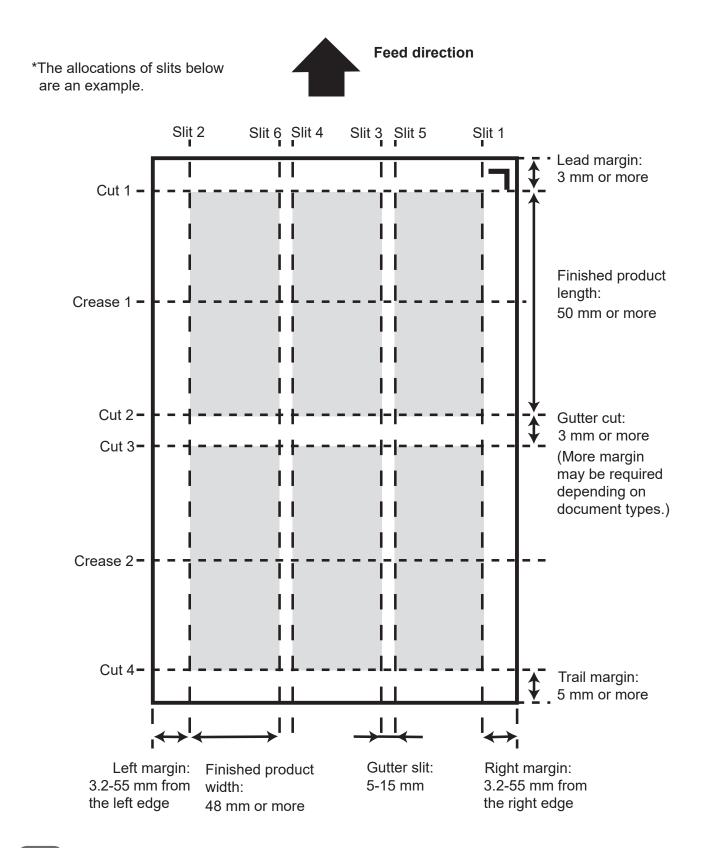

#### Moving range of slitters

\*The allocations of slitters below are an example. Slitter2 Slitter6 Slitter4 Slitter3 Slitter5 Slitter1

1. Moving range of slitter1

3.2 to 55 mm (0 (zero) when it is not specified.)

2. Moving range of slitter2

Document width minus (3.2 to 55) mm (0 (zero) when it is not specified.)

#### 3. Moving range of slitter3

48 to (document width minus 48) mm (0 (zero) when it is not specified.)

\*A distance of 48 mm or more is required between entered values for **slitter3** and for **slitter4**.

#### 4. Moving range of slitter4

48 to (document width minus 48) mm (0 (zero) when it is not specified.)

\*A distance of 48 mm or more is required between entered values for **slitter3** and for **slitter4**.

#### 5. Moving range of slitter5

48 to (document width minus 48) mm (0 (zero) when it is not specified.)

\*A distance of 5 mm or more is required between entered values for **slitter5** and for **slitter6**.

\*A distance of 5 mm or more is required between entered values for **slitter3** and for **slitter5**.

#### 6. Moving range of slitter6

**48** to (document width minus 48) mm (0 (zero) when it is not specified.)

\*A distance of 5 mm or more is required between entered values for **slitter5** and for **slitter6**.

\*A distance of 5 mm or more is required between entered values for **slitter4** and for **slitter6**.

\*Limitation of the range for each slitter varies depending on entered values for other slitters.

**Before Using This Machine** 

#### REG Mark (For image shift compensation)

The built-in camera in the DC-648 detects the image drift caused on each page when printed with a digital printer and automatically compensates for image drift by reading a REG mark and adjusts the print position accordingly.

For the procedure for setting the REG mark reading function, refer to Chapter 2 <u>Programming a</u> <u>JOB</u>.

To use this function, a REG mark is required to be correctly printed on each document. Refer to the following descriptions for the specifications and a position of a REG mark.

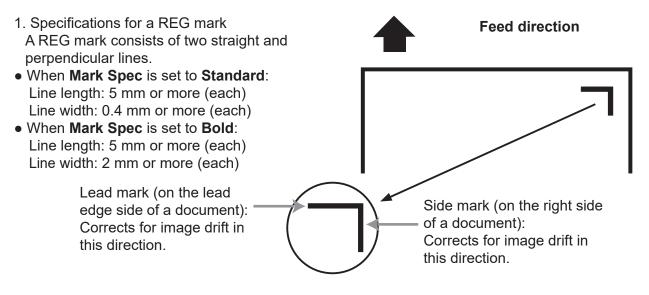

2. Position of a REG mark

\*Use a pen tool of your software application to draw two straight and perpendicular lines.

- When Mark Spec is set to Standard:
- **Feed direction**: A whole REG mark is required to be positioned within 3 to 20 mm from the lead edge of the document.

**Document width direction**: A whole REG mark is required to be positioned within 3 to 20 mm from the side edge of the document.

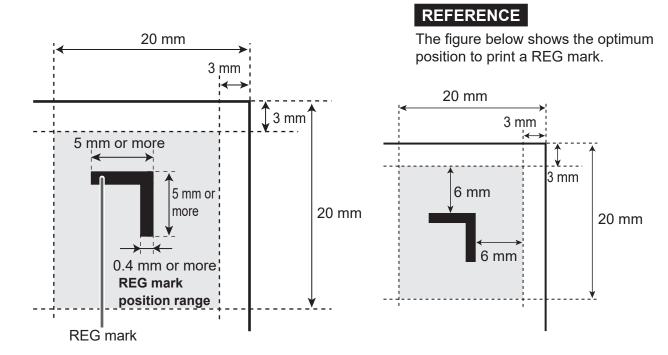

• When Mark Spec is set to Bold:

Feed direction: A whole REG mark is required to be positioned within 3 to 20 mm from the lead edge of the document.

Document width direction: A whole REG mark is required to be positioned within 3 to 20 mm from the side edge of the document.

## IMPORTANT

If there is a scratch or a stain in the printing range of a mark, the position may not be corrected.

Also if the read side of a document is rough and glossy, the camera may not be able to read a mark or a barcode. (The document may diffusely reflect light.)

To process specially treated documents (glossy documents), print a bold mark on them in advance. Then, select Bold for Mark Spec.

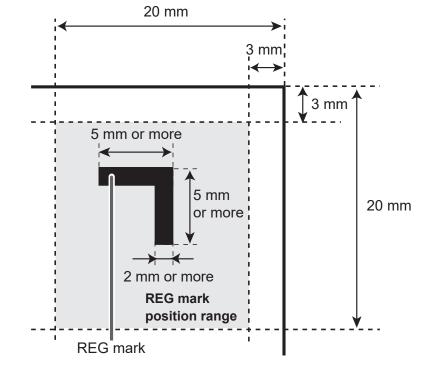

#### •Shrinkage Mark / Skew Mark

When valid values are entered both for the **lead mark** and the **side mark**, you can set a skew mark and a shrinkage mark.

**Skew mark**: Detects skew of a print automatically.

**Shrinkage mark**: Detects shrinkage of a print automatically. It consists of two straight and perpendicular lines.

(→Chapter 3 Basic Operations - Detecting Print Shrinkage with a Shrinkage Mark (P.101))

If a printed document is shrunk by the heat from the digital printer and the shrinkage mark reading function is enabled, the DC-648 reads the REG mark and the shrinkage mark, which automatically detects the expansion or the shrinkage of the print, and calculates it. ( $\rightarrow$ P.80 7. Read Shrink Mark)

#### REFERENCE

- For the procedure for setting a skew mark and a shrinkage mark, refer to Chapter 2 <u>Programming a JOB</u>.
- You can program or process a JOB without a skew mark/shrinkage mark printed on a document.
- 1. Specifications for a skew mark A skew mark is printed in one horizontal line.
- When **Mark Spec** is set to **Standard**: Line length: 5 mm or more Line width: 0.4 mm or more
- When **Mark Spec** is set to **Bold**: Line length: 5 mm or more Line width: 2 mm or more
- 2. Position of a skew mark

Use a pen tool of your software application to draw one horizontal line.

**Feed direction**: A whole skew mark is required to be positioned within 3 to 20 mm from the lead edge of the document.

**Document width direction**: A whole skew mark is required to be positioned within 50 to 60 mm from the right edge of the document.

\*Make sure that **the distance between the document lead edge and the shrinkage mark** and that **between the document lead edge and the REG mark** are the same.

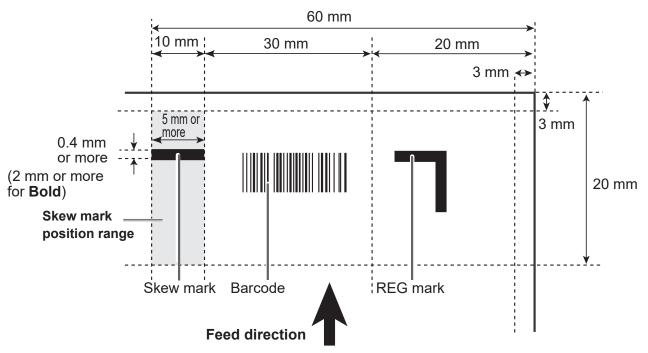

- 3. Specifications for a shrinkage mark A shrinkage mark consists of two straight and perpendicular lines.
- When Mark Spec is set to Standard: Line length: 5 mm or more (each) Line width: 0.4 mm or more (each)
- When Mark Spec is set to Bold: Line length: 5 mm or more (each) Line width: 2 mm or more (each)
- 4. Position of a shrinkage mark Use a pen tool of your software application to draw two straight and perpendicular lines.
- When Mark Spec is set to Standard: Feed direction: A whole shrinkage mark is required to be positioned at 150 mm or more from the lead edge and at 25 mm or more from the trail edge of the document.

**Document width direction**: A whole shrinkage mark is required to be positioned within 3 to 20 mm from the right edge of the document.

\*Make sure that the distance between the document right edge and the shrinkage mark and that between the document right edge and the REG mark are the same.

• When Mark Spec is set to Bold:

Feed direction: A whole shrinkage mark is required to be positioned at 150 mm or more from the lead edge and at 25 mm or more from the trail edge of the document.

Document width direction: A whole shrinkage mark is required to be positioned within 3 to 20 mm from the right edge of the document.

\*Make sure that the distance between the document right edge and the shrinkage mark and that between the document right edge and the REG mark are the same.

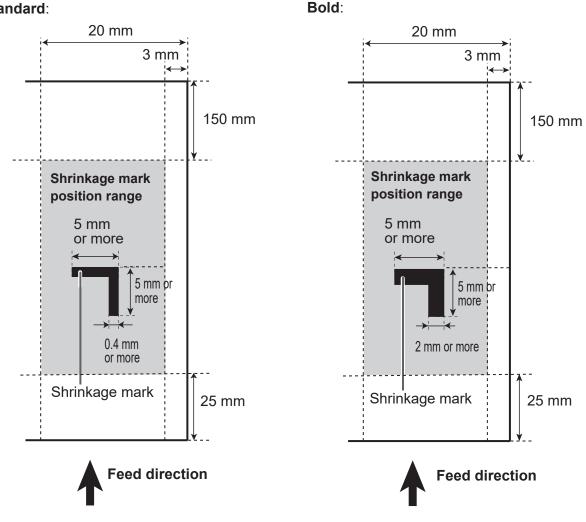

#### Standard:

#### • Barcode (Automatic JOB selection)

With a barcode which indicates a JOB number printed on each document, when the START key is pressed, the DC-648 will automatically be set up.

Even if documents with multiple types of JOBs are loaded on the **feed tray** at one time, the builtin camera in the DC-648 reads a barcode on them. The DC-648 is automatically set up and finishes processing all the JOBs.

To use this function, a barcode is required to be printed on each document. Refer to the following descriptions for the specifications and a position of a barcode.

#### 1. Specifications for a barcode

| Barcode type           | CODE-39      |
|------------------------|--------------|
| Start/Stop code        | Required     |
| Minimum line thickness | 0.254 mm     |
| Thin bar: Thick bar    | 1:2.5        |
| Bar height             | 4 mm or more |

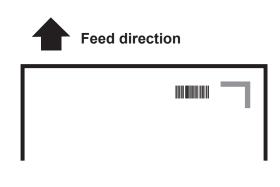

#### IMPORTANT

Make sure to use a CODE-39 barcode.

#### REFERENCE

The camera may fail to read a barcode even if it is printed within the specifications depending on the quality of a print or the document type.

In that case, enlarging the barcode vertically or horizontally may improve it.

Use the barcode generator function equipped on your software application or use barcode generator software.

2. Position of a barcode

**Feed direction**: A whole barcode is required to be positioned within 3 to 20 mm from the lead edge of the document.

**Document width direction**: A whole barcode is required to be positioned within 20 to 50 mm from the side edge of the document.

- 1. Enter \*. (The start code designator for CODE-39)
- 2. The hundreds place data of the JOB number (e.g.: When the JOB number is 250, the data is 2.)
- 3. The tens place data of the JOB number (e.g.: When the JOB number is 250, the data is 5.)
- 4. The ones place data of the JOB number (e.g.: When the JOB number is 250, the data is 0 (zero).)
- 5. The check digit (Corresponds to with or without)
- 6. Enter \*. (The stop code of CODE-39)

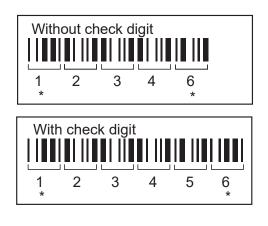

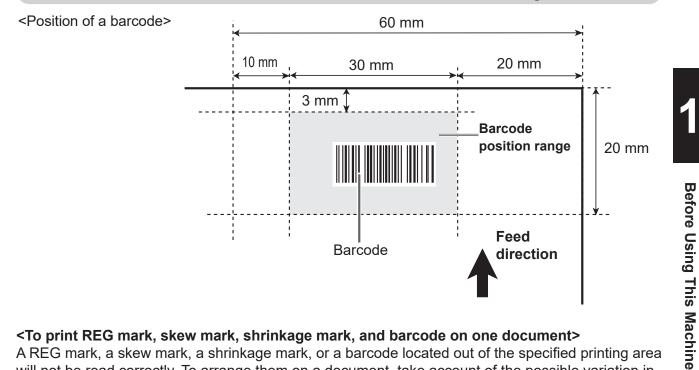

#### <To print REG mark, skew mark, shrinkage mark, and barcode on one document>

A REG mark, a skew mark, a shrinkage mark, or a barcode located out of the specified printing area will not be read correctly. To arrange them on a document, take account of the possible variation in the printed position of them.

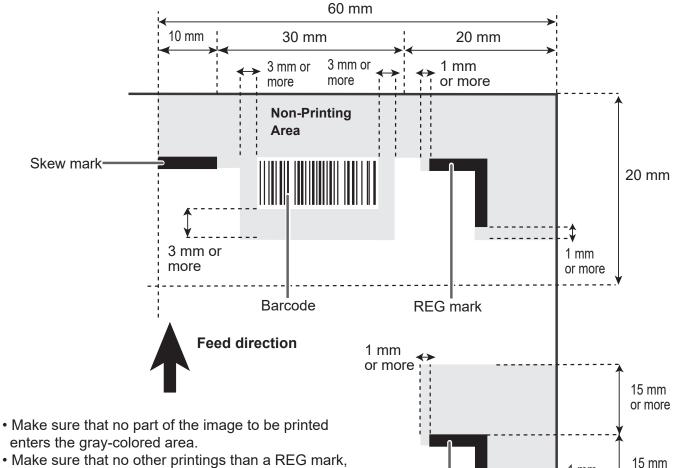

Shrinkage mark

- Make sure that no other printings than a REG mark, a skew mark, a shrinkage mark, or a barcode enters the gray-colored area.
- To set an end mark, refer to •Notes on an end mark printing area (P.37).

35

or more

1 mm

or more

#### End Mark

An end mark consists of a REG mark from the lead edge of the document and a horizontal line **A** as shown in the figure below.

#### REFERENCE

- Draw an end mark and print it on a document in a similar way to <u>2. Position of a REG mark</u> (P.30).
- You can program or process a JOB without an end mark printed on a document.

#### <Position of an end mark>

• When Mark Spec is set to Standard:

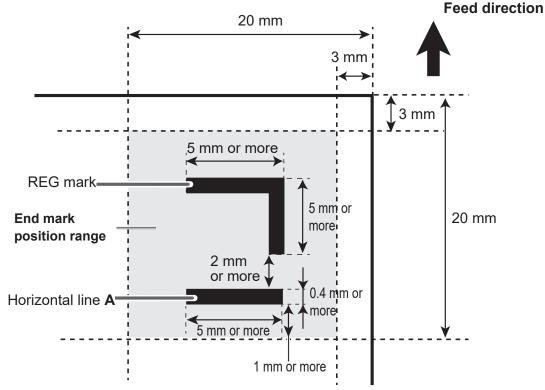

• When Mark Spec is set to Bold:

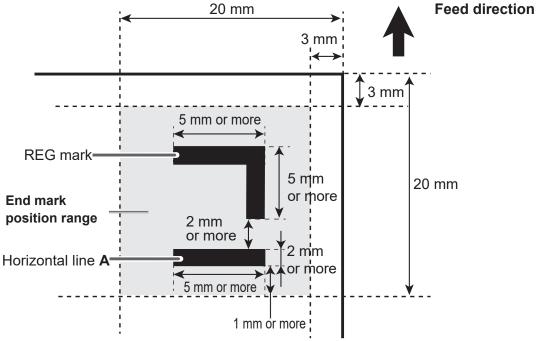

#### •Notes on an end mark printing area

Make sure that nothing is printed in the following range:

- Between the lead edge of the document and the REG mark
- $\bullet$  Between the REG mark and the horizontal line  ${\bf A}$  (2 mm or more)
- $\bullet$  1 mm or more after the horizontal line  ${\bf A}$

Make sure that no printing enters the gray-colored area as shown below:

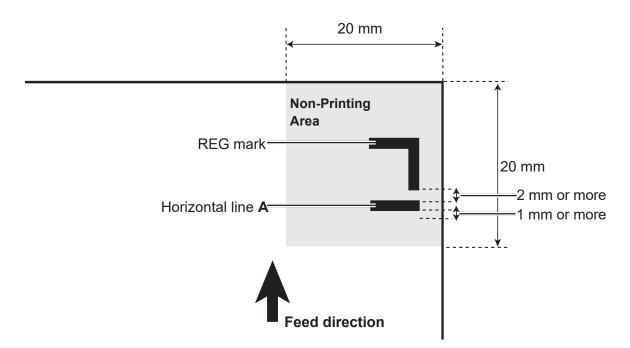

## MEMO

| <br> | <br> |
|------|------|
|      |      |
| <br> | <br> |
|      |      |
| <br> | <br> |
|      |      |
| <br> | <br> |
|      |      |
| <br> | <br> |
|      |      |
| <br> |      |
|      |      |
|      |      |
| <br> | <br> |
|      |      |
| <br> | <br> |
|      |      |
| <br> | <br> |
|      |      |
| <br> | <br> |
|      |      |
| <br> | <br> |
|      |      |
|      |      |
| <br> | <br> |
|      |      |
| <br> | <br> |
|      |      |
| <br> | <br> |
|      |      |
| <br> | <br> |
|      |      |
| <br> | <br> |
|      |      |
| <br> | <br> |
|      |      |
|      |      |
| <br> | <br> |
|      |      |
| <br> | <br> |
|      |      |
| <br> | <br> |
|      |      |
| <br> | <br> |
|      |      |

------

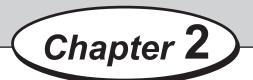

This chapter describes how to program a JOB, make function settings, and adjust each function.

| ••••••••••••••••••••••••••••••••••••••• |
|-----------------------------------------|
| Before Programming a JOB 40             |
| Standby Screen ······40                 |
| Enter JOB Screen ······42               |
| Programming a JOB ······47              |
| Wizard ······47                         |
| Messages (Wizard)······59               |
| Direct - Advanced Mode ······61         |
| Direct - Simple Mode ······65           |
| Messages (Direct) ······67              |
| Changing a Saved JOB ······68           |
| ••••••••••••••••••••••••••••••••••••••• |

## **Standby Screen**

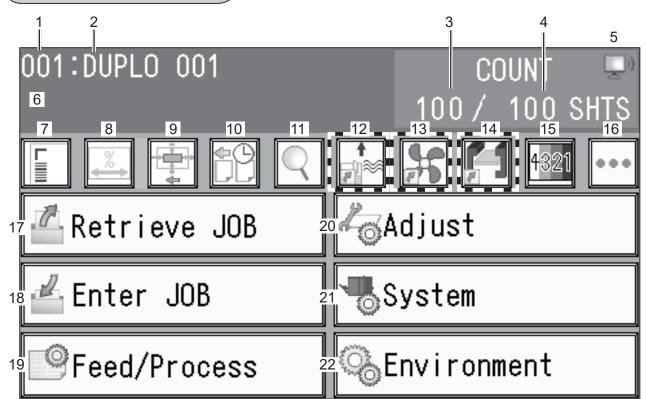

| No. | Name                          | Function                                                                                                    |  |
|-----|-------------------------------|----------------------------------------------------------------------------------------------------|--|
| 1   | JOB number                    | Displays the JOB number currently selected.                                                                                                    |  |
| 2   | JOB name                      | Displays the JOB name currently selected.                                                                                                    |  |
| 3   | Counter                       | <ul> <li>Displays the number of document sheets processed with the JOB (Continuous processing). Displays the number of document sheets to be processed when the <b>preset number of sheets</b> is displayed (Preset processing).</li> <li>* The screen above shows when the <b>preset processing</b> is being performed.</li> </ul> |  |
| 4   | Preset number of sheets       | Displays the maximum number of document sheets to be processed<br>with the JOB. Processing documents with this value displayed is called<br><b>preset processing</b> . Processing documents without this value displayed<br>is called <b>continuous processing</b> .                                                                |  |
| 5   | PC Controller connection      | Displayed when the <b>PC Controller</b> is connected to the DC-648.                                                                                                    |  |
| 6   | Machine status                | Displays the status of the DC-648 after it started operation. (In Operation/Pause Feeing/Separating/Stacker Setup/Stacker Full)                                                                                                    |  |
| 7   | Read REG Mark<br>Read Barcode | Displays when Read REG Mark, Read Skew Mark, Read Shrink<br>Mark, and/or Read Barcode are set. Touching this icon displays Read<br>REG Mark/Read Skew Mark/Read Shrink Mark on the Feed - Feed<br>screen. ( $\rightarrow$ P.79)                                                                                                    |  |
| 8   | Apply Shrinkage               | Displayed when <b>Apply Shrinkage</b> is set. Touching this icon displays <b>Apply Shrinkage</b> on the <b>Adjust</b> screen. $(\rightarrow P.85)$                                                                                                    |  |
| 9   | Adjust All                    | Displayed when Adjust All is set. Touching this icon displays Adjust All Pos. on the Adjust screen. $(\rightarrow P.85)$                                                                                                    |  |

| No. | Name             | Function                                                                                                    |
|-----|------------------|----------------------------------------------------------------------------------------------------|
| 10  | Batch Separation | Displayed when <b>Batch Separation</b> is set. Touching this icon displays <b>Batch Separation</b> on the <b>System - Exit</b> screen. ( $\rightarrow$ P.89)                                                                                                    |
| 11  | Details          | Touching this icon displays the details of the JOB. $(\rightarrow P.44)$                                                                                                    |
| 12  | Shortcut 1       | Diaplays on ison the function of which is act in <b>Charteut</b> . Touching this                                                                                                    |
| 13  | Shortcut 2       | Displays an icon the function of which is set in <b>Shortcut</b> . Touching this                                                                                                    |
| 14  | Shortcut 3       | –icon displays the screen on which the function is set. ( $\rightarrow$ P.96)                                                                                                    |
| 15  | Modules setup    | Displays the type and the crease depth (Standard/Wide) of the modules that are installed in <b>slot2</b> , <b>slot3</b> , and <b>slot4</b> .                                                                                                    |
| 16  | Other functions  | Enables you to select <b>Cleaning Mode</b> and <b>Cleaning Sheet</b> .<br>( $\rightarrow$ P.154) ( $\rightarrow$ P.158)                                                                                                    |
| 17  | Retrieve JOB     | Retrieves a saved JOB. (→P.72)                                                                                                    |
| 18  | Enter JOB        | Enter and change settings for a JOB with this. $(\rightarrow P.47)$                                                                                                    |
| 19  | Feed/Process     | Makes settings for the followings: Cut Trim Setting, Trail Cut Mode,<br>Crease Depth, Slitter Guide, Air Knife, Fan Register, Blow Fan,<br>Side Air (option), Read REG Mark, Read Skew Mark, Read Shrink<br>Mark, Mark Spec, Detection Setting, Read Barcode ( $\rightarrow$ P.78) |
| 20  | Adjust           | Makes settings for the followings: Cutter Speed, Speed, Apply Shrinkage, Adjust All Pos., Cut 1 Adj., Last Cut Adj. $(\rightarrow P.84)$                                                                                                    |
| 21  | System           | Makes settings for the followings: <b>Double Feed Detection</b> , <b>Feeder</b><br><b>Capacity</b> , <b>Detect document skew</b> , <b>Batch Separation</b> , <b>Gap Timing</b> ,<br><b>Waste Box Full</b> , <b>Conveyor</b> , <b>Reject</b> ( $\rightarrow$ P.88)                  |
| 22  | Environment      | Makes settings for the followings: Buzzer, LCD Luminance, Unit,<br>Basic Mode, Language, Modules (Default), Category Name, User<br>Size, Shortcut ( $\rightarrow$ P.92)                                                                                                    |

• To check a module in each slot, touch 🔤 (15 Modules setup).

The module installed in each slot is displayed in **1** to **3** in the figure on the right.

The crease depth (standard/wide) in the **creaser** is displayed in **4** in the figure on the right.  $(\rightarrow P.24)$ 

To return to the **standby** screen, touch **\_**.

| Modules Setup |                          |
|---------------|--------------------------|
|               | Standard<br>Slit<br>Slit |
|               |                          |

Programming a JOB

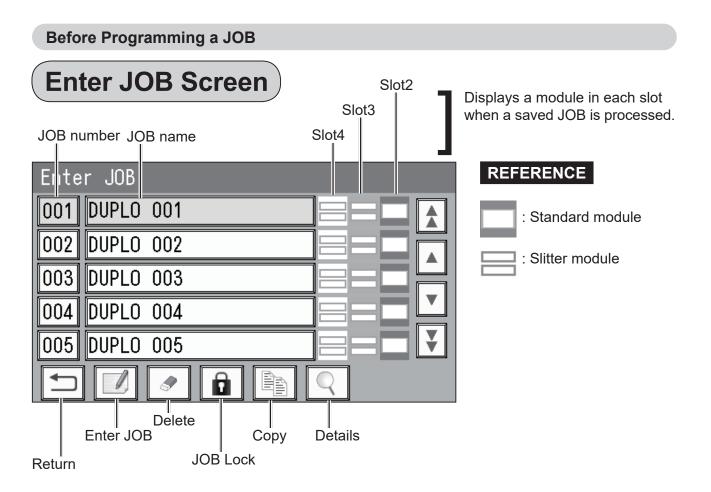

• 🗾: Enter JOB

Touch this to program a new JOB or to change the settings of the JOB saved.  $(\rightarrow P.47 \text{ Programming a JOB})$ 

- Display switch
  - L: JOBs of the 50th to 55th behind are displayed.
  - Let The previous five JOBs are displayed.
  - The next five JOBs are displayed.
  - JOBs of the 50th to 55th ahead are displayed.

| Ente | r JOB     |   |
|------|-----------|---|
| 001  | DUPLO 001 |   |
| 002  | DUPLO 002 |   |
| 003  | DUPLO 003 |   |
| 004  | DUPLO 004 |   |
| 005  | DUPLO 005 |   |
| ſ    |           | Q |
|      | ŧ         |   |

| Ente | er JOB  |   |
|------|---------|---|
| 051  | No Data |   |
| 052  | No Data |   |
| 053  | No Data |   |
| 054  | No Data |   |
| 055  | No Data | Ŧ |
|      |         | Q |

#### • 🔄: Return

The standby screen reappears.

• 💽: Delete

This function deletes a JOB from the memory. 1. Select a JOB name to delete and touch .

2. To delete a JOB, touch **YES**. To not delete it, touch **NO**.

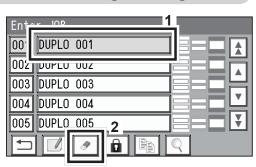

| Delete      |    |  |
|-------------|----|--|
| Delete JOB? |    |  |
|             |    |  |
| JOB 001     |    |  |
|             |    |  |
| YES         | NO |  |

• 🗈: JOB Lock

This function locks a JOB so that the selected JOB is not overwritten or deleted.

- 1. Select a JOB name to lock and touch **a**. (e.g.: When JOB001 is locked)
- 2. To lock a JOB, touch **YES**. To not lock it, touch **NO**.

- 3. JOB001 is locked.
  - \* The number of the locked JOB is highlighted.

| Ent  | nr IOR      |   |
|------|-------------|---|
| 00   | DUPLO 001   |   |
| 00'z |             |   |
| 003  | DUPLO 003   |   |
|      | DUPLO 004   |   |
| 005  | DUPLO 005 2 |   |
|      |             | 9 |

| JOB Lock  |    |
|-----------|----|
| Lock JOB? |    |
|           |    |
| JOB 001   |    |
|           |    |
|           |    |
| YES       | NO |
|           |    |

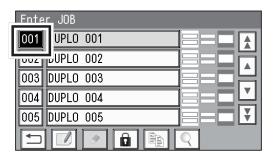

#### REFERENCE

- To unlock the JOB:
- 1. Select a JOB on the **Enter JOB** screen and touch
- 2. Touch **YES** in the screen on the right. To not unlock the JOB, touch **NO**.

| JOB Lock    |    |
|-------------|----|
| Unlock JOB? |    |
|             |    |
| JOB 001     |    |
|             |    |
| YES         | NO |

- E: Copy This function copies a JOB.
  - 1. Select a JOB name and touch . (e.g.: When JOB001 is copied to JOB006)
  - 2. Select a JOB name as which to save a copy of a JOB and touch .

\***No Data** is displayed for the JOB in which no settings are programmed.

Alternatively, select a JOB number to display the screen in step 3.

3. Touch Entry.

To cancel the entry, touch  $\square$ .

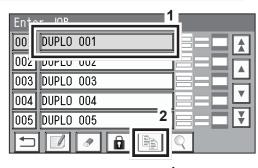

| Copy | 1         | - |
|------|-----------|---|
| 00   | No Data   |   |
| 007  | וויט שמנמ |   |
| 008  | No Data   |   |
| 009  | No Data   |   |
| 010  | No D2 a   | Ŧ |
|      |           | 2 |

| JOB | 006 Entry |   |
|-----|-----------|---|
|     |           |   |
|     | Entry     | 7 |
|     | Entry     |   |
|     |           |   |
|     |           |   |
|     |           |   |
|     |           |   |

|  | RE | FER | <b>EN</b> | CE |
|--|----|-----|-----------|----|
|--|----|-----|-----------|----|

If you select a saved JOB number as which to save a copy to, the figure on the right appears. To overwrite the selected JOB number, touch **Overwrite**. To save the settings as a different JOB number, touch **Save as Different JOB No.** 

| JOB | 006 Entry                  |
|-----|----------------------------|
|     |                            |
|     | Overwrite                  |
| [   | Cours on Different IOD No. |
| l   | Save as Different JOB No.  |
|     |                            |

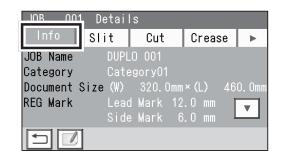

| JOB 00                 | 1 Detai | ls                   |        |   |
|------------------------|---------|----------------------|--------|---|
| Info                   | Slit    | Cut                  | Crease | • |
| Shrinkage<br>Mark Spec |         | 150.0 mm<br>Standard | [      | * |
|                        |         |                      |        |   |

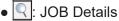

This icon displays the details of the JOB currently selected.

Touch an item to display.

1. Info

JOB Name: A name of a JOB Category: A group in which a JOB is saved Document Size: A document size saved REG Mark: Positions of the lead mark and the side mark

Touching  $\blacksquare$  displays the following items on the next page.

Shrinkage Mark: Position of a mark for document rear edge Mark Spec: Thickness of a mark to be read

#### 2. **Slit**

Slit details (slit positions) are displayed.

#### 3. Cut

Cut details (cut positions) are displayed.

 \* To display the following items (Cut16 to Cut30), touch ▼.

| 4  | Crease |
|----|--------|
| ᅻ. | Glease |

Crease details (crease positions) are displayed.

- \* To display the following items (Crease16 to Crease20), touch ▼.
- \* To proceed to the next page (**Settings**), touch  $\blacktriangleright$ .

#### 5. Settings

The details of the function settings saved in the JOB are displayed. **Air Knife** 

Fan Register Blow Fan Side Air (option) Slitter Guide

Touching  $\blacksquare$  displays the following items on the next page.

REG Mark Skew Mark Shrinkage Mark Crease Depth

\* To return to the previous screen, touch  $\blacktriangle$ .

Touching  $\blacksquare$  displays the following items on the next page.

Cut Trim Setting Trail Cut Mode Cutter Speed Speed

\* To return to the previous screen, touch  $\blacktriangle$ .

| JOB | 001   | Datai | S     |     |      |   |
|-----|-------|-------|-------|-----|------|---|
| In  | fo    | Slit  | Cut   | Cre | ease | ► |
| 1:  | 18.0  | 2     | 302.0 | 3   | 115. | 0 |
| 4   | 205.0 | 5     | 108.0 | 6   | 212. | 0 |
| 7   | 0.0   | 8     | 0.0   |     |      |   |
|     |       |       |       |     |      |   |
|     |       |       |       |     |      |   |
|     |       |       |       |     |      |   |

| JOB | 00   | )1 D | etai | 0   |     | _   | 1      |   |   |
|-----|------|------|------|-----|-----|-----|--------|---|---|
| ١n  | fo   | SI   | it   |     | Cut |     | Crease | Τ |   |
| 1:  | 16.  | 0 2: | 66   | . 0 | 3   | 70  | . 0    |   |   |
| 4   | 120. | 0 5: | 124  | . 0 | 6   | 174 | . 0    |   |   |
| 7   | 178. | 0 8: | 228  | . 0 | 9   | 232 | . 0    |   |   |
|     |      | 011: |      |     |     |     |        | Γ | • |
| 13  | 340. | 014: | 390  | . 0 | 15  | 394 | .0     |   |   |
|     |      | 9    |      |     |     |     |        |   |   |

| JOB | 00 | )1 Det | ails |     |      |     |  |
|-----|----|--------|------|-----|------|-----|--|
| Inf | 0  | Slit   |      | Cut | Crea | ase |  |
| 1:  | 0. | 0 2:   | 0.0  | 3   | 0.0  |     |  |
| 4   | 0. | 0 5:   | 0.0  | 6   | 0.0  |     |  |
| 7   | 0. | 0 8:   | 0.0  | 9   | 0.0  |     |  |
| 10  | 0. | 011:   | 0.0  | 12  | 0.0  |     |  |
| 13  | 0. | 014:   | 0.0  | 15  | 0.0  |     |  |
|     |    |        |      |     |      |     |  |

|                        | tails   |  |
|------------------------|---------|--|
| Settings               | Nodules |  |
| Air <mark>Knife</mark> | ON      |  |
| Fan Register           | MAX     |  |
| Blow Fan               | MID     |  |
| Side Air               | MID     |  |
| Slitter Guide          | OFF     |  |
|                        |         |  |

| JOB 002 Det    |                 |   |
|----------------|-----------------|---|
| Settings       | <i>l</i> odules |   |
| REG Mark       | ON              |   |
| Skew Mark      | OFF             |   |
| Shrinkage Mark | ON              |   |
| Crease Depth   | MID             | ▼ |
|                |                 |   |

| JOB 001 Det                                                | tails   |       |      |  |
|------------------------------------------------------------|---------|-------|------|--|
| Settings                                                   | Modules |       |      |  |
| Cut Trim Settin<br>Trail Cut Mode<br>Cutter Speed<br>Speed |         | Bleed | Mode |  |
|                                                            |         |       |      |  |

#### REFERENCE

When either of **Apply Shrinkage**, **Adjust All**, **Cut 1 Adj.**, and/or **Last Cut Adj.** is programmed in the JOB with **Adjust** ( $\rightarrow$ P.84), the following items are displayed.

> Apply Shrinkage Adjust All Cut 1 Adj. Last Cut Adj.

#### 6. Modules

The module installed in slot2 for the JOB selected is displayed.

Touching ▼ displays the module installed in slot3 for the JOB selected.

\* To return to the previous screen, touch  $\blacktriangle$ .

Touching  $\blacksquare$  displays the module installed in slot4 for the JOB selected.

\* To return to the previous screen, touch  $\blacktriangle$ .

| JOB 001 De                  | etails                          |       |
|-----------------------------|---------------------------------|-------|
| Settings                    | Modules                         |       |
| Apply Shrinka<br>Adjust All | ge 460.0→<br>□ + 0.2<br>□ + 0.5 | 450.0 |
| Cut 1 Adj.<br>Last Cut Adj. | + 0.5<br>+ 0.5                  |       |
|                             |                                 |       |

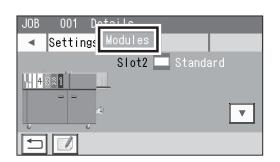

| JOB | 001 Details      |         |
|-----|------------------|---------|
| •   | Settings Modules |         |
|     | Slot3            | Slitter |
| 4   | 321              |         |
| 6   | e<br>v           | •       |
|     |                  |         |

| JOB 001 Details                      |  |
|--------------------------------------|--|
| <ul> <li>Settings Modules</li> </ul> |  |
| Slot4 🚍 Slitter                      |  |
| 4321                                 |  |
|                                      |  |
| Ω.                                   |  |
| <u> </u>                             |  |
|                                      |  |

The DC-648 can save up to 250 JOBs.

Familiarize yourself with the following figures and instructions to properly program a JOB. Before programming a JOB, precisely measure processing positions in mm or inch.

\* To enter a value, touch the box to be entered and enter a value with the NUMERIC keys.

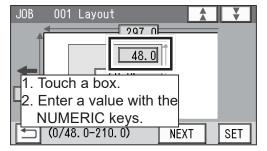

## Wizard

This section describes **Wizard mode** to enter a document size and a size of finished product, and then crease positions, cut positions, and so on, on a finished product basis.

- How to make settings for a JOB
- 0

Make sure that the **standby** screen is displayed on the touch panel and touch **Enter JOB**.

| 001:DUPL0 001  | COUNT         |
|----------------|---------------|
|                | 0 SHTS        |
|                |               |
| 🖆 Retrieve JOB | 🖧 Adjust      |
| 📥 Enter JOB    |               |
| Preed/Process  | ©₀Environment |

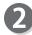

Touch the **JOB name** of a **JOB number** to be programmed and touch .

| Enter IOR 1   |   |
|---------------|---|
| 00 No Data    |   |
| 002 NO DATA   |   |
| 003 No Data   |   |
| 004 No Data   |   |
| 005 No Data 2 | Ŧ |
|               |   |

#### REFERENCE

One touch of the JOB number proceeds to the JOB name entering screen (step 
).

| Entar JOB    |   |
|--------------|---|
| 001 ( ) Data |   |
| UUZ INO Data |   |
| 003 No Data  | - |
| 004 No Data  |   |
| 005 No Data  |   |
|              |   |

| JOB | 001 | JOB | Name | e |   |   |   | ¥    |
|-----|-----|-----|------|---|---|---|---|------|
| [_] |     |     |      |   |   |   |   | ] 50 |
| 1 2 | 3   | 4   | 5    | 6 | 7 | 8 | 9 | 0 '  |
| QW  | E   | R   | Τ    | γ | U |   | 0 | P    |
| AS  | D   | F   | G    | Η | J | K | L | & %  |
| ZX  | C   | ۷   | В    | N | Μ |   |   |      |
|     | A/a |     |      |   |   |   |   | SET  |

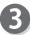

#### JOB Name

1. Enter a JOB name by touching numerals and letters.

A/a: This switches between the capital letters and the small letters.

- This deletes one character.
- ◀: This moves the cursor leftward.
- E: This moves the cursor rightward.
- : This makes a space between characters/ letters.
- : This redisplays the previous screen.
- 2. When you have finished entering a JOB name, touch SET.

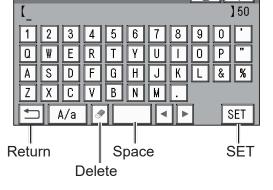

001 JOB Name

JOB

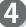

#### Category

Select a category in which to save the JOB.

#### REFERENCE

You can retrieve a saved JOB by **Category** under **Retrieve JOB**. You can change the category name in **Environment**.

 $(\rightarrow P.92 \text{ Environment})$ 

| JOB 001 Categor | ¥          |     |
|-----------------|------------|-----|
| Category01      | Category06 |     |
| Category02      | Category07 |     |
| Category03      | Category08 |     |
| Category04      | Category09 |     |
| Category05      | Category10 |     |
|                 |            | SET |

## **5** JOB Programming Touch Wizard.

#### REFERENCE

You cannot edit the following JOBs in **Wizard mode**: • A JOB programmed in **Direct mode** 

- A JOB saved in Wizard mode and edited in Direct mode
- A JOB saved in **Wizard mode** by using the PC Controller

Save a new JOB as a different JOB number or clear the JOB already saved and then save the new one.

**Document Size** 

1. Touch **1** in the figure on the right.

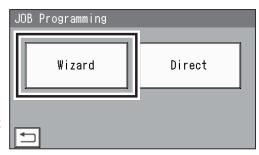

| JOB  | 001   | Document         | Size   |      | V   |
|------|-------|------------------|--------|------|-----|
|      |       | 2                | 210. 0 |      |     |
| •    | Manua | a <b>1</b> Entry |        |      |     |
| 210. | 0     |                  |        |      | _   |
|      | (210. | 0-370.0 <b>)</b> |        | NEXT | SET |

- 2. Select a document size.
  - \* Touching T displays the following items.
- 3. Touch SET.

#### REFERENCE

To select **User Size1** or **User Size2**, set **User Size** under **Environment** in advance.  $(\rightarrow P.92 \text{ Environment})$ 

- 4. Touch NEXT.
  - \* To change the document size, touch the document size name again.

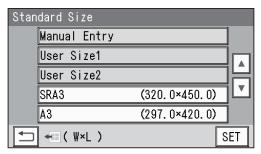

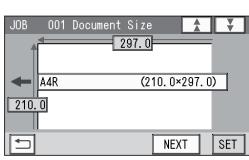

- When you have selected Manual Entry in step 2, follow these steps to set the document size.
   5-1. Enter a value for the document width in 1.
  - 5-2. Enter a value for the document length in **2**.
  - 5-3. Touch NEXT.

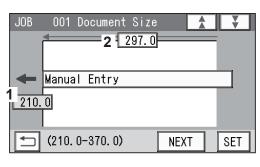

#### Layout

- 1. Enter a value for the width of the finished product in **1** and touch **SET**.
- 2. Enter a value for the length of the finished product in **2** and touch **INEXT**.
- \* The message as shown on the right may appear during the JOB settings in the following steps.
   Perform a solution according to the display.
   (→P.59 Messages (Wizard))

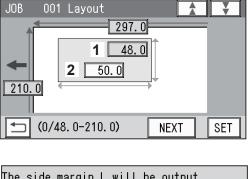

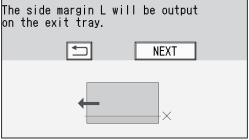

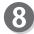

#### Crease

Enter a distance between the lead edge of the finished product and the first crease (Crease1) in  $\mathbf{1}$  and touch  $\mathbf{NEXT}$ .

\* To allocate creases evenly on finished products: Enter the number of creases in **2** and touch SET. (You can set two to seven creases evenly.)

#### REFERENCE

- You can set up to six creases on one finished product. (The figure on the right shows when six creases are set.)
- You can set up to 20 creases on one document.
- To set seven or more creases on one finished product, select **Direct** under **JOB Programming** in step **5**.

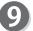

#### Layout

1. Enter the number of finished products in a length direction in **1** and touch **SET**.

2. Enter the number of finished products in a width

direction in 2 and touch MEXT.

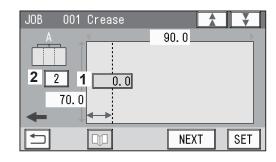

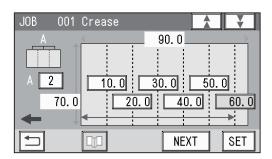

| JOB OC | 1 Layout                 |    | ¥                   |
|--------|--------------------------|----|---------------------|
| 210.0  | 297. 0<br>70. 0<br>90. 0 |    | 1 01<br>+ ===<br>01 |
| (1-    | 3) NE                    | ΧТ | SET                 |

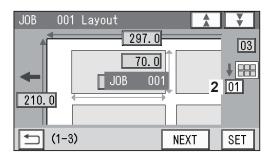

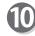

#### Layout - Layout

Select a layout of the finished product from **Manual** and **Center**.

- Manual: Enables you to manually enter values of the lead margin, a gutter cut, a gutter slit, and the right margin to set a layout of the finished product. Go to step ①.
- **Center**: Automatically makes settings for the lead margin and the right margin by entering values for a gutter cut and a gutter slit. Go to step **①**.

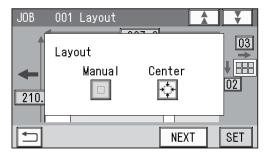

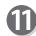

#### Gutter (Layout - Manual)

- 1. Enter a value for the lead margin in **1** and touch SET
- 2. Enter a value for a gutter cut in 2 and touch **ET**.
- 3. Enter a value for the right margin in **3** and touch SET
- 4. Enter a value for the gutter slit in 4 and touch SET.
- 5. Touch NEXT .

#### Gutter (Layout - Center)

- 1. Enter a value for a gutter cut in 1 and touch set.
- 2. Enter a value for the gutter slit in 2 and touch SET.
- 3. Touch NEXT .

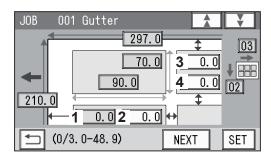

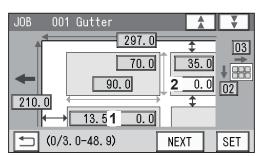

001 Finished Product

90.0

3.0 1

10.0

**2** 3.0

297.0

70.0

10.0

JOB

210.0

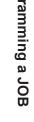

02

02

SET

\$

\$

NEXT

10.0

10.0

#### Finished Product (Free entry screen) 1. Touching **SET** moves the cursor sequentially to the

items set in steps 6 to 1. Check the values. You can re-enter values if necessary.

- \* To use Read REG Mark:
  - 1-1. Enter the distance between the right edge of the document and the side mark in **1**. Touch SET
  - 1-2. Enter the distance between the lead edge of the document and the lead mark in 2. Touch SET
  - $(\rightarrow P.30 \bullet \text{REG Mark} (\text{For image shift compensation}))$
- \* To change Layout setting (Manual/Center), touch . (→P.50 Layout - Layout)
- \* To correct the values for creases, touch 🔟.  $(\rightarrow P.50 \text{ Crease})$

2. Touch NEXT .

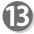

#### Shrinkage Mark

When valid values are entered for the side mark and the lead mark in step 1, you can set a shrinkage mark.

Shrinkage Mark: Detects shrinkage of a print on a document automatically.

To use this function, enter the distance between the lead edge of the document and the shrinkage mark. Touch SET .

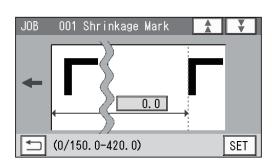

| 4 | Mark Spec<br>When valid values are entered for the side mark and<br>the lead mark in step (2), select a mark type.<br>Touch SET.<br>Standard/Bold<br>*Normally select Standard. | JOB 001 Mark Spec   |
|---|----------------------------------------------------------------------------------------------------|---------------------|
|   | REFERENCE                                                                                                    | SET                 |
|   | Standard: Select this when processing normal documents with a mark of standard thickness printed on them.                                                                       |                     |
|   | <b>Bold</b> : Select this when processing specially treated documents (glossy documents)                                                                                        | I∎<br>Standard Bold |

documents (glossy documents). Print a bold mark on them in advance and then select this.

\* If it fails to read a mark, select **Bold**.

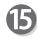

#### Settings-1

1. Make function settings for the JOB.

#### Air Knife

Compressed air is blown out from the front to the corner of the document, which prevents a double feed.

To use this function, select **ON**. To not use this, select **OFF**.

| JOB 001 Sett  | ings-1 |         | ¥   |
|---------------|--------|---------|-----|
| Air Knife     |        | ON      | OFF |
| Fan Register  | OFF    | MIN MID | MAX |
| Blow Fan      | OFF    | MIN MID | MAX |
| Side Air      | OFF    | MIN MID | MAX |
| Slitter Guide |        | ON      | OFF |
|               |        |         | SET |

#### REFERENCE

- To process light weight documents, select OFF.
- To process documents with excessive static electricity or heavy weight documents, select ON.

#### **Fan Register**

A document is fed by being suctioned to the **conveyance belt**. Select the level of the suction power.

MAX/MID/MIN/OFF

#### REFERENCE

When processing light weight documents, select **MIN** to prevent a document jam.

#### **Blow Fan**

Air is blown out from the lead edge side of a document to loosen the documents when they are fed.

Select the level of the air.

MAX/MID/MIN/OFF

#### REFERENCE

If the DC-648 does not feed a document, set the level of the air higher.

#### Side Air (option)

This blows air out from the side of documents to loosen them, preventing a double feed. Select the level of the air.

MAX/MID/MIN/OFF

#### **Slitter Guide**

This function enables you to use the **slitters** that you do not use to process a JOB as document guides to stabilize document conveyance.

To use this function, select ON. To not use this function, select OFF.

#### REFERENCE

It is recommended that you select **ON** when processing light weight documents.

2. When you have completed the setting in Settings-1, touch SET.

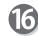

#### Settings-2

1. Make function settings for the JOB.

#### **REG Mark**

This function detects a REG mark and then reads the image drift and compensates it.

To use this function, select **ON**. To not use this function, select **OFF**.

| JOB 001 Settings-2 | 1   | ¥   |
|--------------------|-----|-----|
| REG Mark           | ON  | OFF |
| Skew Mark          | ON  | OFF |
| Shrinkage Mark     | ON  | OFF |
| Crease Depth MIN   | MID | MAX |
|                    |     |     |
|                    |     | SET |

\* This setting is available only when valid values are entered for the side mark and the lead mark in step (2).

#### **Skew Mark**

This function detects skew of a print on a document automatically. If the skew is above a certain level, the DC-648 notifies you of it.

To use this function, select ON. To not use this function, select OFF.

\* This setting is available only when valid values are entered for the side mark and the lead mark in step **1**.

#### Shrinkage Mark

This function detects shrinkage of a print on a document automatically.

To use this function, select ON. To not use this function, select OFF.

\* This setting is available only when valid values are entered for Shrinkage Mark in step (B).

#### **Crease Depth**

Select the depth of a crease when a document is creased.

#### MAX/MID/MIN

\* You can select a crease depth only when crease positions are set in step  $\mathbf{0}$ .

#### REFERENCE

To process heavy weight documents, select **MAX**. To process light weight documents, select **MIN**.

2. When you have completed the setting in Settings-2, touch SET.

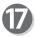

#### Settings-3

1. Make function settings for the JOB.

#### **Cut Trim Setting**

The lead margin, the trail margin, and any gutter cuts are chopped up and dropped into the waste box.

Touch  $\blacktriangleright$  to select a proper mode to process the JOB.

#### Full Bleed Mode/No Bleed Mode/Process All

\* You can select an item only when cut position(s) is(are) set.

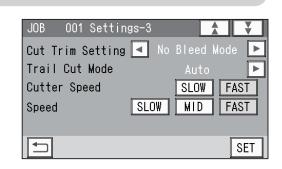

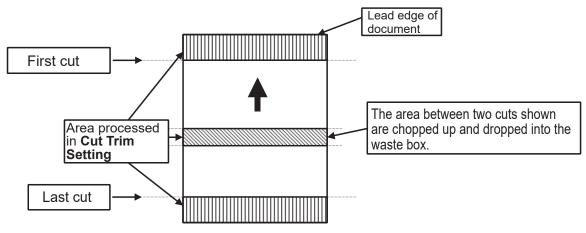

#### **Full Bleed Mode**

The lead margin and the trail margin are chopped up and dropped into the waste box. Any other gutter cuts shorter than 49.0 mm in width are also chopped up and dropped into the waste box.

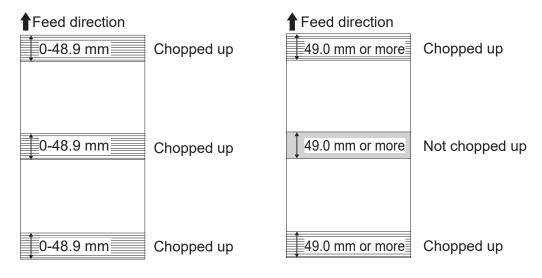

#### REFERENCE

Chops up the area ahead of the first cut position, the area behind the last cut position, and gutters of 48.9 mm or shorter, then drops them into the waste box.

#### No Bleed Mode

Gutter cuts shorter than 49.0 mm in width are chopped up and dropped into the waste box. The lead margin and the trail margin shorter than 49.0 mm are also chopped up and dropped into the waste box.

\* If a document is processed without either of the lead margin or the trail margin, make sure to select **No Bleed Mode**.

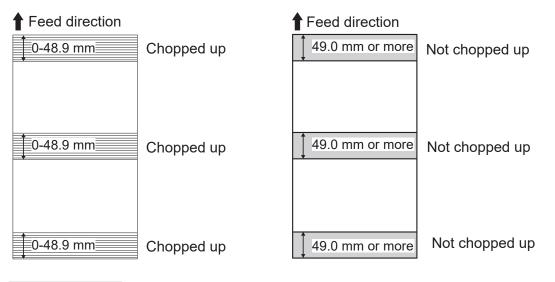

#### REFERENCE

Chops up gutters of 48.9 mm or shorter and drops them into the waste box.

#### Process All

All of the cut pieces are ejected to the **exit tray**.

Gutter cuts shorter than 28.0 mm in width are chopped up and dropped into the waste box. Trail margin shorter than 49.0 mm is chopped up and dropped into the waste box.

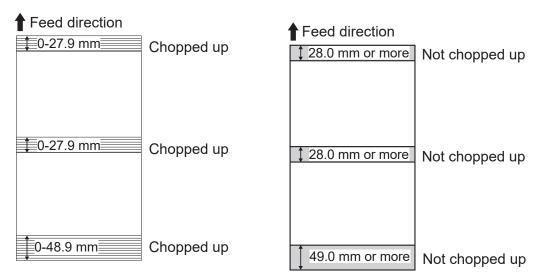

#### REFERENCE

If the distance between the last cut and the trail edge of the document is less than 49.0 mm with **Read REG Mark** or the adjustment with **Adjust All** performed, it is also regarded as margin and chopped up.

(→P.85 Adjust All Pos.)

#### Trail Cut Mode

This function sets whether dummy cut for the trail margin is processed or not. To use this function, select **Auto** by touching  $\blacktriangleright$ . To not use this function, select **OFF**. \* You can select an item only when cut position(s) is(are) set.

#### REFERENCE

• Dummy Cut:

The DC-648 performs cutting operation without a document to be cut at the position where the document is fed for the distance of the trail margin plus extra length.

This is effective for dropping a document, such as when the trail margin is jammed between the roller and the lower tool in the cutter section.

• Trail margin:

Means a margin of the trail edge of a document produced when the last cut is processed.

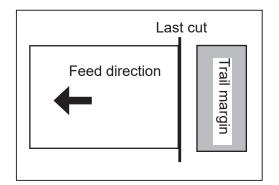

#### **Cutter Speed**

Select speed of cutting a document.

\* You can select an item only when cut position(s) is(are) set. **FAST/SLOW** 

#### REFERENCE

If it fails to cut the document with FAST, select SLOW.

#### Speed

Select processing speed. **FAST/MID/SLOW** 

#### REFERENCE

Select **Slow** for the conditions below:

- To improve finishing accuracy
- If it cannot obtain finishing accuracy because of roller slip due to slippery documents such as UV coated documents.
- 2. When you have completed the setting in **Settings-3**, touch **SET**. Go to step **()**.

#### Settings-4

The details of Apply Shrinkage, Adjust All, Cut 1 Adj., and/or Last Cut Adj. are displayed only when either of them is programmed in the JOB.  $(\rightarrow P.84 \text{ Adjust})$ 

To clear the setting, touch **Clear**. To not clear it, touch **Not Cleared** or touch **¥**.

\* As the result of selecting **Not Cleared**, if the values for Adjust All were invalid, the message as shown on the right appears.

To correct the slit positions, cut positions and/or crease positions, touch 🗐.

To clear the values for Adjust All, touch NEXT.

REFERENCE

To cancel the entry, touch 🔄.

Touch Entry.

• If you are selecting an already saved JOB and overwrite it, touch Overwrite.

| JOB | 001 Entry                 |
|-----|---------------------------|
| 1   |                           |
| l   | Overwrite                 |
|     | Save as Different JOB No. |
|     |                           |

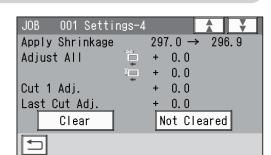

**Programming a JOB** 

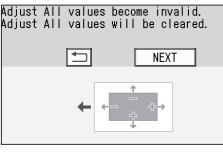

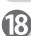

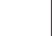

JOB

001 Entry

Entry

| <ul> <li>To save the settings as a different JOB number:</li> <li>1. Touch Save as Different JOB No.</li> </ul>                                                   | JOB 001 Entry<br>Overwrite<br>Save as Different JOB No.                                         |
|----------------------------------------------------------------------------------------------------|-------------------------------------------------------------------------------------------------|
| 2. Touch a JOB name to save and touch 🗾.                                                                                                    | Enter 100<br>051 No Data<br>052 No Data<br>053 No Data<br>054 No Data<br>055 No D:2.1<br>↓<br>↓ |
| 3. Touch <b>Entry</b> .                                                                                                    | JOB 001 Entry                                                                                   |
| <ul> <li>If you try to overwrite the locked JOB, the message as shown on the right appears. Unlock the locked JOB first.</li> <li>(→P.43 ● : JOB Lock)</li> </ul> | JOB 001 Entry<br>Cannot overwrite locked JOB.<br>Overwrite<br>Save as Different JOB No.         |

# Messages (Wizard)

The message as shown on the right may appear during the JOB settings.

Perform a solution according to the display.

| The side margin L will be output<br>on the exit tray. |
|-------------------------------------------------------|
| NEXT                                                  |
| <b>—</b>                                              |
| X                                                     |

| Message                                                             | Status and Solution                                                                                                    |
|---------------------------------------------------------------------|----------------------------------------------------------------------------------------------------|
| Number of slits exceeds the number of slitters usable.              | <ul><li>Status: Seven or more slits were entered. Alternatively, five or more center slitters are required.</li><li>Solution: Reduce the number of cards in a width direction. Delete values for gutter slits.</li></ul>                                                                                         |
| No slit within 3.2 mm from the edge<br>Change the slitter position. | Status: The slit position is less than 3.2 mm from the document edge.<br>Solution: Re-enter values for slit positions.                                                                                                    |
| The side margin L will be output<br>on the exit tray.               | <ul> <li>Status: The left margin exceeds the limit (3.2 to 55.0 mm) that a gutter can be dropped.</li> <li>Solution: Re-enter a value for the left margin position. If you do not change the position, the left margin will not be dropped in the waste box but will be ejected to the exit tray.</li> </ul>     |
| The side margin R will be output<br>on the exit tray.               | <ul> <li>Status: The right margin exceeds the limit (3.2 to 55.0 mm) that a gutter can be dropped.</li> <li>Solution: Re-enter a value for the right margin position. If you do not change the position, the right margin will not be dropped in the waste box but will be ejected to the exit tray.</li> </ul>  |
| Cannot position specified<br>number of cards crosswise              | <ul> <li>Status: The number of the finished products in a width direction exceeds the limit.</li> <li>The number of the card that can be entered is displayed.</li> <li>Solution: Re-enter values within the displayed number of the cards that can be entered.</li> </ul>                                       |
| The gutter slit wastes come out<br>on the stacker.                  | <ul> <li>Status: The gutter slit exceeds the limit (5.0 to 15.0 mm) that a gutter can be dropped.</li> <li>Solution: Re-enter values for gutter slits within the limit. If you do not change the position, the gutter slit will not be dropped in the waste box but will be ejected to the exit tray.</li> </ul> |

| Message                                                                              | Status and Solution                                                                                                    |
|--------------------------------------------------------------------------------------|----------------------------------------------------------------------------------------------------|
| There is no gutter slit.<br>The gutter slit value will not<br>be applied in the JOB. | <ul> <li>Status: The value for the gutter slit was entered when the number of cards in a width direction is 1.</li> <li>Solution: Re-enter the number of cards in a width direction. If you do not change the number of cards, the JOB will be processed without the gutter slit value applied in it.</li> </ul> |
| Number of cuts exceeds the spec.                                                     | Status: The number of cuts exceeds 30.<br>Solution: Re-enter the number of cards in a length direction.                                                                                                    |
| The bottom margin length is outside spec                                             | <ul> <li>Status: A cut position was set shorter than 5.0 mm from the trail edge of the document.</li> <li>Solution: Re-enter values for cut positions so that it is outside of 5.0 mm from the trail edge of the document.</li> </ul>                                                                            |
| Gutter cut(s) will be output<br>on the exit tray                                     | Status: The size(s) of gutter cut(s) is/are not proper to be<br>ejected to the waste box.<br>Solution: Re-enter a size(s) of the gutter cut(s). Alternatively,<br>select <b>Full Bleed Mode</b> for <b>Cut Trim Setting</b> .                                                                                    |
| Cannot position specified<br>number of cards lengthwise                              | Status: The number of the finished products in a length<br>direction exceeds the limit.<br>The number of the card that can be entered is<br>displayed.<br>Solution: Re-enter values within the displayed number of<br>the cards that can be entered.                                                             |
| There is no gutter cut.<br>The gutter cut value will not<br>be applied in the JOB.   | Status: The value for the gutter cut was entered when the<br>number of cards in a length direction is 1.<br>Solution: Re-enter the number of cards in a length direction.<br>If you do not change the number of cards, the<br>JOB will be processed without the gutter cut value<br>applied in it.               |
| Number of creases exceeds the spec                                                   | Status: The number of creases exceeds 20.<br>Solution: Re-enter the number of creases of 20 or less.                                                                                                    |

## **Direct - Advanced Mode**

This section describes **Direct mode** to enter a document size and then each processing position from the edge of the document to program a JOB.

There are two programming modes in **Direct mode**: **Advanced Mode** and **Simple Mode**. This section describes how to program a JOB in **Advanced Mode**.

#### Advanced Mode:

Specify modules to install in slot2 to slot4 and set processing positions of each module.

- Before programming a JOB
  - 1. Make sure that the **standby** screen is displayed on the touch panel and touch **Environment**.

2. Touch **T**.

- 3. Touch ► to select Advanced Mode for Basic Mode.
- 4. Touch SET.
- How to make settings for a JOB
  - Follow steps 1 to 4 in Wizard (P.47).
  - JOB Programming Touch Direct.

| UO1:DUPLO 001       | COUNT            |  |
|---------------------|------------------|--|
|                     | 0 SHTS           |  |
|                     |                  |  |
| 🖆 Retrieve JOB      | <i>∛</i> ⊖Adjust |  |
| 🖆 Enter JOB         | System           |  |
| Peed/Process        | & Environment    |  |
|                     |                  |  |
| Environment         | T                |  |
| Environment Languag | e Default 🕨      |  |
| Suzzer              | 0 🕨 (0-5)        |  |
| LCD Luminance       | ◀ 5 🕨 (1-9)      |  |
| 🖉 Unit 🛛 🕅 İnch     |                  |  |
|                     | SET              |  |
|                     |                  |  |
| Environment         |                  |  |
| Environment Languag | ge Default 🔔     |  |
| ≝ Basic Mode        | Simple Mode 🕨    |  |

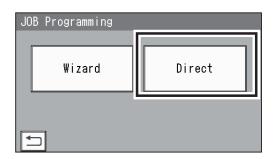

SET

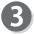

#### Module3 / Select Tool

- Touch I / ► to select a module in slot3.
   Standard/Slit
- 2. Touch SET.

#### REFERENCE

No module which was not programmed by a service person when installed will be displayed.

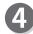

#### Module4 / Select Tool

- 1. Touch ◀ / ► to select a module in slot4. Standard/Slit
- 2. Touch SET.

#### REFERENCE

No module which is not programmed by a service person when installed is displayed.

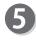

#### **Document Size**

1. Touch **1** in the figure on the right.

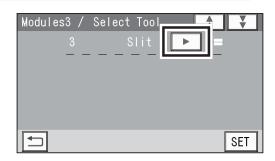

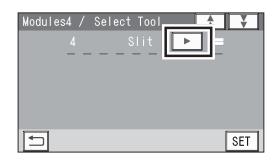

| JOB  | 001 Document Size    | <b>.</b> |
|------|----------------------|----------|
| 1    |                      |          |
| +    | Manual Entry         |          |
| 210. |                      |          |
|      | (210. 0-370. 0) NEXT | SET      |

- 2. Select and touch a document size, and then touch SET to confirm.
  - \* Touching 💌 displays the following pages.

#### REFERENCE

To select **User Size1** or **User Size2**, set **User Size** under **Environment** in advance.  $(\rightarrow P.92 \text{ Environment})$ 

- Standard Size

   Manual Entry

   User Size1

   User Size2

   SRA3
   (320. 0×450. 0)

   A3
   (297. 0×420. 0)

   (W×L)
   SET
- JOB 001 Document Size

- 3. Touch SET.
  - \* To change the document size, touch the document size name.

#### **Programming a JOB**

- 3. When you have selected Manual Entry in step 2, follow these steps to set the document size:
  - 3-1. Enter a value for the document width in 1.
  - 3-2. Enter a value for the document length in 2. 3-3. Touch SET.

1. Enter the distance between the right edge of the

2. Enter the distance between the lead edge of the document and the lead mark in 2. Touch SET.

When valid values are entered for the side mark and the lead mark in step 6, you can set a shrinkage

document automatically.

document and the side mark in 1.

Shrinkage Mark

**REG Mark** 

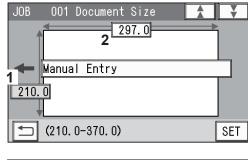

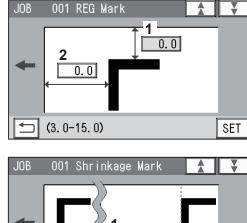

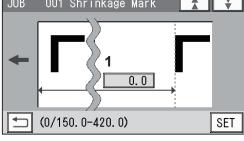

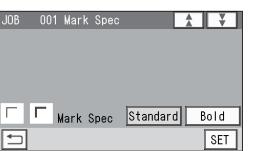

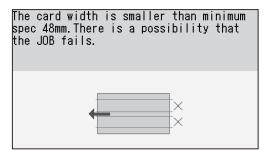

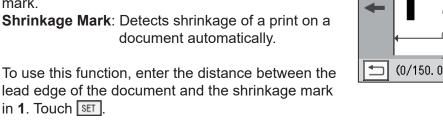

#### Mark Spec

in 1. Touch SET.

mark.

When valid values are entered for the side mark and the lead mark in step 6, select a mark type. Touch SET . Standard/Bold

\* Normally select Standard.  $(\rightarrow P.52 \text{ Mark Spec})$ 

\* The message as shown on the right may appear during the JOB settings in the following steps. Perform a solution according to the display.  $(\rightarrow P.67 \text{ Messages (Direct)})$ 

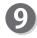

**Slit** Enter values for the distances between the right edge of the document and each slit position in **1**. Touch **SET**.

- \* The screen displays **Slit1** to **Slit6**. You may not be able to enter some slits depending on the modules installed in slot3 and/or slot4.
- \* Enter slit positions alternately side to side in order of slitters along the feed direction. When no slitter is used, enter **0** (zero).
- \* If gutter slits are programmed in a JOB, enter slit positions so that the tips of the ▲ and the ▼ marks face each other sandwiching the gutters as shown on the screen above. If the ▲ and the ▼ marks do not face each other, the gutters cannot be dropped in the waste box.
- \* The value limit appears on the bottom of the screen.

#### REFERENCE

- A margin slitter is selected for slot1.
- When **slitter modules** are installed in slot3 and slot4, the DC-648 can process up to six slits on a document.

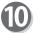

#### Cut

Enter values for the distances between the lead edge of the document and each cut position in 1. Touch  $\underline{\text{SET}}$ .

\* You can set up to 30 cuts.

\* The value limit appears on the bottom of the screen.

To finish the setting fewer than 30 cuts:

1. Enter the last cut position and touch SET

2. Enter **0** (zero) in the next cut position and touch SET.

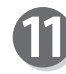

#### Crease

Enter values for the distances between the lead edge of the document and each crease position in 1. Touch SET.

\* You can set up to 20 creases.

\* The value limit appears on the bottom of the screen.

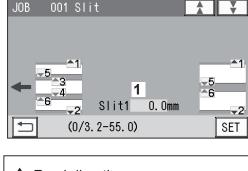

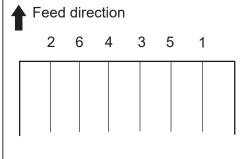

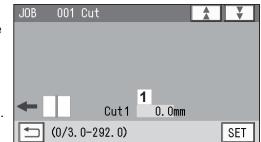

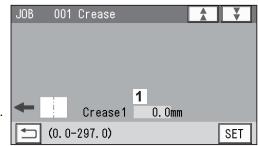

65

To finish the setting with fewer than 20 creases:

- 1. Enter the last crease position and touch SET.
- 2. Enter **0** (zero) in the next crease position and touch **SET**.

Follow step (D.52) and the subsequent steps in Wizard.

## **Direct - Simple Mode**

This section describes how to program a JOB in **Simple Mode** in **Direct mode**.

#### Simple Mode:

2. Touch **T**.

4. Touch SET.

When processing positions are entered, optimum slits are automatically programmed according to modules installed in slot1 to slot4.

- Before programming a JOB
  - 1. Make sure that the **standby** screen is displayed on the touch panel and touch Environment.

3. Touch lot select Advanced Mode for Basic Mode.

| 001:DUPLO 001  | COUNT        |
|----------------|--------------|
|                | 0 SHTS       |
|                |              |
| 🖆 Retrieve JOB | Z₀Adjust     |
| 📥 Enter JOB    | System       |
| Preed/Process  | ⊗Environment |

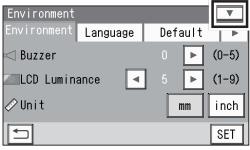

| Environment  |          |            |     |
|--------------|----------|------------|-----|
| Environment  | Language | Default    |     |
| ≝ Basic Mode | 9        | Simple Mod |     |
|              |          |            |     |
|              |          |            |     |
|              |          |            | SET |

• How to make settings for a JOB

Follow steps 1 to 4 in <u>Wizard</u> (P.47).

JOB Programming Touch Direct.

| JO | B Programming |        |
|----|---------------|--------|
|    | Wizard        | Direct |
| 4  |               |        |

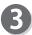

Follow steps (0 (P.63) to (9) in Direct - Advanced Mode.

 \* The message as shown on the right may appear during the JOB settings in the following steps.
 Perform a solution according to the display.
 (→P.67 Messages (Direct))

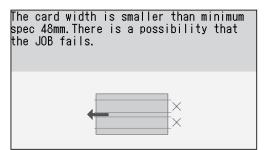

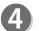

#### Slit

Enter values for the distances between the right edge of the document and each slit position in **1**. Touch SET.

\*The screen displays **SlitA** to **SlitF**. Enter slit positions sequentially from the right side along the feed direction.

\* The value limit appears on the bottom of the screen.

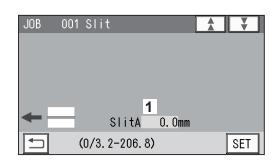

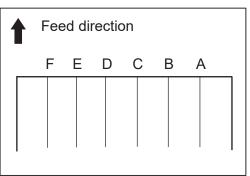

Follow step 1 (P.64) and the subsequent steps in Wizard.

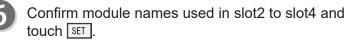

| JOB   | 001 Modules |     |
|-------|-------------|-----|
|       | Standard    |     |
|       | = Slit      |     |
| Slot4 | 🚍 Slit      |     |
|       |             |     |
|       |             | SET |

7

For the steps after this, follow step b (P.52) and the subsequent steps in <u>Wizard</u>.

**Messages (Direct)** 

The message as shown on the right may appear during the JOB settings. Perform a solution according to the display.

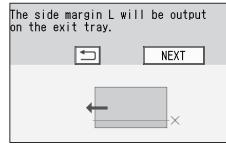

| Message                                                                                                 | Status and Solution                                                                                                    |
|----------------------------------------------------------------------------------------------------|----------------------------------------------------------------------------------------------------|
| The card width is smaller than minimum<br>spec 48mm. There is a possibility that<br>the JOB fails.      | <ul> <li>Status: The slit positions that make a finished width shorter than 48.0 mm were entered.</li> <li>Solution: Re-enter a value for the finished product. Although you can continue to process the JOB, a document jam may occur depending on the type of a document.</li> </ul>                                                                                  |
| The gutter slit wastes come out on the stacker.                                                         | <ul><li>Status: The slitters allocations disable the gutter deflector to drop gutter slits.</li><li>Solution: Although you can continue to process the JOB, the gutter slits will not be ejected to the waste box but will be ejected on the exit tray.</li></ul>                                                                                                    |
| The gutter slit width is less than 5mm.<br>The gutter slit wastes come out<br>on the stacker.           | <ul><li>Status: The slit positions that make a gutter slit width shorter than 5.0 mm were entered.</li><li>Solution: Re-enter values for slit positions so that the gutter slit width is 5.0 mm or more.</li></ul>                                                                                                    |
| The selected slitter allocation are not recommended.<br>Optimize choice of slitters?                    | Status: The entered slitter allocations are not recommended.<br>Solution: To optimize the slit positions and the tool positions,<br>touch <b>YES</b> .<br>To process slits as entered, touch <b>NO</b> .                                                                                                    |
| Slit/perf is programmed both between<br>55.1-60mm and between 95.1-100mm.<br>Change slit/perf position. | <ul> <li>Status: A gutter slit, slit, or perforation (RTM (rotary tool module) (option)) was programmed both between 55.1 to 60.0 mm and between 95.1 to 100.0 mm.</li> <li>Solution: Re-enter gutter slit, slit, or perforation (RTM (rotary tool module) (option)) positions so that they will be out of the range of 55.1 to 60.0 mm or 95.1 to 100.0 mm.</li> </ul> |

# **Changing a Saved JOB**

This section describes how to change the settings in a saved JOB.

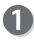

Make sure that the **standby** screen is displayed on the touch panel and touch **Enter JOB**.

| 001:DUPL0 001  | COUNT<br>0 SHTS |
|----------------|-----------------|
| E 🖾 🛱 🖪 🤇      | 🔜 😹 🖪 🚾 🚥       |
| 🖆 Retrieve JOB | Adjust          |
| 📥 Enter JOB    |                 |
| Seed/Process   | ©₀Environment   |

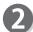

Touch a JOB number to change.

| Ente | r JOB     |   |
|------|-----------|---|
| 001  | )UPLO 001 |   |
| UUZ  | UUPLO 002 |   |
| 003  | DUPLO 003 |   |
| 004  | DUPLO 004 |   |
| 005  | DUPLO 005 |   |
|      |           | Q |

| JOB | 001 | JOB | Namo | e |   |   |   | <b>V</b> |
|-----|-----|-----|------|---|---|---|---|----------|
| [   |     |     |      |   |   |   |   | ]50      |
| 1 2 | 3   | 4   | 5    | 6 | 7 | 8 | 9 | 0        |
| Q W | Ε   | R   | Τ    | γ | U |   | 0 | Ρ "      |
| AS  | D   | F   | G    | Η | J | K | L | & %      |
| ZX  |     | ۷   | В    | Ν | Μ |   |   |          |
|     | A/a | 9   |      |   |   |   |   | SET      |

| JOB 001 Categor | у 🚺 Ұ      |
|-----------------|------------|
| Category01      | Category06 |
| Category02      | Category07 |
| Category03      | Category08 |
| Category04      | Category09 |
| Category05      | Category10 |
|                 | SET        |

| JOB Programming |        |  |  |  |
|-----------------|--------|--|--|--|
| Wizard          | Direct |  |  |  |
| IJ              |        |  |  |  |

3

To change a JOB name, follow **JOB Name**.  $(\rightarrow P.48)$ 

To not change a JOB name, touch SET.

Select a category.

Select a JOB programming mode.

- **Wizard**: This mode programs a JOB by entering a document size and a size of finished product, and then crease positions, cut positions, and so on, on a finished product basis.
- **Direct**: This mode programs a JOB by entering a value for each item.
- \* For how to set a programming mode in **Direct mode**, refer to the followings:

Advanced Mode: • How to make settings for a JOB (P.61) Simple Mode: • How to make settings for a JOB (P.66)

#### REFERENCE

6

You cannot edit the following JOBs in Wizard mode:

- A JOB programmed in **Direct mode**
- A JOB saved in **Wizard mode** and edited in **Direct mode**
- A JOB saved in **Wizard mode** by using the PC Controller

Clear the JOB first and then save the new one.

| JC       | JOB Programming                                                  |        |  |  |  |
|----------|------------------------------------------------------------------|--------|--|--|--|
|          | Wizard                                                           | Direct |  |  |  |
| Jo<br>Ca | Job programmed in Direct mode<br>Cannot be edited in Wizard mode |        |  |  |  |

For editing each of the following items, follow the procedure in Programming a JOB.  $(\rightarrow P.47 \text{ Programming a JOB})$ 

# MEMO

| <br> | <br> |
|------|------|
|      |      |
| <br> | <br> |
|      |      |
| <br> | <br> |
|      |      |
| <br> | <br> |
|      |      |
| <br> | <br> |
|      |      |
| <br> |      |
|      |      |
|      |      |
| <br> | <br> |
|      |      |
| <br> | <br> |
|      |      |
| <br> | <br> |
|      |      |
| <br> | <br> |
|      |      |
| <br> | <br> |
|      |      |
|      |      |
| <br> | <br> |
|      |      |
| <br> | <br> |
|      |      |
| <br> | <br> |
|      |      |
| <br> | <br> |
|      |      |
| <br> | <br> |
|      |      |
| <br> | <br> |
|      |      |
|      |      |
| <br> | <br> |
|      |      |
| <br> | <br> |
|      |      |
| <br> | <br> |
|      |      |
| <br> | <br> |
|      |      |

------

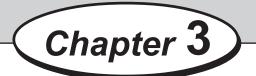

# **Basic Operations**

This chapter describes the operating sequence from turning on the DC-648 to completing process.

| •••••••••••••••••••••••••••••••••••••••               |
|-------------------------------------------------------|
| Processing Documents by Retrieving a Saved JOB        |
| Retrieving a Saved JOB by JOB No. (JOB Number)        |
| Retrieving a Saved JOB by JOB Log ······75            |
| Retrieving a Saved JOB by Category ······76           |
| Processing a JOB in Pause Feeding Mode ······77       |
| Feed/Process ······78                                 |
| Adjust·····84                                         |
| System ·····88                                        |
| Environment······92                                   |
| Processing a JOB with a Barcode ······98              |
| Adjusting Document Feed ······99                      |
| Adjusting the Elevator Height                         |
| Adjusting the Height of the Separator ······99        |
| Adjusting Skew of a Print ······99                    |
| Detecting Print Shrinkage with a Shrinkage Mark       |
| Processing Curled / Light Weight Documents ······ 104 |
| •••••••••••••••••••••••••••••••••••••••               |

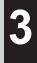

# **Processing Documents by Retrieving a Saved JOB**

This section describes how to retrieve a JOB from **JOB No.** (JOB number), **JOB Log**, or **Category**.

## Retrieving a Saved JOB by JOB No. (JOB Number)

0

Make sure that the **standby** screen is displayed on the touch panel and touch **Retrieve JOB**.

| 001:DUPLO 001        | COUNT<br>0 SHTS       |
|----------------------|-----------------------|
|                      | 🔚 🗶 🖪 🗠               |
| 🖉 Retrieve JOB       | <sup>2</sup> ∕∂Adjust |
| 📥 Enter JOB          |                       |
| Process Feed/Process | ©₀Environment         |

| Retrieve JOB |         |          |
|--------------|---------|----------|
| JOB_No.      | JOB Log | Category |
|              | -       |          |

Touch JOB No.

B

Select a JOB number.

#### REFERENCE

- L JOBs of the 50th to 55th behind will be displayed.
- The previous five JOBs will be displayed.
- The next five JOBs will be displayed.
- JOBs of the 50th to 55th ahead will be displayed.
- e.g. If you touch ¥ while JOB001-JOB005 are displayed, JOB051-JOB055 will be displayed.

\*You can also retrieve a JOB by entering the JOB number with the NUMERIC keys and then pressing the SET key on the **control panel**.

\*Selecting a JOB name and then touching displays the JOB \*\*\* Details screen.
(→P.44 ● <a>[</a>
(→ Details)

\*Touching selects the JOB and redisplays the **standby** screen.

| Retrieve JOB (No.)  |
|---------------------|
| 001 UPLO 001 🔤 💳 🛋  |
|                     |
| 003 DUPLO 003       |
| 004 DUPLO 004       |
| 005 DUPLO 005 🔤 💳 🟹 |
|                     |
|                     |
| Retrieve Details    |
| JOB                 |

| JOB 001 Details |          |                       |          |        |
|-----------------|----------|-----------------------|----------|--------|
| Info            | Slit     | Cut                   | Crease   | •      |
| JOB Name        | DUPL     | .0 001                |          |        |
| Category        | Cate     | egory01               |          |        |
| Document        | Size (₩) | 320. Omm              | × (L) 46 | O. Omm |
| REG Mark        |          | d Mark 12             |          | •      |
|                 | Side     | e <mark>Mark 6</mark> | .0 mm 🏻  |        |
|                 |          |                       |          |        |

#### Processing Documents by Retrieving a Saved JOB

The JOB number and the JOB name selected in step ③ are displayed on the upper left part of the **standby** screen.

| JOB name       |                  |
|----------------|------------------|
| 001:DUPLO 001  | COUNT            |
|                | 0 SHTS           |
| [ 🏭 🛱 🛱 🍳      |                  |
| 🖆 Retrieve JOB | <i>K</i> ⊚Adjust |
| 📥 Enter JOB    | System           |
| Preed/Process  | ⊗Environment     |

Prepare documents proper for the selected JOB and load them on the **feed tray**.  $(\rightarrow P.13 \text{ Loading Documents})$ 

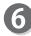

#### Set the exit tray.

 $(\rightarrow P.14$  Setting the Exit Tray),  $(\rightarrow P.15$  Attaching the Card Stacker)

Press the TEST key to perform a test run for one sheet and check if the finished product is processed as it is programmed.

\*To fine-adjust the processing positions, program them in **Feed/Process** or in **Adjust**. (→P.78 Feed/Process), (→P.84 Adjust) 

|    |    |      |       | CE |
|----|----|------|-------|----|
| RE | гг | IK I | - 1/1 |    |
|    |    |      | _     |    |

To set the number of sheets to be processed (in **preset mode**), enter the number of them with the NUMERIC keys.

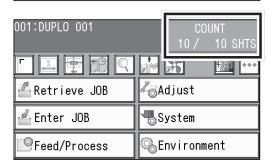

Make sure that the LED on the START key is green and press the START key.

\*If it is red, an error is occurring in the DC-648. Follow the instruction displayed on the touch panel.

\*The START key on the **sub control panel** on the exit side is also available.

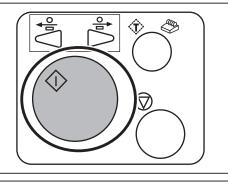

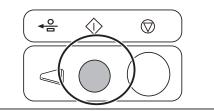

#### REFERENCE

1. You can adjust the level of the air of the **blow fan** 100:A4 during operation.

#### Blow Fan:

Air is blown out from the lead edge side of a document to loosen the documents when they are fed.

To adjust the level of the air, touch + / - or the **slider**.

\*If the DC-648 does not feed a document, set the level of the air higher.

- \*When the **side air** (option) is installed, the screen as shown on the right appears. Adjust the level of the air in the same way as above.
- If you adjust the level of the air of the blow fan and/or the side air (option) during operation, the message as shown on the right appears. To save the setting adjusted, touch YES. If not, touch NO.

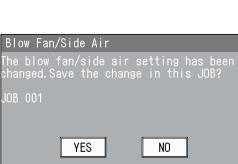

#### REFERENCE

If the JOB is locked, the message as shown on the right appears.

Unlock the JOB first and then overwrite it.  $(\rightarrow P.43 \bullet \textcircled{1}{12}: JOB Lock)$ 

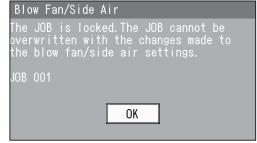

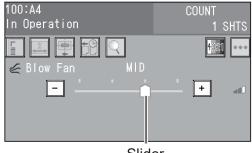

100:A4 In Operation

∉ Blow Fan

**t∯Sid**e

Slider

• • •

аЩ

at (

+

+

## Retrieving a Saved JOB by JOB Log

Make sure that the **standby** screen is displayed on the touch panel and touch **Retrieve JOB**.

| 001:DUPLO 001  | COUNT<br>0 SHTS                  |
|----------------|----------------------------------|
|                | <b>F F F 1 1 1 1 1 1 1 1 1 1</b> |
| 🖆 Retrieve JOB | Adjust                           |
| 🖆 Enter JOB    |                                  |
| Feed/Process   | ◎Environment                     |

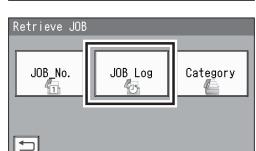

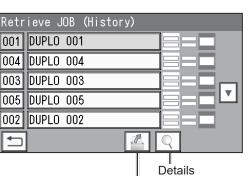

Retrieve JOB

2

The log of processed JOBs appears. Select a JOB to be retrieved. \*The latest 10 JOBs processed will be displayed.

\*If no JOB has been processed, **NO DATA** will be displayed.

#### REFERENCE

Touch JOB Log.

The previous five JOBs will be displayed.
 The next five JOBs will be displayed.

\*Touching a JOB name and then A selects the JOB and the **standby** screen appears.

\*Selecting a JOB name and then touching displays the JOB \*\*\* Details screen.
(→P.44 • S: JOB Details)

\*A single touch on a JOB number selects the JOB and the **standby** screen appears. (The figure below shows when JOB001 is selected.)

| Potrieve JOB (History) |          |
|------------------------|----------|
| 001 UPLO 001           |          |
|                        |          |
| 003 DUPLO 003          | ▋═┖┎╗│ ➡ |
| 005 DUPLO 005          |          |
| 002 DUPLO 002          |          |
|                        | R        |

|   | 001:DUPLO 001  | COUNT<br>0 SHTS |
|---|----------------|-----------------|
|   | I 🖾 🖶 📆 🤉      | 🛃 🖪 🚾 …         |
| • | 🖆 Retrieve JOB | 🖧 Adjust        |
|   | 📥 Enter JOB    |                 |
|   | Preed/Process  | & Environment   |

4

For the steps after this, follow step ④ and the subsequent steps in <u>Retrieving a Saved JOB</u> by JOB No. (JOB Number) (P.72).

### **Retrieving a Saved JOB by Category**

Make sure that the **standby** screen is displayed on the touch panel and touch Retrieve JOB.

| 001:DUPLO 001        | COUNT<br>0 SHTS  |
|----------------------|------------------|
|                      | 👬 😹 🖪 💷 🚥        |
| 🖆 Retrieve JOB       | <b>∛</b> ⊖Adjust |
| 占 Enter JOB          |                  |
| Process Feed/Process | ⊗Environment     |

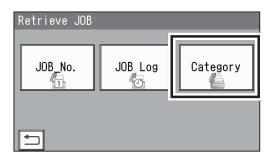

Retrieve JOB (Category) Category06 Category01 Category07 Category02 Category03 Category08 Category04 Category09  $\mathbf{v}$ Category05 Category10 

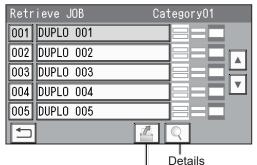

**Retrieve JOB** 

Touch Category.

Select a category in which the JOB to be selected is saved.

| displayed. (The figure on the right shows when <b>Category01</b> is selected.) |
|--------------------------------------------------------------------------------|
| displayed. (The figure on the right shows when                                 |
| JOBs programmed in the selected category are                                   |

• : The previous five JOBs will be displayed. The next five JOBs will be displayed.

\*Touching a JOB name and then A selects the JOB and the standby screen appears.

\*Touching a JOB name and then  $|\mathbb{Q}|$  displays the **JOB** \*\*\* Details screen.

 $(\rightarrow P.44 \bullet \mathbb{Q} : \text{JOB Details})$ 

\*A single touch on a JOB number selects the JOB and the **standby** screen appears. (→P.75)

For the steps after this, follow step ④ and the subsequent steps in <u>Retrieving a Saved JOB</u> by JOB No. (JOB Number) (P.72).

# **Processing a JOB in Pause Feeding Mode**

This section describes how to process a JOB in **pause feeding mode**. Use this mode to stop processing documents temporarily for checking finished products or adjusting the level of the air of the **blow fan**.

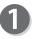

Make sure that the **standby** screen is displayed on the touch panel.

| 001:DUPLO 001  | COUNT         |
|----------------|---------------|
|                | 0 SHTS        |
| [ 🏼 🛱 🛱 🍳      |               |
| 🖆 Retrieve JOB | Z₀Adjust      |
| 📥 Enter JOB    |               |
| Feed/Process   | & Environment |

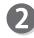

Press and hold the START key to enter **pause feeding mode**.

#### REFERENCE

- In **pause feeding mode**, the **feed tray** rises and stops with the **feed tray** kept its level.
- Pressing and holding the START key during the operation enters **pause feeding mode** as well.
- You can adjust the level of the air of the **blow fan** during operation. (→P.52 Blow Fan)

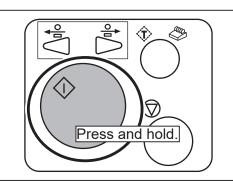

**Basic Operations** 

To restart the JOB processing, press the START key in **pause feeding mode**.

#### <In pause feeding mode>

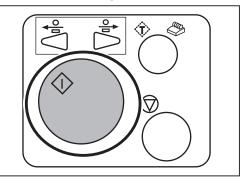

\*The START key on the **sub control panel** on the exit side is also available.

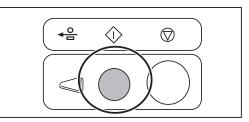

#### IMPORTANT

Settings for **Air Knife**, **Fan Register**, **Blow Fan**, **Side Air** (option), **Slitter Guide**, **Crease Depth**, **Cut Trim Setting**, and **Trail Cut Mode** are normally valid for a JOB to be processed right after that and will not be saved in the JOB. Normally set those when programming a JOB. ( $\rightarrow$ P.47 Programming a JOB)

b

Feed

Cut

<Reprogramming a saved JOB>

- a: Touch a box to enter a value and then enter a value with the NUMERIC keys.
- Adjust

: +

Every

ON

Crease St

Read REG Mark

Read Skew Mark

🖵Read Shrink Ma

(2-9999)

Shee

W

SET

►

- b. Touch ◀ / ► to select a mode.
- \*To save the settings, touch SET .
  - Make sure that the **standby** screen is displayed on the touch panel and touch **Feed/Process**.

| 001:DUPLO 001  | COUNT            |
|----------------|------------------|
|                | 0 SHTS           |
|                | 👬 🗯 🖪 🎫 🚥        |
| 🖆 Retrieve JOB | <i>K</i> ⊜Adjust |
| 🛃 Enter JOB    | System           |
| 9 Feed/Process | Environment      |

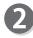

Touch an item to display. **Feed/Slit/Crease/Cut** 

#### Feed

1. Air Knife

Compressed air is blown out from the front to the corner of a document. This prevents a double feed. To use this function, touch **ON**. To not use this function, touch **OFF**.

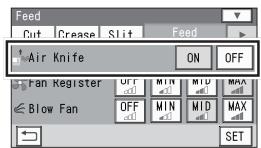

#### REFERENCE

- To process light weight documents, select OFF.
- To process documents with excessive static electricity or process heavy weight documents, select **ON**.

#### 2. Fan Register

A document skew is adjusted with a document suctioned to the **conveyance belt**. Select suction power.

MAX/MID/MIN/OFF

#### REFERENCE

To process light weight documents, select **MIN** to prevent document jams.

#### 3. Blow Fan

Air is blown out from the lead edge side of a document to loosen the documents when they are fed. Select the level of the air.

#### MAX/MID/MIN/OFF

#### REFERENCE

If the DC-648 does not feed a document, set the level of the air higher.

#### 4. Side Air (option)

Air is blown out from the side to loosen the documents, preventing a double feed. Select suction power.

#### MAX/MID/MIN/OFF

| Feed           |           | <b>v</b> |
|----------------|-----------|----------|
| Cut Crease     | Slit      | Feed 🕨   |
| ≸≫Air Knife    |           | ON OFF   |
| 🗲 Fan Register | OFF<br>⊿⊡ |          |
| < Blow Fan     | 17U<br>10 |          |
|                |           | SET      |

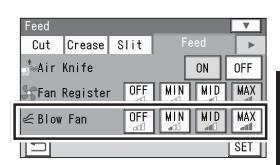

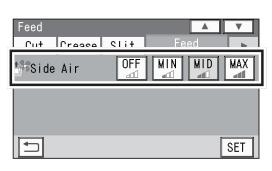

Touching Touching Tou

#### 5. Read REG Mark

This function detects a REG mark and then reads the image drift to compensates it. Select a setting.

- **Every Sheet**: Reads a REG mark on every sheet of documents and compensates processing positions of the JOB.
- **Every** \*\* **sht**: Sets the number of each sheet to be read. You can set the value in the range of 2 to 9999.

\*\*.\*mm or more: Compensates a processed position of a JOB if it needs to be

compensated for \*\*.\* mm or more against a JOB currently set.

If the image drift is less than the set value, the processed position is not compensated.

**1st Sheet Only**: Reads a REG mark on the first sheet of documents and compensates a processing position of a JOB.

**OFF**: Does not compensate a processing position of a JOB.

| Feed                       | A V           |
|----------------------------|---------------|
| Put Prasea Slit            | Feed          |
| └ Read REG Mark            | Every Sheet 🕨 |
| i Read Skew Mark 💻         | UFF           |
| <b>⊑</b> FRead Shrink Mark | ON OFF        |
|                            | SET           |

3

Basic Operations

#### 6. Read Skew Mark

This function detects skew of a print on a document automatically. You will be notified if it is skewed more than the certain level.

To use this function, select a setting.

\*This setting is available only when valid values are entered for the side mark and th lead mark.

| Feed       |         |       |      |         | V   |
|------------|---------|-------|------|---------|-----|
| Cut C      | rease   | Slit  | F€   | ed      | •   |
| └ Read R   | REG Mar | ·k    | Ever | v Sheet |     |
| F Read S   | Skew Ma | ark 🔦 | ]    | 0FF     |     |
| '⊷' Read S | shrink  | Mark  | ON   | OFF     |     |
|            |         |       |      |         | SET |

Every Sheet: Reads a skew mark on every sheet of documents to detect skew of a print.1st Sheet Only: Reads a skew mark on the first sheet of documents to detect skew of a print.

OFF: Does not detect skew of a print.

#### 7. Read Shrink Mark

This function detects shrinkage of a print on a document automatically.

To use this function, select **ON**. To not use this function, select **OFF**.

\*This setting is available only when a valid value is entered for **Shrinkage Mark**.

 $(\rightarrow P.101$  Detecting Print Shrinkage with a Shrinkage Mark)

#### 8. Mark Spec

Select a mark type. Standard/Bold \*Normally select Standard.

| Feed                      |               |
|---------------------------|---------------|
| Cut Crease Slit           | Feed 🕞        |
| 「 Read REG Mark           | Every Sheet 下 |
| Read Skew Mark            | OFF           |
| <b>⊑</b> Read Shrink Mark | ON OFF        |
| 5                         | SET           |

| Feed<br>Cut Crease Slit | Feed     |      |
|-------------------------|----------|------|
| <b>∟r</b> Mark Spec     | Standard | Bold |
| Detection Setting       | Normal   | Fine |
|                         |          | SET  |

#### REFERENCE

**Standard**: Select this to process normal documents with a mark of standard thickness printed on them.

**Bold**: Select this to process specially treated documents (glossy documents).

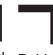

In that case, print a bold mark on them in advance and then select **Bold**.

Standard Bold

\*If it fails to read a mark, select **Bold**.

#### IMPORTANT

If there are scratches or stains in the printing range of a mark, the position may not be corrected.

If the read side of a document is rough and glossy, the camera may not be able to read a mark or a barcode. (The document may diffusely reflect light.) To process specially treated documents (glossy document), print a bold mark on them in advance, and then select **Bold** for **Mark Spec**.

Standard

Normal

Bold

Fine

SET

►

#### 9. Detection Setting

Select accuracy for reading a REG mark or a shrinkage mark.

**Normal**: Reads a mark with normal accuracy.

Fine: Improves mark reading accuracy and corrects the image drift. Changing the setting from **Normal** to **Fine** for higher reading accuracy decreases

processing speed as compared with **Normal**.

Touching  $\blacksquare$  displays the following items on the next page.

#### 10. Read Barcode

This function reads a barcode and then sets a JOB automatically. Select a setting.

**1st Sheet Only**: Reads a barcode on the first document and sets a JOB.

Every Sheet: Reads a barcode on every document and sets a JOB. OFF: Does not read a barcode.

IMPORTANT

For customers who replaced the conventional DC machine with the DC-648, you can set the screen that enables the DC-648 to read a 2-digit barcode. For detailed information, contact our dealer.

#### 11. Barcode Digit

The figure on the right appears only when the DC-648 is set so that a 2-digit barcode can be read as mentioned in **IMPORTANT** above. Select a digit to be retrieved. **2Digits/3Digits** 

| Feed     |          |      |         |     |
|----------|----------|------|---------|-----|
| Cut      | Crease   | Slit | Feed    |     |
| Read     | Barcode  | ;    | OFF     |     |
| Barc     | ode Digi | t 🔳  | 3Digits |     |
| <b>₽</b> |          |      | [       | SET |

\*To retun to the previous screen, touch  $\blacktriangle$ .

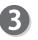

Slit

#### 1. Slitter Guide

When no slitters are used to process a JOB, these slitters act as document guides to stabilize the document conveyance.

To use this function, select **ON**. To not use this function, select **OFF**.

#### REFERENCE

It is recommended that you select **ON** to process light weight documents.

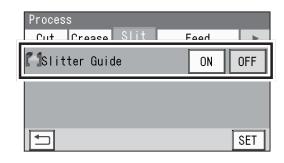

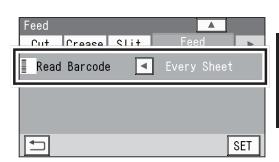

Feed

Cut

U

∟<mark>r</mark>Mark Spec

Crease Slit

Detection Setting

3

Crease

## 4

#### 1. Crease Depth

This function sets the depth of a crease to process a document with a crease.

#### MIN/MID/MAX

#### REFERENCE

To process heavy weight documents, select **Max**. To process light weight documents, select **Min**.

## 5

Cut

#### 1. Cut Trim Setting

The lead margin, the trail margin, and any gutter cuts will be chopped up and dropped into the waste box. Select a setting.

| Process<br>Cut Crease | SLi+ | Feed |          |
|-----------------------|------|------|----------|
| Crease Depth          | MIN  | MID  | MAX<br>T |
|                       |      |      |          |
|                       |      |      | SET      |

| Process<br>Cut Crease SI | i†   | Fee   | h     | Þ   |
|--------------------------|------|-------|-------|-----|
| Cut Trim<br>Setting      | Full | Bleed | Mode∣ |     |
| Millan out moue          |      | AL    | 110   |     |
|                          |      |       |       | SET |

- **Full Bleed Mode**: The lead margin and the trail margin are chopped up and dropped into the waste box. Any other gutter cuts shorter than 49.0 mm in width are also chopped up and dropped into the waste box.
- **No Bleed Mode** : Gutter cuts shorter than 49.0 mm in width are chopped up and dropped into the waste box.
- **Process All**: All of the cut pieces are ejected to the **exit tray**. Gutter cuts shorter than 28.0 mm in width are chopped up and dropped into the waste box. The trail margin shorter than 49.0 mm are chopped up and dropped into the waste box.

#### REFERENCE

- If a document is processed without either of the lead margin or the trail margin, make sure to select **No Bleed Mode**.
- If the distance between the last cut and the trail edge of the document is less than 49.0 mm with REG mark reading or the adjustment with **Adjust All** performed, it will also be regarded as margin and chopped up.

#### 2. Trail Cut Mode

This function sets whether to process dummy cut for the trail margin or not.

To use this function, select **Auto**. To not use this function, select **OFF**.

# Process Cut Crease Slit Feed Cut Trim Full Rleed Mode Trail Cut Mode Auto SET

#### REFERENCE

#### • Dummy cut:

The DC-648 performs cutting operation without a document to be cut at the position where the document is fed for the distance of the trail margin plus extra length.

This is effective for dropping a document, such as when the trail margin is jammed between the roller and the lower tool in the **cutter section**.

• Trail margin:

Means margin of the trail edge of the document produced when the last cut is performed.

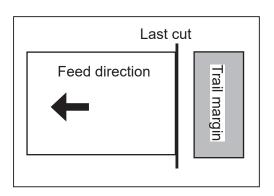

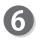

When you have finished all the settings, touch  $\fboxtimest to save them.$ 

| Process             |        |               |     |
|---------------------|--------|---------------|-----|
| Cut Crease          | e Slit | Feed          |     |
| Cut Trim<br>Setting | Full   | I Bleed Mode⊪ |     |
| ⊲ Trail Cut M       | lode   | Auto          |     |
|                     |        |               |     |
|                     |        | F             | 1   |
|                     |        |               | SET |

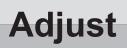

#### IMPORTANT

Settings for **Cutter Speed** and **Speed** are valid only for a JOB to be processed right after that and will not be saved in the JOB.

Normally set those when programming a JOB. ( $\rightarrow$ P.47 Programming a JOB)

Make sure that the **standby** screen is displayed on the touch panel and touch **Adjust**.

| 001:DUPLO 001        | COUNT         |
|----------------------|---------------|
|                      | 0 SHTS        |
|                      |               |
| 🖆 Retrieve JOB       | Adjust        |
| 📥 Enter JOB          | System        |
| Process Seed/Process | & Environment |

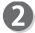

Touch an item to display. Cut/Others/Apply Shrinkage/Adjust All Pos./Cut 1 Adj./Last Cut Adj.

#### Cut

#### 1. Cutter Speed

This is displayed when a JOB in which the cutter is used is selected. Select cutter speed. **FAST/SLOW** 

| Adjust<br>Cut | Athers .  |
|---------------|-----------|
| Cutter Speed  | SLOW FAST |
|               |           |
|               | SET       |

#### REFERENCE

To process a document that cannot be cut with **FAST**, select **SLOW**.

| 4 |   |  |
|---|---|--|
|   | К |  |
| S | 2 |  |

#### Others

1. Speed Select processing speed. FAST/MID/SLOW

#### REFERENCE

Select **Slow** for the conditions below:

- To improve finishing accuracy
- If it cannot obtain finishing accuracy because of roller slip due to slippery documents such as UV coated documents.

Touching lisplays the next page.

| Adjust<br>Cut | Others        |
|---------------|---------------|
| C Speed       | SLOW MID FAST |
|               |               |
|               | SET           |

#### Apply Shrinkage

If printed documents are shrunk by heat generated on

a digital printer, adjust it in the procedure below: \*The DC-648 automatically calculates the shrinkage ratio and adjusts cutting and creasing positions accordingly. This function compensates for the shrinkage or expansion in the feed direction.

\*It is recommended that you use this function when finished documents are shrunk or expanded due to document types or document surface status.

- 1. Enter the size of the document before it was shrunk in **1**.
- 2. Enter the size of a document after it was shrunk in **2**.
- 3. Touch SET.

 $(\rightarrow P.101$  Detecting Print Shrinkage with a Shrinkage Mark)

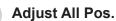

This function compensates a document position in a vertical and horizontal direction against the JOB set. \*You can adjust the position up to 20.0 mm.

• Adjusting the positions lengthwise Touch **1** and enter a value to adjust the positions lengthwise.

#### REFERENCE

- +: Shifts a processing position toward the document trail edge from its reference position by 0.1 mm.
- Shifts a processing position toward the document lead edge from its reference position by 0.1 mm.
- : Switches between + and of the selected value.
- Adjusting the positions widthwise Touch **2** and enter a value to adjust the positions widthwise.

#### REFERENCE

- +: Shifts a processing position toward the operator's side from its reference position by 0.1 mm.
- Shifts a processing position toward the non-operator's side from its reference position by 0.1 mm.
- +: Switches between **+** and **-** of the selected value.

Touching ▼ displays the following item on the next page.

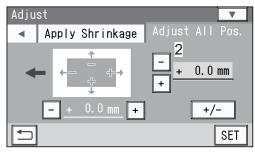

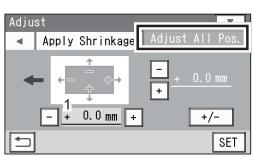

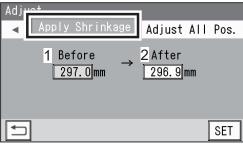

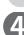

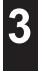

Adjust

#### Adjust

#### Cut 1 Adj.

This function corrects the first cut position of the finished product processed first.

- \*This is displayed only when a JOB in which the cutter is used is selected.
- \*You can adjust the position in the range of -0.5 to +0.5 mm.

#### REFERENCE

- +: Shifts a processing position backward from its reference position by 0.1 mm.
- -: Shifts a processing position forward from its reference position by 0.1 mm.
- +: Switches between + and of the selected value.

Touching Touching Touching Item on the next page.

\*To retun to the previous screen, touch  $\blacktriangle$ .

#### Last Cut Adj.

This function adjusts the last cut position of the finished product processed last.

- \*This is displayed only when a JOB in which the cutter is used is selected.
- \*You can adjust the position in the range of -0.5 to +0.5 mm.

#### REFERENCE

- +: Shifts a processing position backward from its reference position by 0.1 mm.
- -: Shifts a processing position forward from its reference position by 0.1 mm.
- : Switches between + and of the selected value.

\*If you enter values to adjust for **Apply Shrinkage**, **Adjust All Pos.**, **Cut 1 Adj.**, and/or **Last Cut Adj.** and then touch **SET**, the messages as shown on the right appears. Select **YES** or **NO**.

- **YES**: Saves the adjusted value in the JOB. The saved settings will be valid even if the DC-648 is turned **OFF** or the JOB is reprogrammed.
- **NO**: The adjusted values are valid only for the JOB to be processed right after this. The saved settings will no more be valid if the DC-648 is turned **OFF** or the JOB is reprogrammed.

\*To retun to the previous screen, touch  $\blacktriangle$ .

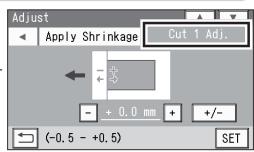

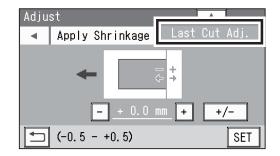

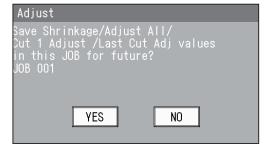

### Adjust

When you have finished all the settings, touch  $\fboxtimes$  to save them.

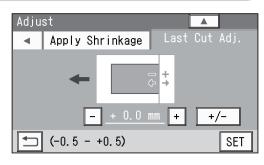

### REFERENCE

6

If you try to overwrite a locked JOB, the message as shown on the right appears. Unlock the JOB first and then overwrite it.

(→P.43• **1**: JOB Lock)

#### Adjust

Cannot overwrite locked JOB

# System

Make sure that the **standby** screen is displayed on the touch panel and touch **System**.

| 001:DUPLO 001  | COUNT<br>O SHTS |
|----------------|-----------------|
| 「 🖾 🛊 🛱 🍳      | 🔚 🗶 🖪 💷 🚥       |
| 🖆 Retrieve JOB | Adjust 🗸        |
| 🖆 Enter JOB    |                 |
| Preed/Process  | Environment     |

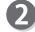

Touch an item to display. Feed/Exit/Others

#### Feed

#### 1. Double Feed Detection

This function detects a double feed (two or more sheets are fed at once).

To use this function, select **ON**. To not use this function, select **OFF**.

\*When it is set to **ON**, double feed will be detected and **Double feed** will appear on the touch panel.

| System                   |           |       |     |
|--------------------------|-----------|-------|-----|
| Feed                     | Fvit      | l 0th | ere |
| Double Feec<br>Detection |           | ON    | OFF |
| "₽"Feeder Capa           | city MAX  | MID   | MIN |
| 🏱 Detect docu            | ment skew | ON    | OFF |
|                          |           |       | SET |

### IMPORTANT

Double feed may not be detected if the surface of the document is rough or a document that is inconsistent in material was processed.

### 2. Feeder Capacity

Select the elevator height from three levels according to the amount of documents to be processed.

### MAX/MID/MIN

\*Normally select **MID**.

\*To process a little amount of documents, select **MIN**. To process a large amount of documents, select **MAX**.

#### 3. Detect document skew

This function detects a document skew. To use this function, select **ON**. To not use this function, select **OFF**.

| System                        |      |     |      |
|-------------------------------|------|-----|------|
| Feed                          | Exit | Oth | iers |
| Double Feed                   | l    | ON  | OFF  |
| Feeder Capacity MAX MID MIN   |      |     |      |
| C Detect document skew ON OFF |      |     |      |
|                               |      |     | SET  |

| System                        |      |     |      |
|-------------------------------|------|-----|------|
| Feed                          | Exit | Oth | iers |
| Double Feed                   |      | ON  | OFF  |
| Feeder Capacity MAX MID MIN   |      |     |      |
| C Detect document skew ON OFF |      |     |      |
|                               |      |     | SET  |

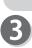

#### Exit 1. Batch Separation

Select a setting for the operation in the interval after a few documents preset were processed or after the end mark was read until the next document is processed.

| System<br>Feed Ex               | it Others              |
|---------------------------------|------------------------|
| ° <sup>©</sup> Batch Separation | Automatic 🕞<br>Restart |
| Gap Timing                      | 4 5 ► (1-30sec)        |
| 🗀 End Mark                      | ON OFF                 |
|                                 | SET                    |

•Automatic Restart: When preset count processing is finished and the count becomes 0 (zero) or when End Mark is set to ON, the DC-648 reads an end mark and processes the documents inside the machine, which will display Separating on the touch panel.

The DC-648 restarts operation automatically after the elapse of time set in **Gap Timing**. Even when the set time has not elapsed, pressing the START key cancels batch separation and resumes the operation.

\*If you have selected **Automatic Restart**, enter a value for **Gap Timing** to set the time interval.

### REFERENCE

- •You can set the time interval in the range of 1 to 30 seconds.
- Pressing and holding the CLEAR key resets the value to the default (5 seconds).
- •Manual Restart: When preset count processing is finished and the count becomes 0 (zero) or when End Mark is set to ON, the DC-648 reads an end mark and processes the documents inside the machine, which will display Separating on the touch panel. To restart operation, press the START key. When 30 minutes have elapsed without the START key pressed while Separating is being displayed, the DC-648 stops operation.

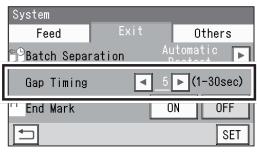

| System<br>Feed | Exit     | Othe              | are        |
|----------------|----------|-------------------|------------|
| 9⊖Batch Sepa   | ration < | Manual<br>Restart |            |
| 「'End Mark     |          | ON                | OFF<br>SET |

\*The START key on the **sub control panel** on the exit side is also available.

### IMPORTANT

When not using the barcode reading function:

When **Batch Separation** is set to **Automatic Restart** or **Manual Restart**, make sure that the **standby** screen of the JOB selected after **Batch Separation** was set is displayed and then enter the number of sheets of documents to process with the batch separation.

If the number of sheets of documents (in **preset count mode**) with the batch separation is not entered, **Batch Separation** will not be enabled even if the START key is pressed to start document processing.

Note that it keeps processing documents without time intervals.

### IMPORTANT

When using the barcode reading function:

With **Batch Separation** set to **Automatic Restart** or **Manual Restart** while the preset count is not set, when a barcode was read and the JOB number that is being processed has turned into another JOB number, **Separating** will be displayed on the touch panel.

With the preset count set, when a barcode was read and the JOB number has turned into another JOB number before the count shows **0** (zero), **Separating** will be displayed and the count of the processed documents will be reset.

#### • End Mark

This function is available only when **Automatic Restart** or **Manual Restart** is selected for **Batch Separation**.

To use this function, select **ON**. To not use this function, select **OFF**.

\*When this is set to **ON**, the DC-648 enters **pause feeding mode** after a document with an end mark printed on was processed.

Document feeding will be restarted according to the setting for **Batch Separation** (Automatic **Restart/Manual Restart**).

### REFERENCE

When this is set to **ON**, you cannot specify the number of sheets to be processed.

• OFF: When the count of sheets to be processed in **preset count mode** becomes **0** (zero), the DC-648 stops processing documents.

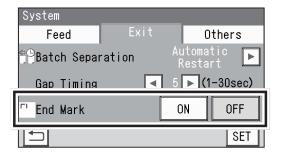

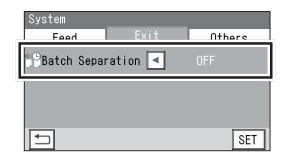

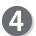

#### 1. Conveyor

Others

This function makes settings for the conveyor that conveys margins cut off or paper waste to the waste box.

To activate the conveyor, select **ON**. To not activate it, select **OFF**.

| System<br>Food Fvit | <b>▼</b><br>Others |
|---------------------|--------------------|
| Conveyor            | ON OFF             |
| Waste Conveyor Jam  | ON OFF             |
|                     | SET                |

**Basic Operations** 

### System

#### 2. Waste Conveyor Jam

This function displays the message if a document jam has occurred in the **waste conveyor section**. To use this function, select **ON**. To not use this function, select **OFF**.

\*If you have selected **ON**, set the timing to detect a document jam from 1 to 99 seconds.

\*If you have selected **OFF** for **Conveyor**, this function is not available.

Touching  $\blacksquare$  displays the following item on the next page.

### 3. Waste Box Full

This function detects the amount of waste accumulated in the waste box. If waste box full was detected, a message appears on the touch panel. To use this function, select **ON**. To not use this function, select **OFF**.

\*If you have selected **ON**, set the timing to detect waste box full from 1 to 99 seconds.

Touching  $\blacksquare$  displays the following item on the next page.

### 4. Reject

Double-fed documents, a document on which the DC-648 had failed to read a REG mark or a barcode, a document on which a shrinkage mark was detected are ejected to the **reject tray** automatically.

To use this function, select **ON**. To not use this function, select **OFF**.

When you have finished all the settings, touch **SET** to save them.

| System<br>Feed | Fvi+ | ▲<br>Others |
|----------------|------|-------------|
| Reject         |      | ON OFF      |
|                |      |             |
|                |      | SET         |

| System          |      |     |      |
|-----------------|------|-----|------|
| Feed            | Exit | Otł | ners |
| <b>G</b> Reject |      | ON  | OFF  |
|                 |      |     | SET  |

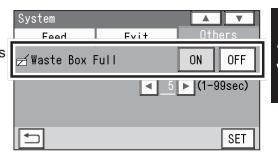

| System      |           | •      |
|-------------|-----------|--------|
| Feed        | Feed Exit |        |
| Conveyor    |           | ON OFF |
| Waste Conve | eyor Jam  | ON OFF |
|             |           |        |
|             |           | SET    |

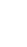

Make sure that the **standby** screen is displayed on the touch panel and touch **Environment**.

| 001:DUPLO 001        | COUNT<br>O SHTS  |
|----------------------|------------------|
| 「 🖾 🖶 🖽 🔍            | 👬 😹 🖪 🚾 🚥        |
| 🖆 Retrieve JOB       | <i>K</i> ⊖Adjust |
| 📥 Enter JOB          |                  |
| Process Seed/Process | Environment      |

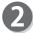

### Touch an item to display.

### Environment/Language/Default/Category Name/User Size/Shortcut

### Environment

### 1. Buzzer

3. Unit

Select a volume of buzzer.

\*You can adjust the value in the range of 0 to 5. (**0**: Mute)

The smaller the value is, the smaller the buzzer sound becomes. The larger the value is, the bigger the buzzer sound becomes.

### 2. LCD Luminance

Select brightness of the LCD (touch panel). \*You can adjust the value in the range of 1 to 9. The smaller the value is, the darker the LCD becomes. The larger the value is, the brighter the LCD becomes.

Select mm (millimeters) or inch (inches) as a unit

of document dimensions to program a JOB.

| Environment          | T         |
|----------------------|-----------|
| Environment Language | Default 🕨 |
| ∝ Buzzer             | 0 🕨 (0-5) |
| LCV Luminance        | 0 ► (1-9) |
| 🔗 Unit               | mm        |
|                      | SET       |

| Environment<br>Environment Language | <b>▼</b><br>Default |
|-------------------------------------|---------------------|
| Ruzzer                              | ∩ <b>▶</b> (0–5)    |
| LCD Luminance                       | 5 🕨 (1-9)           |
| 🔗 Unit                              | mmlinch             |
|                                     | SET                 |

# Environment Environment Language Default Buzzer 0 (0-5) LCD Luminance 0 (1-9) Unit mm inch SET

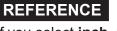

If you select **inch**, **mm** displayed on the screen will be replaced with ".

If you set values entered in inches, they will be converted to the values in millimeters and displayed.

(The figure on the right shows the display on the **Slit** screen.)

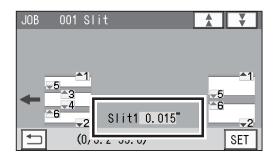

| <ul> <li>4. Basic Mode Select a JOB entry mode for Direct mode. Simple Mode: The screens to enter processing positions of each module will be displayed in order. (→P.65 Direct - Simple Mode) </li> </ul>                                       | Environment Language Default                                           |
|----------------------------------------------------------------------------------------------------|------------------------------------------------------------------------|
| Advanced Mode: Specify modules to install<br>in slot2 to slot4 and set<br>processing positions of each<br>module.<br>(→P.61 Direct - Advanced Mode)                                                                                              | Environment<br>Environment Language Default                            |
| <ul> <li>Language</li> <li>1. Select a language to be displayed on the touch panel.</li> <li>*You can select a language from the eight languages below:</li> <li>English, French, Italian, German, Spanish, Japanese, Polish, Russian</li> </ul> | Environment<br>Environment Language Default<br>Language English<br>SET |

2. Touching SET displays Please Wait.→ Setting is completed. Turn power off. Turn the power OFF and then ON again. The selected language will be displayed.

#### Default

This function sets default modules for slot2 to slot4 to program a JOB.

1. Select from Slot2 to Slot4.

#### REFERENCE

If a service person installed other module(s) than the slitter when installing the DC-648, the icon to select a module will be displayed.

2. Select a module.

### REFERENCE

- The module programmed here will be displayed in the first place for **Modules** on the display to program a new JOB in **Advanced Mode** in **Direct mode**.
- When you program a JOB in **Wizard mode** or in **Simple Mode** in **Direct mode**, the default module will be set automatically for the slot in which no module is set.

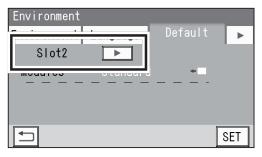

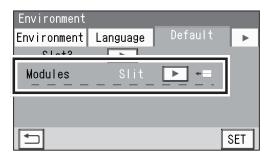

Touching  $\blacktriangleright$  displays the next page.

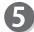

#### **Category Name**

You can program or change a category name that is grouped and saved.

\*You can set up to 20 categories.

1. Touch a category name to be saved or changed.

\*To display the continuity of the items, touch  $\blacksquare$ .

- 3. When you have finished entering a JOB name, touch SET.

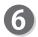

#### **User Size**

- 1. To customize a document size, enter a value of the width for **1** and the length for **2**.
- \*The user size that you set here will be displayed on the **JOB** \*\*\* **Document Size** screen to program a JOB.

(The figure on the right shows when width: 210.0 mm and length: 450.0 mm are set for User Size1.)

### REFERENCE

- It is recommended that you set the user size if you frequently use documents of other size than the standard size.
- You can save up two document sizes as **User** Size1 or 2.
- 2. When you have finished entering values, touch SET.

\*To display the standard sizes, touch ▼.

- 3. To display the document size of the standard size in the first place on the display to program a new JOB, follow the procedure below:
  - \*It is recommended that you register the document size that you use the most frequently as the default.
  - 3-1. Touch None.

| Environment           | _                       |     |
|-----------------------|-------------------------|-----|
| Category Nam          | <sup>ne</sup> User Size |     |
| Category01            | Category05              |     |
| Category02            | Category06              |     |
| Category03            | Category07              |     |
| Category04 Category08 |                         |     |
|                       |                         | SET |

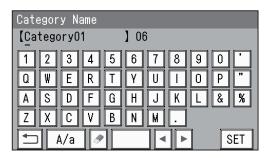

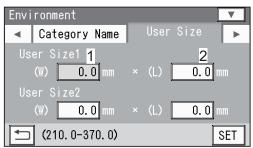

#### <JOB programming screen>

| Star | ndard Size   |               |    |
|------|--------------|---------------|----|
|      | Manual Entry |               |    |
|      | User Size1   | (210.0×450.0) |    |
|      | User Size2   |               | 旧  |
|      | SRA3         | (320.0×450.0) |    |
|      | A3           | (297.0×420.0) |    |
|      |              | S             | ET |

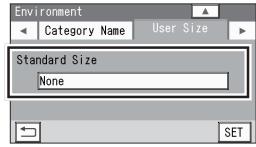

▼ 1\$5

E SET

Environment

- 3-2. Select a standard size that you want to display in the first place on the display to program a new JOB. (The figure on the right shows when **User Size1** is selected.)
- 3-3. Touch SET.
- 3-4. The document size selected in step 3-2. will be displayed under **Standard Size**.

### REFERENCE

- To select another document size, touch the displayed size and then perform from step 3-2.
- If you have selected **None**, **Manual Entry** will be displayed in the first place on the **JOB** \*\*\* **Document Size** screen.

Touching **b** displays the next page.

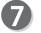

#### Shortcut

To display a shortcut of the function that you use frequently on the **standby** screen, follow the procedure below: \*You can set up to three shortcuts.

- 1. Select from 1 to 3.
- 2. Select an icon of the function the shortcut of which to set and then touch SET.
- \*The icon of the function the shortcut of which is already set will be displayed in a grayout state.

\*To display the continuity of the items, touch  $\overline{\bullet}$ .

\*To return to the previous screen, touch  $|\blacktriangle|$ .

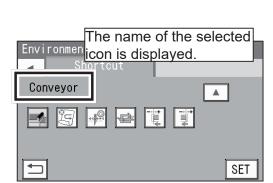

| Envi | ronment<br>Shortcut |     |
|------|---------------------|-----|
| 1.   | None 🚫 None         |     |
| 2.   | None None           |     |
| 3.   | None 🚫              |     |
|      | ]                   | SET |

Environment

◀ | None

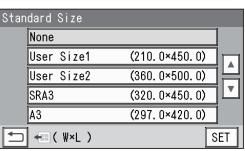

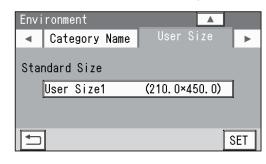

•List of shortcut icons

| Icon                  | Shortcut item                                                                                                    | Screen                         |
|-----------------------|----------------------------------------------------------------------------------------------------|--------------------------------|
| 41                    | Retrieve JOB (No.)                                                                                                    | Retrieve JOB - JOB No.         |
|                       | Retrieve JOB (Log)                                                                                                    | Retrieve JOB - JOB Log         |
|                       | Retrieve JOB (Category)                                                                                                    | Retrieve JOB - Category        |
|                       | Air Knife ON/OFF                                                                                                    | Feed - Feed                    |
| 5                     | Fan Register OFF/MIN/MID/MAX                                                                                                    | Feed - Feed                    |
| ¥.                    | Blow Fan OFF/MIN/MID/MAX                                                                                                    | Feed - Feed                    |
| + <b>9</b> - <b>0</b> | Side Air (option) OFF/MIN/MID/MAX                                                                                                    | Feed - Feed                    |
|                       | Slitter Guide ON/OFF                                                                                                    | Process – Slit                 |
|                       | Crease Depth MIN/MID/MAX<br>*The shortcut is available only when crease processing<br>is programmed in the selected JOB.                                   | Process - Crease               |
|                       | Cut Trim Setting<br>Full Bleed Mode/No Bleed Mode/Process All<br>*The shortcut is available only when cut processing is<br>programmed in the selected JOB. | Process – Cut                  |
|                       | Trail Cut Mode OFF/Auto<br>*The shortcut is available only when cut processing is<br>programmed in the selected JOB.                                       | Process – Cut                  |
| <u>N. † /</u>         | Double Feed Detection ON/OFF                                                                                                    | System – Feed                  |
|                       | Feeder Capacity MIN/MID/MAX                                                                                                    | System – Feed                  |
| CL                    | Detect document skew ON/OFF                                                                                                    | System – Feed                  |
| Í                     | Waste Box Full_ON/OFF                                                                                                    | System - Others                |
|                       | Conveyor ON/ OFF                                                                                                    | System - Others                |
| Į.                    | Reject ON/OFF                                                                                                    | System - Others                |
|                       | Cutter Speed SLOW/FAST                                                                                                    | Adjust – Cut                   |
|                       | Speed SLOW/MID/FAST                                                                                                    | Adjust – Others                |
| +::+ <b>+</b>         | Cut 1 Adj.                                                                                                    | Adjust – Cut 1 Adj.            |
| +<br>+                | Last Cut Adj.                                                                                                    | Adjust – Last Cut Adj.         |
| $\bigcirc$            | None                                                                                                    | No shortcut will be displayed. |

3. The figure on the right shows when **Air Knife** is selected for **1**, **Fan Register** for **2**, and **Slitter Guide** for **3**.

To continue shortcut setting, go back to step 1.

| Environment<br>Shortcut |     |
|-------------------------|-----|
| 1. 📩 Air Knife          |     |
| 2. 💃 Fan Register       |     |
| 3. 📢 Slitter Guide      |     |
|                         | SET |

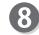

When you have finished all the settings, touch set to save them.

The **standby** screen reappears and the shortcut(s) set in step **7**-3 is(are) displayed.

| 001:DUPLO 001        | COUNT         |
|----------------------|---------------|
|                      | 0 SHTS        |
| 🖆 Retrieve JOB       | ≪⊙Adjust      |
| 📥 Enter JOB          | System        |
| Process Seed/Process | @ Environment |

# **Processing a JOB with a Barcode**

This section describes how to read a JOB number on a barcode to process the JOB. If a barcode which indicates a JOB number is printed on each document, the built-in camera in the DC-648 reads the JOB number and the JOB will be processed.

Prepare documents proper for the selected JOB. Loosen to separate the documents and load them on the **feed tray**.

\*Make sure that the side on which a barcode or a REG mark is printed is facing upward and is located at the upper right to the feed direction.

### IMPORTANT

Make sure that the height of the document stack does not exceed the **MAX** level.

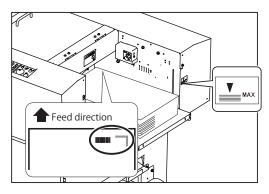

Follow steps **3** to **5** in <u>Loading Documents (P.13)</u> in <u>Before Operation</u> in Chapter 1 <u>Before Using This Machine</u>.

- Before Using This Machine.
  - Follow the procedure in <u>10. Read Barcode (P.81)</u> in <u>Feed/Process</u>.

Make sure that is displayed on the **standby** screen.

| 001:DUPLO 001                  | COUNT<br>O SHTS |  |
|--------------------------------|-----------------|--|
| Read REG Mark,<br>Read Barcode |                 |  |
| 🖆 Enter JOB 👘 🖏 System         |                 |  |
| Peed/Process & Environment     |                 |  |

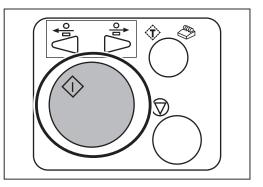

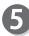

Press the START key.

# **Adjusting Document Feed**

### Adjusting the Elevator Height

Adjust the height of the elevator in the following cases:

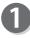

- 1. A document is not fed: Turn the **level adjustment knob** counterclockwise (to a lower number) to raise the elevator.
- 2. Multiple sheets are fed at once (double feed): Turn the **level adjustment knob** clockwise (to a higher number) to lower the elevator.

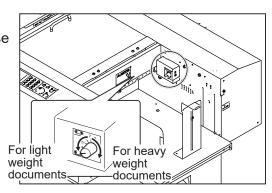

### Adjusting the Height of the Separator

Adjust the height of the separator in the following cases:

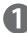

1. A document is not fed: Turn the **separator adjustment knob** clockwise (to a higher number) to lower the separator.

2. Multiple sheets are fed at once (double feed): Turn the **separator adjustment knob** counterclockwise (to a lower number) to raise the separator.

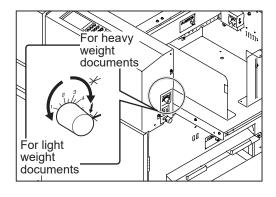

## Adjusting Skew of a Print

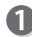

### Skew of a print is detected:

Turn the **skew adjustment knob** to adjust the skew of the print.

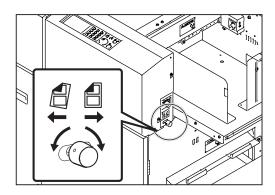

### **Adjusting Document Feed**

Clockwise : Turning the **knob** shifts the lead edge of the document slightly toward the operator's side.

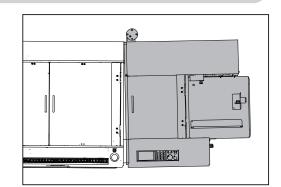

Counterclockwise : Turning the **knob** shifts the lead edge of the document slightly toward the non-operators side.

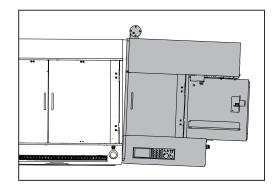

Press the TEST key to process a test run for one sheet.

Check if the finished product is processed as it is programmed.

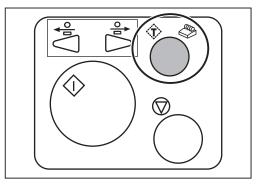

3

If the skew of the print is still detected, repeat steps 1 to 2 again.

# **Detecting Print Shrinkage with a Shrinkage Mark**

If a printed document is shrunk by heat from the digital printer, enable the shrinkage mark reading function so that printed marks on the lead edge and the trail edge of the document will be read to detect the shrinkage or expansion of the print.

JOB

(→•Shrinkage mark / Skew mark (P.32) in Chapter 1 Before Using This Machine)

### IMPORTANT

Shrinkage may not accurately be detected on a document with a rough surface.

<To enable the shrinkage mark reading function when programming a JOB>

Enter valid values for the side mark and the lead mark, and then touch **NEXT**.

\*For the details of programming a JOB, refer to Chapter 2 Programming a JOB.

Enter a value of the distance between the lead edge of the document and the shrinkage mark, and then touch SET.

Select a mark type and touch SET. Standard/Bold \*Normally select Standard.  $(\rightarrow Mark Spec (P.52))$ 

<To enable the shrinkage mark reading function for a saved JOB>

Follow steps 1 to 2 in Feed/Process (P.78) to display the Feed - Feed screen. \*This setting is available only when a valid value is entered for the shrinkage mark.

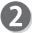

Touch **ON** and then **SET**.

| Feed               |               |
|--------------------|---------------|
| Cut Crease Slit    | Feed 🕨        |
| 「 Read REG Mark    | Every Sheet 下 |
| Read Skew Mark     | OFF           |
| ₩ Read Shrink Mark | ON OFF        |
|                    | SET           |

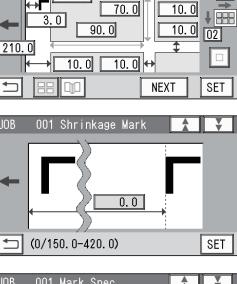

Standard

Bold SET

**Finished Product** 

Ω

297.0

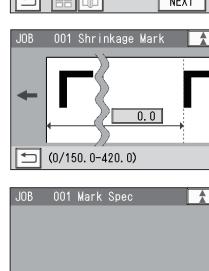

Mark Spec

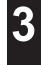

02

### **Detecting Print Shrinkage with a Shrinkage Mark**

Press the TEST key to process a test run for one

B

Select a mark type and touch SET. Standard/Bold \*Normally select Standard. (→Mark Spec (P.52))

| Feed<br>Cut Crease Slit | Feed     | <b>v</b> |
|-------------------------|----------|----------|
| <b>∟∎</b> Mark Spec     | Standard | Bold     |
| Detection Setting       | Normal   | Fine     |
|                         |          | SET      |

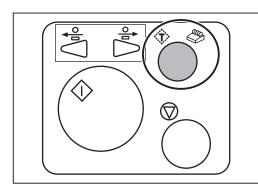

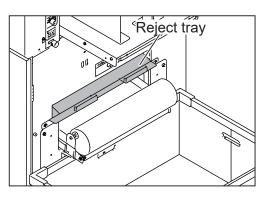

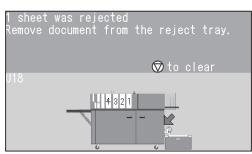

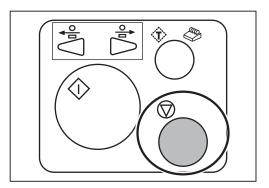

If a sl docu

sheet.

If a shrinkage mark on a document is detected, the document will be ejected on the **reject tray**. \*If a document longer than 670.0 mm is processed or **OFF** is set for **Reject** in **System** - **Others**, the document will be ejected on the **exit tray**. (→P.91 4. Reject)

The message as shown on the right appears.

step **5**, this message does not appear.

\*If the document was ejected on the exit tray in

Press the STOP key.

6

### **Detecting Print Shrinkage with a Shrinkage Mark**

Adjust

The message as shown on the right appears. To save the detected shrinkage, touch **YES**. To not save it, touch **NO**.

To read the shrinkage mark again, click **Cancel**. \*If you touch **YES** or **NO**, the shrinkage mark reading function automatically turns **OFF**.

### REFERENCE

If the JOB is locked, the message as shown on the right appears.

To reflect the detected shrinkage, touch **YES**. To not reflect it, touch **NO**.

To read the shrinkage mark again, click **Cancel**.

\*The setting will not be saved in the JOB.

To save the setting in the JOB, unlock the JOB first and then overwrite it.

(→P.43 • 💼: JOB Lock)

8

The message as shown on the right appears. To continue processing documents, touch **YES**. To not continue it, touch **NO**.

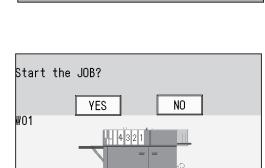

| The or<br>The ac <sup>.</sup> | iginal doc<br>tual doc. | c. Length:<br>Length: | : 0.0mm<br>0.0mm |
|-------------------------------|-------------------------|-----------------------|------------------|
|                               | YES                     | NO                    | Cancel           |
|                               |                         |                       |                  |
| Adjus <sup>.</sup>            | t                       |                       |                  |

Execute the Apply Shrinkage setting? The JOB is locked. The JOB cannot be overwritten with the setting.

NO

0.0 mm 0.0 mm

Cancel

The original doc. Length: The actual doc. Length:

YES

**Basic Operations** 

# **Processing Curled / Light Weight Documents**

If a document is not fed because it is light weight or curled, use the fan reg upper guide.

### IMPORTANT

To process light weight documents, make the following settings to stabilize the document feed when programming a JOB:

- Slitter Guide: ON
- Fan Register: MIN or OFF.
- Side Air (option): MIN or OFF
- (→P.78 Feed/Process)

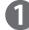

Open the top cover 1.

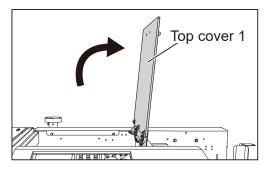

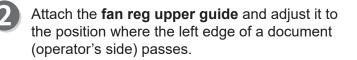

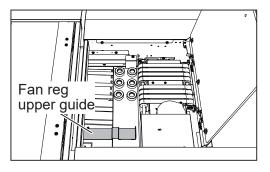

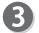

Close the **top cover 1**.

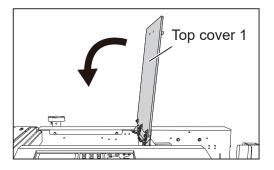

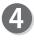

Turn the **level adjustment knob** clockwise to lower the uppermost position of the elevator.

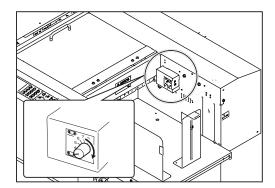

### **Processing Curled / Light Weight Documents**

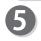

Turn the **separator adjustment knob** counterclockwise to raise the separator.

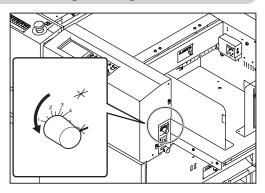

### MEMO

| <br> | <br> |
|------|------|
|      |      |
| <br> | <br> |
|      |      |
| <br> | <br> |
|      |      |
| <br> | <br> |
|      |      |
| <br> | <br> |
|      |      |
| <br> |      |
|      |      |
|      |      |
| <br> | <br> |
|      |      |
| <br> | <br> |
|      |      |
| <br> | <br> |
|      |      |
| <br> | <br> |
|      |      |
| <br> | <br> |
|      |      |
|      |      |
| <br> | <br> |
|      |      |
| <br> | <br> |
|      |      |
| <br> | <br> |
|      |      |
| <br> | <br> |
|      |      |
| <br> | <br> |
|      |      |
| <br> | <br> |
|      |      |
|      |      |
| <br> | <br> |
|      |      |
| <br> | <br> |
|      |      |
| <br> | <br> |
|      |      |
| <br> | <br> |
|      |      |

------

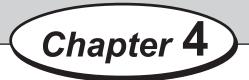

# Troubleshooting

This chapter describes what to do when an error has occurred and how to deal with document jams and messages.

|                                             | • • • • • • • • • • • • • • • • |
|---------------------------------------------|---------------------------------|
| If a Message Appears ·····                  |                                 |
| If a Document Jam Has Occurred              |                                 |
| U06: Check feed tray·····                   |                                 |
| J01: Feed error                             |                                 |
| J02: Check the fan reg. section ·····       |                                 |
| J03: Check the camera section ·····         |                                 |
| J05: Check the reject section ·····         | 124                             |
| J11: Check slot1/2 ·····                    | 127                             |
| J12: Check slot3/4·····                     | 130                             |
| J18: Check the creaser/cutter section ····· | 133                             |
| J19: Check the exit ·····                   |                                 |
| J20: Check the waste conveyor               | 138                             |
| U19: The waste box is full ·····            | 141                             |
| U37-2: The card stacker is full·····        |                                 |
| •••••••••••••••••••••••••••••••••••••••     | •••••                           |

If an error has occurred, a figure and a message appear on the touch panel.

A confirmation message may also appear.

In such a case, follow the procedure below to clear the error.

### Display on the touch panel

An arrow points at the position where the error is occurring in the figure of the DC-648 displayed in the lower part of the screen.

The error status and the solution are displayed in the upper part of the screen.

### e.g.: U02 Top cover open

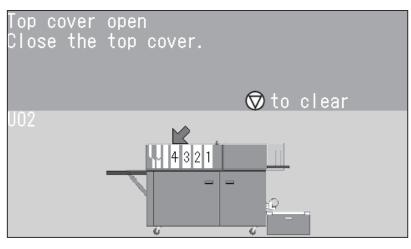

| Message                                                                                | Status and Solution                                                                                                    |
|----------------------------------------------------------------------------------------|----------------------------------------------------------------------------------------------------|
| Emergency stop<br>Release emergency stop switch to clear.<br>U01                       | <ul> <li>Status: The DC-648 is brought to an emergency stop.</li> <li>Solution: Turn the emergency stop switch to the right to release the emergency stop.</li> <li>(→P.xv Emergency Stop Function) If this message remains displayed even after the emergency stop switch was released, contact our service person.</li> </ul> |
| Top cover open<br>Close the top cover.<br>℗ to clear<br>U02-*                          | Status: The <b>top cover 1/2/3</b> is open.<br>Solution: Close the <b>top cover 1/2/3</b> .<br>If this message remains displayed even after the <b>top</b><br><b>cover</b> was closed, contact our service person.                                                                                                    |
| Front door open<br>Close the front door.<br>© to clear<br>U03-*                        | Status: The <b>front door 1/2</b> is open.<br>Solution: Close the <b>front door 1/2</b> .<br>If this message remains displayed even after<br>the <b>front door</b> was closed, contact our service<br>person.                                                                                                    |
| Interlock<br>Press the emergency switch<br>and then release it.<br>© to clear<br>U04-* | Status: Interlock 1/2 was detected.<br>Solution: Press the emergency stop switch to release<br>the emergency stop.                                                                                                    |

| Message                                                                                                    | Status and Solution                                                                                                    |
|----------------------------------------------------------------------------------------------------|----------------------------------------------------------------------------------------------------|
| No documents<br>Set documents on the feed tray.<br>© to clear                                                        | Status: There is no document on the <b>feed tray</b> .<br>Solution: Load a document on the <b>feed tray</b> .<br>$(\rightarrow P.13 \text{ Loading Documents})$                                                                       |
| U05<br>Check feed tray<br>Feed tray overload.                                                                        | Status: Too many documents are loaded on the <b>feed tray</b> .                                                                                                    |
| © to clear<br>U06                                                                                                    | Solution: Make sure that the height of the document<br>stack does not exceed the MAX level which is<br>indicated on the right side of the feed tray.<br>Remove the documents and press the STOP<br>key. (→P.118 U06: Check feed tray) |
| Documents in the feeder<br>Remove documents from the feeder.<br>© to clear                                           | Status: A document remains in the feed section. Solution: Remove the document from the feed section and press the STOP key. (→P.119 J01: Feed error)                                                                                  |
| U07-*                                                                                                    |                                                                                                    |
| Document remains in the fan reg. section<br>Remove the document from the fan reg.<br>section.<br>© to clear<br>U08-* | <ul> <li>Status: A document remains in the fan register section.</li> <li>Solution: Remove the document from the fan register section and press the STOP key.</li> <li>(→P.120 J02: Check the fan reg. section)</li> </ul>            |
| Documents in the camera section<br>Remove documents from the camera<br>section.<br>© to clear<br>U09-*               | Status: A document remains in the camera section.<br>Solution: Remove the document from the camera<br>section and press the STOP key.<br>(→P.122 J03: Check the camera section)                                                       |
| Check the reject section<br>Remove documents from the reject<br>section.<br>© to clear<br>U10                        | <ul> <li>Status: A document remains in the reject section.</li> <li>Solution: Remove the document from the reject section and press the STOP key.</li> <li>(→P.124 J05: Check the reject section)</li> </ul>                          |
| Documents in slot1/2<br>Remove documents from slot1/2.                                                               | Status: A document remains in the <b>slot 1/2 section</b> .<br>Solution: Remove the document from the <b>slot1/2 section</b><br>and press the STOP key.                                                                               |
| © to clear<br>U11                                                                                                    | (→P.127 J11: Check slot1/2)                                                                                                    |
| Documents in slot3/4<br>Remove documents from slot3/4.                                                               | Status: A document remains in the <b>slot3/4 section</b> .<br>Solution: Remove the document from the <b>slot3/4 section</b><br>and press the STOP key.                                                                                |
| © to clear<br>U12                                                                                                    | (→P.130 J12: Check slot3/4)                                                                                                    |

| Message                                                                                                    | Status and Solution                                                                                                    |
|----------------------------------------------------------------------------------------------------|----------------------------------------------------------------------------------------------------|
| Documents in the creaser section<br>Remove documents from the creaser<br>section.<br>To clear<br>U14                                | Status: A document remains in the <b>creaser section</b> .<br>Solution: Remove the document from the <b>creaser section</b><br>and press the STOP key.<br>(→P.133 J18: Check the creaser/cutter section)                                                                                               |
| Documents at the exit section<br>Remove documents from the exit section.<br>To clear<br>U15                                         | Status: A document remains on the <b>exit tray</b> .<br>Solution: Remove the document from the <b>exit tray</b> and<br>press the STOP key.<br>(→P.137 J19: Check the exit)                                                                                                    |
| ** sheet was rejected<br>Remove document from the reject tray.                                                                      | Status: ** sheet was ejected on the <b>reject tray</b> .<br>Solution: Remove the document from the <b>reject tray</b> .<br>(→P.124 J05: Check the reject section)                                                                                                    |
| The waste box is full<br>Remove wastes from the waste box.                                                                          | <ul> <li>Status: The waste box has become full during the JOB processing.</li> <li>Solution: Remove the waste from the waste box and press the STOP key.</li> <li>(→P.141 U19: The waste box is full)</li> </ul>                                                                                       |
| Print images are skewed<br>Turn the skew adjustment knob<br>counterclockwise to adjust to the<br>print skew.<br>© to clear<br>U20-1 | Status: Skew of the print image was detected.<br>Solution: Turn the <b>skew adjustment knob</b> counterclockwise<br>to adjust to the skew of the print.                                                                                                    |
| Print images are skewed<br>Turn the skew adjustment knob<br>clockwise to adjust to the<br>print skew.<br>© to clear<br>U20-2        | Status: Skew of the print image was detected.<br>Solution: Turn the <b>skew adjustment knob</b> clockwise to adjust<br>to the skew of the print.                                                                                                    |
| Invalid JOB data<br>Check JOB detail.<br>© to clear<br>U21-*-*                                                                      | Status: The DC-648 cannot process the JOB because of<br>invalid data.<br>Solution: Press the STOP key and then check the JOB<br>contents.                                                                                                    |
| Invalid JOB data<br>Check JOB detail.<br>© to clear<br>U21-3                                                                        | <ul> <li>Status: All the cut pieces will be chopped up and dropped into the waste box as gutter cuts. The finished product will not be ejected on the exit tray.</li> <li>Solution: Press the STOP key and reprogram the JOB so that the finished product will be ejected on the exit tray.</li> </ul> |

| Maraa                                                                                                    | Otatus and Oalutian                                                                                                    |
|----------------------------------------------------------------------------------------------------|----------------------------------------------------------------------------------------------------|
| Message                                                                                                    | Status and Solution                                                                                                    |
| Invalid JOB data<br>Slit/perf is programmed both betwee<br>55.1-60mm and between 95.1-10<br>Change slit/perf position.<br>© to cl<br>U21-4-1  | mm. document.<br>The message appears when the conditions of 1                                                                                                    |
| Fine adjustment error<br>The current fine adjustment interfer<br>with other part of the JOB.<br>Review the adjustment value or the<br>© to cl | <ul> <li>Status: The current fine adjustment interferes with other part of the JOB.</li> <li>Solution: Press the STOP key and check the settings for positions in Adjust All/REG Mark and the printing position of the REG mark.</li> </ul>                                                                                                    |
| Double Feed<br>Remove documents from<br>inside the machine.<br>© to cl<br>U23                                                                 | Status: A double feed has occurred.<br>Solution: Remove the jammed document from the inside<br>of the machine and press the STOP key.<br>Loosen and separate the documents, and check<br>the settings for <b>Feed</b> .                                                                                                    |
| Barcode error<br>Cannot read barcode.<br>℗ to cl<br>U24-1                                                                                     | <ul> <li>Status: The DC-648 failed to read a barcode.</li> <li>Solution: Press the STOP key to clear the error.<br/>If the barcode is printed out of the specifications, print it on an appropriate position.</li> <li>(For the barcode specifications, see P.34.)</li> <li><b>REFERENCE</b> <ul> <li>A barcode may not be read depending on the print quality of the printer and the document type even it is within the specifications. In that case, enlarging the barcode vertically/horizontally may improve it.</li> </ul> </li> </ul> |

| Message                                                                                       | Status and Solution                                                                                                    |
|-----------------------------------------------------------------------------------------------|----------------------------------------------------------------------------------------------------|
| Barcode error<br>The JOB number of the barcode<br>is not used.<br>© to clear                  | Status: The JOB number of the barcode is not used.<br>Solution: Press the STOP key to clear the error and<br>check the barcode.<br>(For the barcode specifications, see P.34.)     |
| U24-2                                                                                         |                                                                                                    |
| Barcode error<br>The JOB number of the barcode<br>is invalid.                                 | Status: The JOB number of the barcode is invalid.<br>Solution: Press the STOP key to clear the error and<br>check the barcode.<br>Print a correct barcode on a document.           |
| Ø to clear<br>U24-3                                                                           | (For the barcode specifications, see P.34.)                                                                                                    |
| Barcode error<br>The barcode digits exceed the limit.<br>The barcode digits exceed the limit. | Status: The barcode digits exceed the limit.<br>Solution: Press the STOP key STOP key to clear the<br>error and check the barcode.<br>Print a correct barcode on a document.       |
| Barcode error<br>Check digit error.                                                           | Status: Check for a digit error or a barcode error.<br>Solution: Press the STOP key to clear the error and<br>check the barcode.                                                   |
| © to clear<br>U24-5                                                                           | Print a correct barcode on a document.                                                                                                    |
| Barcode error<br>Check if there are any spots around<br>barcode.                              | Status: The DC-648 failed to read a barcode because<br>of spots on the document.<br>Solution: Press the STOP key to clear the error and<br>check if any spots are on the document. |
| Ø to clear<br>U24-6                                                                           |                                                                                                    |
| REG Mark error<br>Cannot find REG Mark.<br>Ø to clear                                         | Status: The DC-648 failed to read a REG mark.<br>Solution: Press the STOP key to clear the error.<br>Check if the REG mark is printed correctly.                                   |
| U25-*                                                                                         | (For the REG mark specifications, see P.30)                                                                                                    |
| Skew Mark error<br>Cannot read the Skew Mark.                                                 | Status: The DC-648 failed to read a skew mark.<br>Solution: Press the STOP key to clear the error and<br>check if the skew mark is printed correctly.                              |
| © to clear<br>U26-*                                                                           | (For the skew mark specifications, see P.32.)                                                                                                    |
| Shrinkage Mark error<br>Cannot read the Shrinkage Mark.                                       | Status: The DC-648 failed to read a shrinkage mark.<br>Solution: Press the STOP key to clear the error<br>and check if the shrinkage mark is printed                               |
| © to clear<br>U27-*                                                                           | correctly.<br>(For the shrinkage mark specifications, see P.32.)                                                                                                    |

| Message                                                            | Status and Solution                                                                                                    |
|--------------------------------------------------------------------|----------------------------------------------------------------------------------------------------|
| Slot1 no module<br>Set the module in slot1 properly.<br>♡ to clear | Status: The module in <b>slot1</b> is not installed properly.<br>Solution: Install the module in <b>slot1</b> properly and press the<br>STOP key.                                                                                                    |
| U28                                                                |                                                                                                    |
| Slot2 no module<br>Set the module in slot2 properly.               | Status: The module in <b>slot2</b> is not installed properly.<br>Status: Install the module in <b>slot2</b> properly and press the<br>STOP key.                                                                                                    |
| © to clear<br>U29-*                                                |                                                                                                    |
| Slot3 no module<br>Set the module in slot3 properly.               | Status: The module in <b>slot3</b> is not installed properly.<br>Status: Install the module in <b>slot3</b> properly and press the<br>STOP key.                                                                                                    |
| ♥ to clear<br>U30-*                                                |                                                                                                    |
| Slot4 no module<br>Set the module in slot4 properly.               | Status: The module in <b>slot4</b> is not installed properly.<br>Status: Install the module in <b>slot4</b> properly and press the<br>STOP key.                                                                                                    |
| © to clear<br>U31-*                                                |                                                                                                    |
| Slot wrong<br>Slot4 Slot3 Slot2<br>OK Slitter3&4 OK                | <ul><li>Status: The module installed does not match a JOB to be processed. The module name that is not used for the JOB is displayed.</li><li>Status: Install the module correctly according to the</li></ul>                                                                              |
| © to clear<br>U33-*                                                | module name displayed and press the STOP key.<br>Clear the error and then restart the JOB<br>processing.<br>(The left figure is an example showing that other<br><b>slitter module</b> than the one for the JOB is installed<br>in <b>slot3</b> . It differs depending on specifications.) |
| Remove modules from slots 1/2/3/4.                                 | Status: To use the <b>cleaning sheet</b> , it is required that all<br>the modules in <b>slot1</b> to <b>slot4</b> be removed.<br>Status: Remove all the modules from <b>slot1</b> to <b>slot4</b> and                                                                                      |
| © to clear<br>U34-*                                                | press the STOP key.                                                                                                    |

| Message                                                                                              | Status and Solution                                                                                                    |
|----------------------------------------------------------------------------------------------------|----------------------------------------------------------------------------------------------------|
| No creaser module<br>Set the creaser module properly.<br>© to clear                                  | Status: The <b>creaser module</b> is not installed properly.<br>Solution: Install the <b>creaser module</b> properly and press<br>the STOP key.                                                                                            |
| U35-1                                                                                                |                                                                                                    |
| No creaser module<br>Check the creaser tool (Female)<br>is set properly.<br>© to clear<br>U35-2      | <ul> <li>Status: The creaser tool is not installed properly.</li> <li>Solution: Attach the creaser tool properly and press the STOP key.</li> <li>(→P.22 Changing the Width of the Creaser Tool)</li> </ul>                                |
| No cutter<br>Set the cutter module properly.                                                         | Status: The <b>cutter module</b> is not installed properly.<br>Solution: Install the <b>cutter module</b> properly and press the<br>STOP key.                                                                                              |
| © to clear<br>U36-*                                                                                  |                                                                                                    |
| Card stacker error<br>Set the card stacker.                                                          | Status: The <b>card stacker</b> is not attached properly.<br>Solution: Attach the <b>card stacker</b> properly and press the<br>STOP key.                                                                                                  |
| © to clear<br>U37-1                                                                                  | (→P.15 Attaching the Card Stacker)                                                                                                    |
| The card stacker is full<br>Remove cards from the card stacker.<br>to clear<br>U37-2                 | <ul> <li>Status: The card stacker has become full during the JOB processing.</li> <li>Solution: Remove the cards from the card stacker and press the STOP key.</li> <li>(→P.142 U37-2: The card stacker is full)</li> </ul>                |
| The counter has reached the upper limit.<br>Clear the counter?<br>YES NO<br>U39                      | Status: The counter for the number of sheets has reached<br>the upper limit.<br>Solution: To clear the counter, touch <b>YES</b> .<br>To not clear the counter, touch <b>NO</b> .                                                          |
| Feed error<br>Remove documents from the feeder.<br>© to clear<br>J01                                 | Status: A document jam has occurred in the feed section.<br>Solution: Remove the jammed document from the feed<br>section and press the STOP key.<br>(→P.119 J01: Feed error)                                                              |
| Check the fan reg. section<br>Remove the document from the fan reg.<br>section.<br>© to clear<br>J02 | <ul> <li>Status: A document jam has occurred in the fan register section.</li> <li>Solution: Remove the jammed document from the fan register section and press the STOP key.</li> <li>(→P.120 J02: Check the fan reg. section)</li> </ul> |

| Message                                                                                         | Status and Solution                                                                                                    |
|-------------------------------------------------------------------------------------------------|----------------------------------------------------------------------------------------------------|
| Check the camera section<br>Remove documents from the camera<br>section.<br>© to clear<br>J03-* | <ul> <li>Status: A document jam has occurred in the camera section.</li> <li>Solution: Remove the jammed document from the camera section and press the STOP key.</li> <li>(→P.122 J03: Check the camera section)</li> </ul> |
| The document skewed<br>Remove documents from inside<br>the machine.                             | Status: A document skew was detected.<br>Solution: Remove the document from the inside of the<br>machine and press the STOP key.                                                                                             |
| Ø to clear<br>J04                                                                               |                                                                                                    |
| Check the reject section<br>Remove documents from the reject<br>section.                        | Status: A document jam has occurred in the <b>reject</b><br><b>section</b> .<br>Solution: Remove the jammed document from the <b>reject</b><br><b>section</b> and press the STOP key.                                        |
| ∑ to clear<br>J05                                                                               | $(\rightarrow P.124 \text{ J05: Check the reject section})$                                                                                                    |
| Check slot1<br>Remove documents from slot1.                                                     | Status: A document jam has occurred in the <b>slot1 section</b> .<br>Solution: Remove the jammed document from the <b>slot1</b><br><b>section</b> and press the STOP key.                                                    |
| ♥ to clear                                                                                      | (→P.127 J11: Check slot1/2)                                                                                                    |
| Check slot2<br>Remove documents from slot2.                                                     | Status: A document jam has occurred in the <b>slot2 section</b> .<br>Solution: Remove the jammed document from the <b>slot2</b><br><b>section</b> and press the STOP key.                                                    |
| Ø to clear<br>J07-*                                                                             | (→P.127 J11: Check slot1/2)                                                                                                    |
| Check slot3<br>Remove documents from slot3.                                                     | Status: A document jam has occurred in the <b>slot3 section</b> .<br>Solution: Remove the jammed document from the <b>slot3</b><br><b>section</b> and press the STOP key.                                                    |
| Ø to clear<br>J08-*                                                                             | (→P.130 J12: Check slot3/4)                                                                                                    |
| Check slot4<br>Remove documents from slot4.                                                     | Status: A document jam has occurred in the <b>slot4 section</b> .<br>Solution: Remove the jammed document from the <b>slot4</b><br><b>section</b> and press the STOP key.                                                    |
| ∑ to clear J09-*                                                                                | (→P.130 J12: Check slot3/4)                                                                                                    |
| Check slot1/2<br>Remove documents from slot1/2.                                                 | Status: A document jam has occurred in the slot1/2<br>section.<br>Solution: Remove the jammed document from the slot1/2                                                                                                    |
| ♥ to clear<br>J11-*                                                                             | section and press the STOP key.<br>(→P.127 J11: Check slot1/2)                                                                                                    |

4

| Message                                                                                       | Status and Solution                                                                                                    |
|-----------------------------------------------------------------------------------------------|----------------------------------------------------------------------------------------------------|
| Check slot3/4<br>Remove documents from slot3/4.<br>© to clear<br>J12-*                        | <pre>Status: A document jam has occurred in the slot3/4     section. Solution: Remove the jammed document from the slot3/4     section and press the STOP key. (→P.130 J12: Check slot3/4)</pre>                                                              |
| Check the gutter deflector section<br>Remove documents from the deflector<br>section.         | Status: A document jam has occurred in the <b>gutter</b><br><b>deflector section</b> .<br>Solution: Remove the jammed document from the <b>gutter</b><br><b>deflector sectio</b> n and press the STOP key.                                                    |
| Ø to clear<br>J14                                                                             |                                                                                                    |
| Check the creaser section<br>Remove documents from the creaser<br>section.<br>To clear<br>J16 | <ul> <li>Status: A document jam has occurred in the creaser section.</li> <li>Solution: Remove the jammed document from the creaser section and press the STOP key.</li> <li>(→P.133 J18: Check the creaser/cutter section)</li> </ul>                        |
| Check the cutter section<br>Remove documents from the cutter<br>section.<br>To clear          | <ul> <li>Status: A document jam has occurred in the cutter section.</li> <li>Solution: Remove the jammed document from the cutter section and press the STOP key.</li> <li>(→P.133 J18: Check the creaser/cutter section)</li> </ul>                          |
| Check the creaser/cutter section<br>Remove documents from the<br>creaser/cutter section.      | <ul> <li>Status: A document jam has occurred in the creaser/<br/>cutter section.</li> <li>Solution: Remove the jammed document from the<br/>creaser/cutter section and press the STOP key.</li> <li>(→P.133 J18: Check the creaser/cutter section)</li> </ul> |
| Check the exit<br>Remove documents from the exit.<br>♥ to clear<br>J19                        | Status: A document jam has occurred in the <b>exit tray</b> .<br>Solution: Remove the jammed document from the <b>exit</b><br><b>tray</b> and press the STOP key.<br>(→P.137 J19: Check the exit)                                                             |
| Check the waste conveyor<br>Remove documents from the waste<br>conveyor.<br>© to clear<br>J20 | Status: A document jam has occurred in the waste<br>conveyor section. Solution: Remove the jammed document from the waste<br>conveyor section and press the STOP key. (→P.138 J20: Check the waste conveyor)                                                  |
| Start the JOB?<br>YES NO<br>W01                                                               | Status: The JOB processing was stopped and the DC-648<br>is in standby mode.<br>Solution: Touch <b>YES</b> to restart the JOB processing.                                                                                                    |

| Message                                                                        | Status and Solution                                                                                                    |
|--------------------------------------------------------------------------------|----------------------------------------------------------------------------------------------------|
| The gutter slits are output on<br>the exit tray.                               | <ul> <li>Status: The gutter slit has exceeded the limit (5.0 to 15.0 mm) in which a gutter can be dropped.</li> <li>Solution: Re-enter values for gutter slits positions within the limit.</li> <li>If the positions are not changed, the gutter slits will not be dropped in the waste box but ejected to the exit tray.</li> </ul> |
| The card stacker is full<br>Remove cards from the card stacker.<br>OK<br>W04-2 | Status: The <b>card stacker</b> has become full.<br>Solution: Remove the cards from the <b>card stacker</b> and<br>touch <b>OK</b> .                                                                                                    |
| **********<br>Contact service person.<br>E**                                   | Status: An error has occurred inside the machine.<br>Solution: Turn <b>OFF</b> the power and then turn <b>ON</b> again in a<br>few seconds.<br>If this message remains displayed, write down<br>the contents of the message and contact our<br>service person.                                                                       |

# If a Document Jam Has Occurred

If a document jam has occurred, a message appears on the touch panel and an arrow displayed there points at the position where the error is occurring in the figure of the DC-648. Follow the procedure below to remove the jammed document.

### Î WARNING

- Do not touch the tool. Doing so may cause injury.
- Before removing a jammed document, make sure that the machine is fully stopped. Use tweezers or pliers to prevent your hands or fingers from being caught in the machine.

### U06: Check feed tray

Too many documents are loaded on the **feed tray**. Follow the procedure below to process the proper amount of documents.

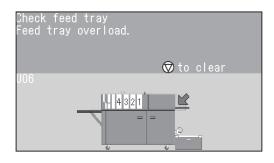

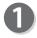

Press the **elevator down switch** to lower the **feed tray** to the bottommost position.

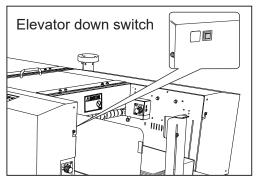

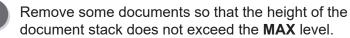

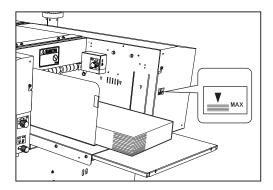

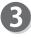

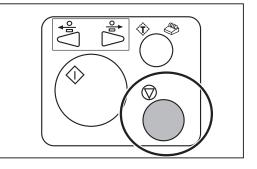

### J01: Feed error

the sheets and align them. Load them on the feed tray.

A document jam has occurred in the **feed section**. Follow the procedure below to remove the jammed document.

### REFERENCE

If U07 Documents in the feeder appears, follow the procedure below as well.

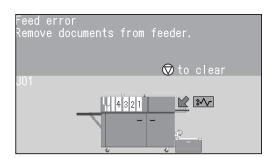

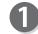

Remove the jammed document from the feed tray.

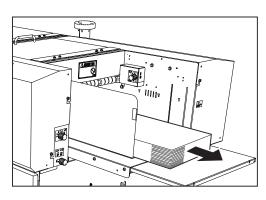

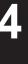

Troubleshooting

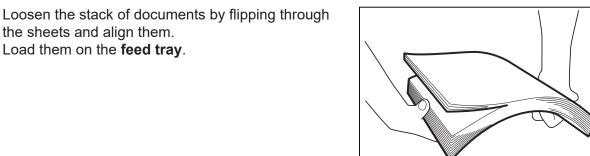

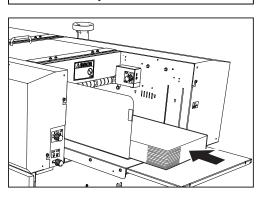

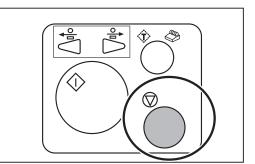

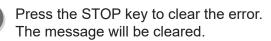

### J02: Check the fan reg. section

A document jam has occurred in the **fan register section**.

Follow the procedure below to remove the jammed document.

### REFERENCE

If **U08 Documents in the fan reg. section** appears, follow the procedure below as well.

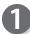

Press the JOG (REV) key to eject the document.

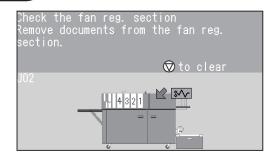

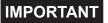

Make sure that the **top cover** is closed. The DC-648 does not operate if the **top cover** is open.

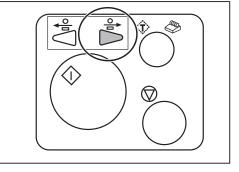

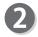

Press the **elevator down switch** to lower the **feed tray** to the bottommost position.

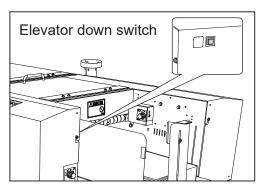

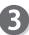

Remove the jammed document.

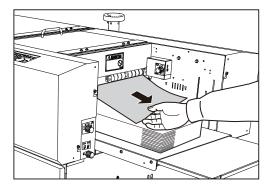

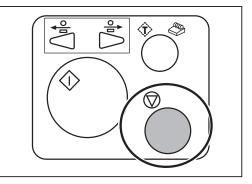

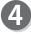

If you cannot remove the jammed document in the procedure on the previous page, follow the procedure below.

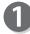

Open the top cover 1.

Close the top cover 1.

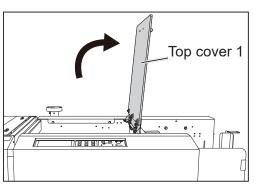

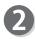

Remove the jammed document from the **fan register section.** 

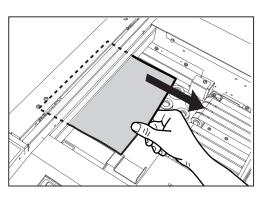

Troubleshooting

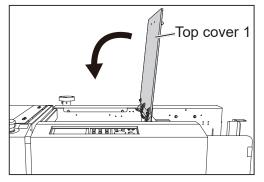

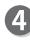

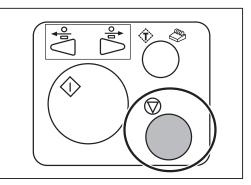

### J03: Check the camera section

A document jam has occurred in the **camera section**. Follow the procedure below to remove the jammed document.

### REFERENCE

If **U09 Documents in the camera section** appears, follow the procedure below as well.

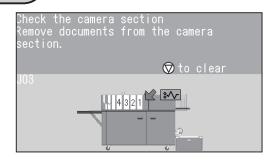

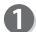

Press the JOG (REV) key to eject the document.

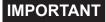

Make sure that the **top cover** is closed. The DC-648 does not operate if the **top cover** is open.

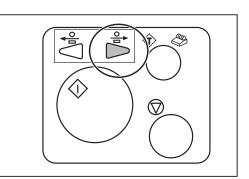

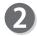

Press the **elevator down switch** to lower the **feed tray** to the bottommost position.

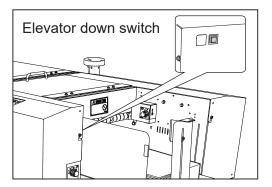

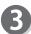

Remove the jammed document.

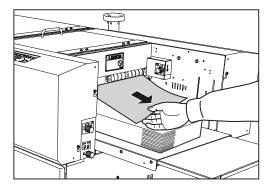

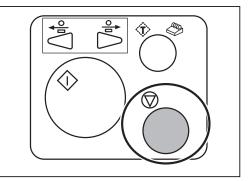

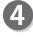

If you cannot remove the jammed document in the procedure on the previous page, follow the procedure below.

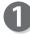

Press the JOG (FWD) key to eject the document.

IMPORTANT

Make sure that the **top cover** is closed. The DC-648 does not operate if the **top cover** is open.

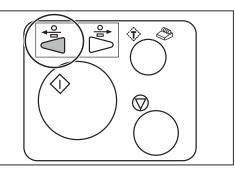

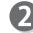

Open the top cover 2 and the top cover 3.

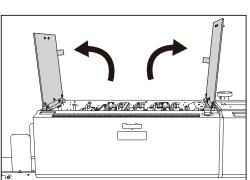

Remove the jammed document from the **camera section**.

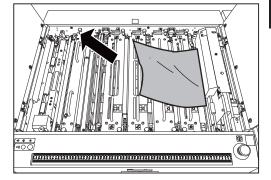

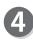

Close the top cover 2 and the top cover 3.

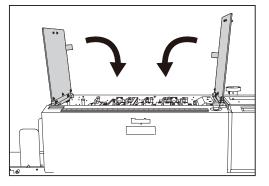

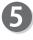

Press the STOP key to clear the error. The message will be cleared.

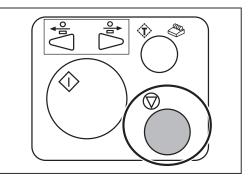

Troubleshooting

## J05: Check the reject section

A document jam has occurred in the **reject section**. Follow the procedure below to remove the jammed document.

### REFERENCE

If **U10 Check the reject section** appears, follow the procedure below as well.

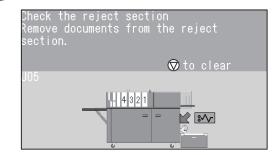

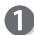

Press the JOG (FWD) key to eject the document.

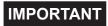

- Make sure that the **top cover** is closed. The DC-648 does not operate if the **top cover** is open.
- The JOG (REV) key is not available if a document is jammed or remains in the **reject section**.

Remove the document from the reject tray.

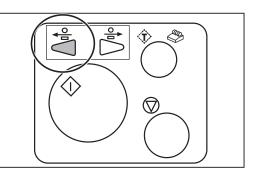

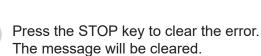

If the message is not cleared or the number of finished products is not consistent with the set one, open the **front door 1** and remove the document.

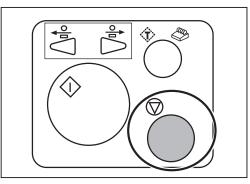

If you cannot remove the jammed document in the procedure on the previous page, follow the procedure below.

### • To remove a document from the inside of the machine

Remove the document from the **reject section**.

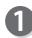

Open the **front door 1**.

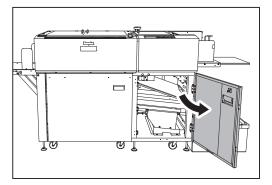

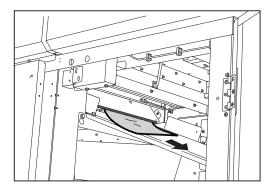

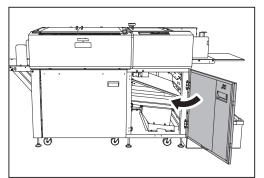

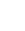

Close the front door 1.

4

Press the STOP key to clear the error. The message will be cleared.

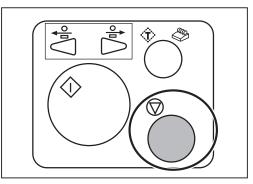

Troubleshooting

#### • To remove a document from the reject section

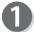

Press the JOG (FWD) key to eject the document.

### IMPORTANT

Make sure that the **top cover** is closed. The DC-648 does not operate if the **top cover** is open.

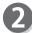

Open the top cover 2 and the top cover 3.

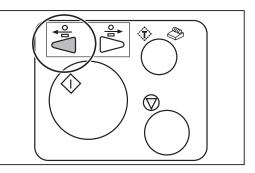

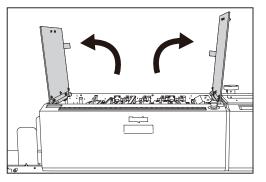

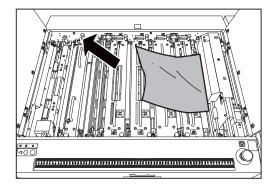

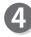

section.

Close the top cover 2 and the top cover 3.

Remove the jammed document from the reject

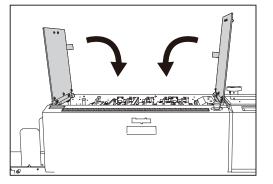

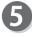

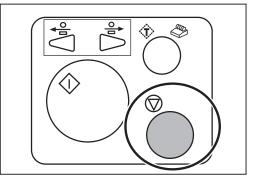

## J11: Check slot1/2

A document jam has occurred in the slot 1/2 section. Follow the procedure below to remove the jammed document.

### REFERENCE

If U11 Documents in slot1/2, J06 Check slot1, or J07 Check slot2 appears, follow the procedure below as well.

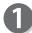

Press the JOG (FWD) key to eject the document.

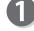

IMPORTANT

- Make sure that the **top cover** is closed. The DC-648 does not operate if the top cover is open.
- The JOG (REV) key is not available if a document is jammed or remains in the slot1/2 section.

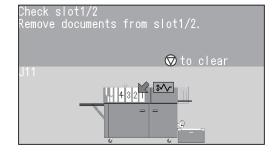

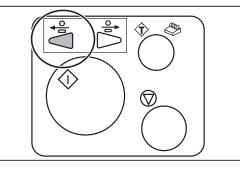

Troubleshooting

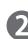

Press the STOP key to clear the error. The message will be cleared.

♣ ÷ Û  $\hat{\mathbb{T}}$  $(\nabla$ 

If you cannot remove the jammed document in the procedure above, follow the procedure below.

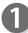

Open the top cover 2 and the top cover 3.

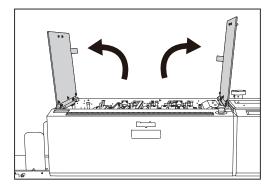

- 2
- Loosen the **fixing screws** (two each) on the **modules** in slot1 and slot2.

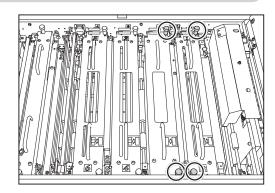

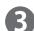

Take out the **modules** in slot1 and slot2.

- \*Make sure to grasp the **handles** on each **module** to lift it upward.
- \*Make sure to place the removed module on a flat, stable surface.

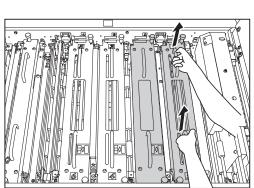

| Ι | ١ |  |
|---|---|--|
|   | J |  |

Remove the jammed document with tweezers or pliers.

Reinstall the **modules** removed in step **③** according to the **positioning pins** in their original positions.

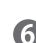

Tighten the **fixing screws** (two each) loosened in step **2** to secure the **modules**.

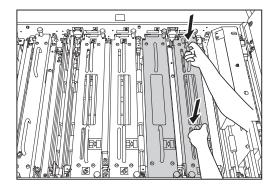

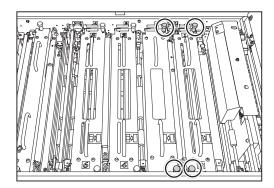

Close the top cover 2 and the top cover 3.

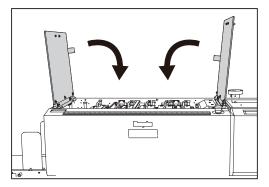

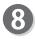

7

Press the STOP key to clear the error. The message will be cleared.

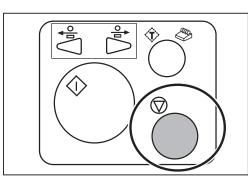

4

## J12: Check slot3/4

A document jam has occurred in the **slot 3/4 section**. Follow the procedure below to remove the jammed document.

### REFERENCE

If **U12 Documents in slot3/4**, **J08 Check slot3**, or **J09 Check slot4** appears, follow the procedure below as well.

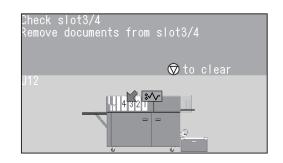

Ť

 $\heartsuit$ 

 $\langle I \rangle$ 

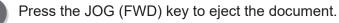

IMPORTANT

- Make sure that the **top cover** is closed. The DC-648 does not operate if the **top cover** is open.
- The JOG (REV) key is not available if a document is jammed or remains in the **slot3/4 section**.

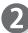

Press the STOP key to clear the error. The message will be cleared. If you cannot remove the jammed document in the procedure above, follow the procedure below.

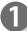

Open the top cover 2 and the top cover 3.

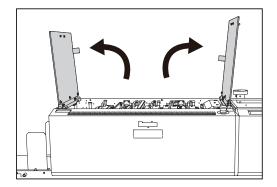

Loosen the **fixing screws** (two each) on the **modules** in slot3 and slot4.

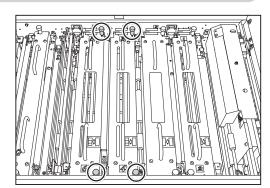

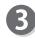

Take out the **modules** in slot3 and slot4.

- \*Make sure to grasp the **handles** on each **module** to lift it upward.
- \*Make sure to place the removed module on a flat, stable surface.

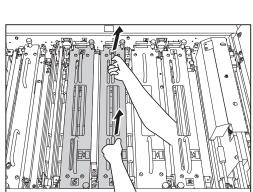

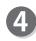

Remove the jammed document with tweezers or pliers.

Reinstall the **modules** removed in step **③** according to the **positioning pins** in their original positions.

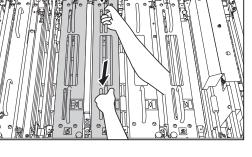

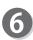

Tighten the **fixing screws** (two each) loosened in step **2** to secure the **modules**.

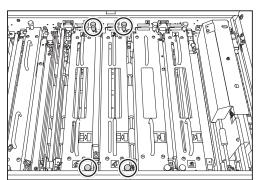

Troubleshooting

Close the top cover 2 and the top cover 3.

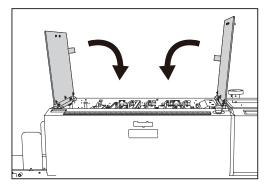

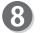

7

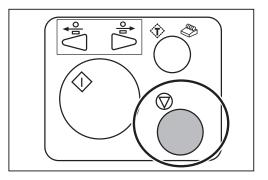

Troubleshooting

## J18: Check the creaser/cutter section

A document jam has occurred in the **creaser/cutter section**.

Follow the procedure below to remove the jammed document.

### REFERENCE

If **U14 Documents in the creaser section**, J**16 Check the creaser section**, or **J17 Check the cutter section** appears, follow the procedure below as well.

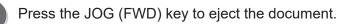

### IMPORTANT

- Make sure that the **top cover** is closed. The DC-648 does not operate if the **top cover** is open.
- The JOG (REV) key is not available if a document is jammed or remains in the **creaser/cutter section**.
- Press the STOP key to clear the error. The message will be cleared.

If you cannot remove the jammed document in the procedure above, follow the procedure below.

Open the top cover  ${\bf 2}$  and the top cover  ${\bf 3}.$ 

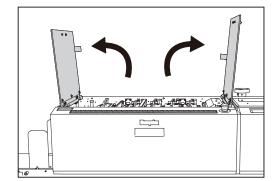

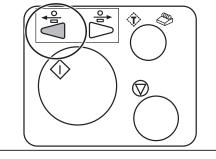

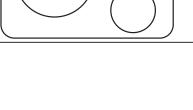

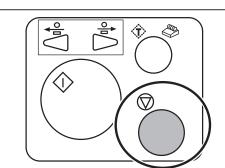

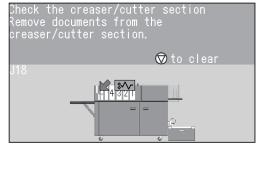

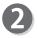

Disconnect the **connector** of the **creaser module** or the **cutter module**.

The figure on the right shows a view from the non-operator's side. Connector on the left: **Creaser module** Connector on the right: **Cutter module** 

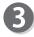

Loosen the two **fixing screws** on the **creaser module**.

\*To take out the **cutter module**, go to step **9**.

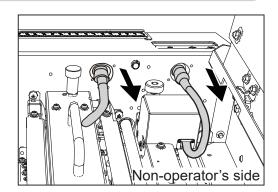

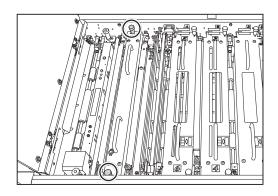

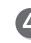

Take out the **creaser module**.

\*Make sure to grasp the **handles** on the **creaser module** to lift it upward.

\*Make sure to place the removed **creaser module** on a flat, stable surface.

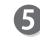

Remove the two **fixing screws** on the both sides of the **cutter module**.

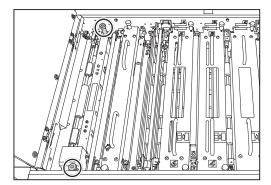

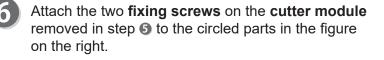

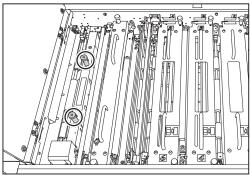

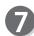

Grasp the two fixing screws attached to lift the cutter module upward.

### REFERENCE

Slightly tilt the non-operator's side of the **cutter** module upward so that the side will be removed first.

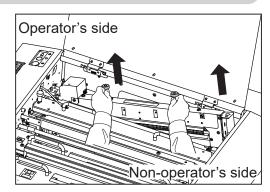

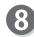

Remove the jammed document with tweezers or pliers.

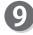

Reinstall the creaser module according to the positioning pins in its original position.

\*To install the **cutter module**, go to step **①**.

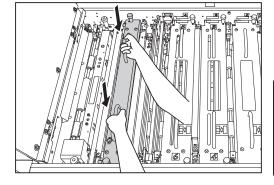

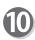

Tighten the two fixing screws loosened in step (3) to secure the creaser module.

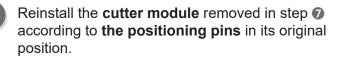

### REFERENCE

Slightly tilt the non-operator's side of the cutter module upward so that its operator's side will be attached first.

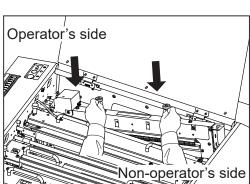

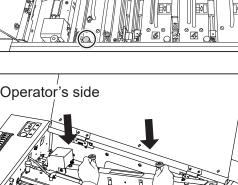

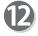

Attach the two **fixing screws** on the **cutter module** to the circled parts in the figure on the right.

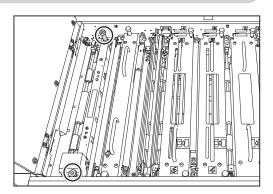

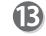

Connect the **connector** of the **creaser module** or of the **cutter module**.

The figure on the right shows a view from the non-operator's side. Connector on the left: **Creaser module** Connector on the right: **Cutter module** 

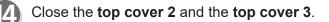

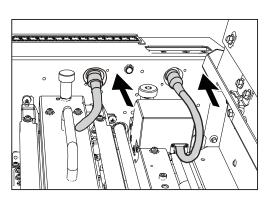

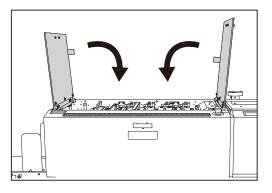

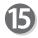

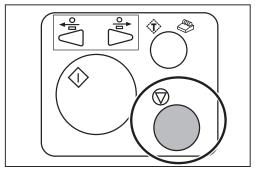

heck the exit emove documents from the exit.

乧

 $\subset$ 

1)

T

⊗to clear

## J19: Check the exit

A document jam has occurred in the **exit section**. Follow the procedure below to remove the jammed document.

### REFERENCE

If **U15 Documents at the exit section** appears, follow the procedure below as well.

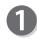

Press the JOG (FWD) key to eject the document.

### IMPORTANT

- Make sure that the **top cover** is closed. The DC-648 does not operate if the **top cover** is open.
- The JOG (REV) key is not available if a document is jammed or remains in the inside of the machine.

If you cannot remove the jammed document in the procedure above, follow the procedure below.

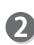

Press the STOP key to clear the error. The message will be cleared.

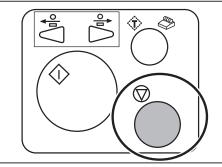

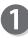

Remove the jammed document.

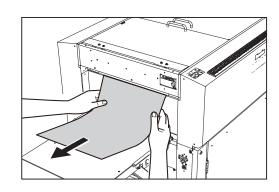

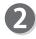

Press the STOP key to clear the error. The message will be cleared. 4

### J20: Check the waste conveyor

A document jam has occurred in the **waste conveyor section**.

Follow the procedure below to remove the jammed document.

### REFERENCE

If **U16 Documents on the waste conveyor** appears, follow the procedure below as well.

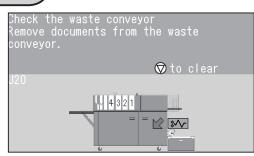

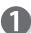

Open the front door 1 and the front door 2.

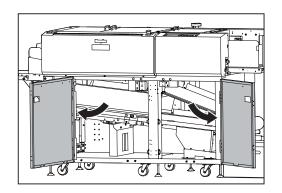

- 1. Loosen the **two fixing screws** on the **guide** on the left side.
  - Slide the **fixing screws** in the direction of the arrow (1) according to the groove of the frame. Lift them upward in the direction of the arrow (2).

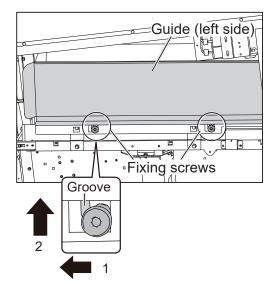

3. While grasping the two **fixing screws**, lift the **guide** on the left side upward. Slightly tilt the **guide** toward you to remove it.

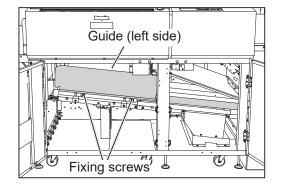

### REFERENCE

conveyor section.

While having the two screws through the holes as shown in the figures on the right, lift the guide upward.

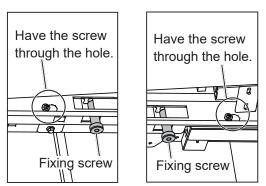

4. Remove the **guide** on the right side. (The guide is attached with the magnet.)

Remove the jammed document from the waste

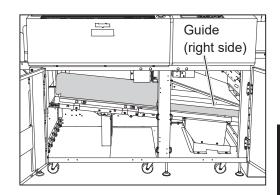

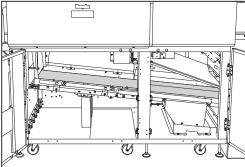

Troubleshooting

3

Reattach the guides to their original positions (step 2).

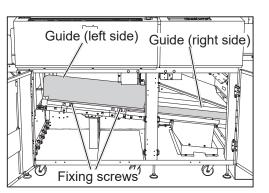

Reattach the **guide** on the left side in the following procedure:

- 1. Lower the two **fixing screws** in the direction of the arrow (1) according to the groove of the frame.
- 2. Slide the **fixing screws** in the direction of the arrow (2).
- 3. Tighten the **fixing screws** to screw the **guide**.

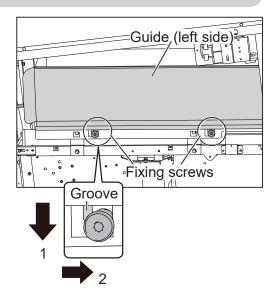

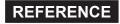

While having the two screws through the holes as shown in the figures on the right, attach the **guide**.

Close the front door 1 and the front door 2.

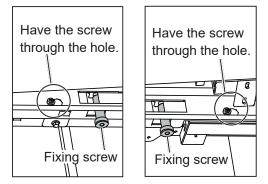

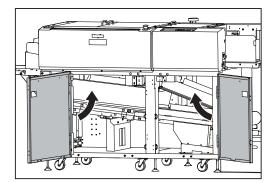

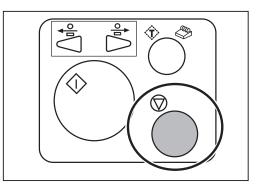

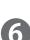

Troubleshooting

## U19: The waste box is full

The **waste box** is full of waste. Accumulation of waste may cause a document jam.

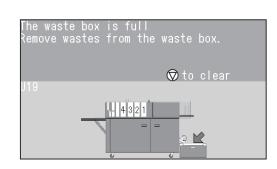

## 

Before removing the waste, make sure that the machine is fully stopped. Otherwise, your hands or fingers may get caught and injured.

Dispose of the waste in the **waste box**.

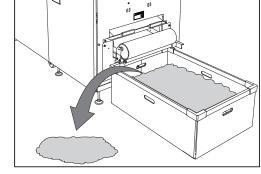

Lift the **roller** upward and make sure that there is no waste around the section that the arrow points at in the figure on the right.

Roller

2

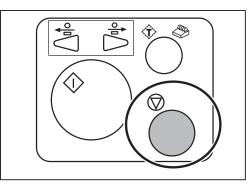

## U37-2: The card stacker is full

The **card stacker** has become full during the JOB processing.

Follow the procedure below to remove the cards.

### REFERENCE

If **W04-2 The card stacker is full** appears, follow the procedure below as well.

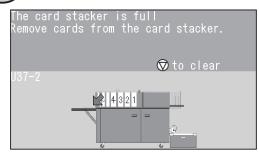

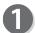

Remove the **stopper**.

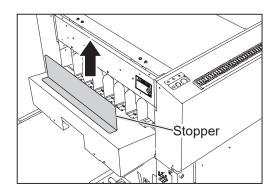

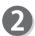

Remove the cards from the **card stacker**.

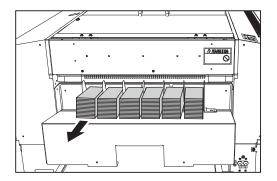

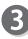

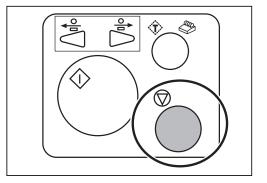

If you cannot remove the jammed card in the procedure on the previous page, follow the procedure below.

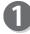

Remove the stopper.

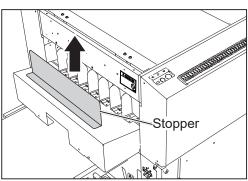

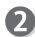

Press the JOG (FWD) key to eject the card.

### IMPORTANT

Make sure that the **top cover** is closed. The DC-648 does not operate if the **top cover** is open.

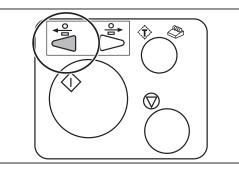

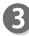

Remove the jammed card from the card stacker.

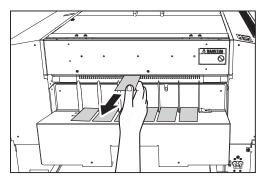

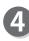

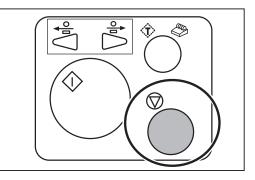

## MEMO

| <br> | <br> |
|------|------|
|      |      |
| <br> | <br> |
|      |      |
| <br> | <br> |
|      |      |
| <br> | <br> |
|      |      |
| <br> | <br> |
|      |      |
|      |      |
|      |      |
|      |      |
| <br> | <br> |
|      |      |
| <br> | <br> |
|      |      |
| <br> | <br> |
|      |      |
| <br> | <br> |
|      |      |
| <br> | <br> |
|      |      |
| <br> | <br> |
| <br> | <br> |
|      |      |
| <br> | <br> |
|      |      |
| <br> | <br> |
|      |      |
| <br> | <br> |
|      |      |
| <br> | <br> |
|      |      |
| <br> | <br> |
|      |      |
| <br> | <br> |
| <br> | <br> |
|      |      |
| <br> | <br> |
|      |      |
| <br> | <br> |
|      |      |
| <br> | <br> |
|      |      |

------

| Chapter 5                                                                                            |
|----------------------------------------------------------------------------------------------------|
| Daily Maintenance                                                                                    |
| This chapter describes daily maintenance for the machine.                                            |
|                                                                                                    |
|                                                                                                    |
|                                                                                                    |
|                                                                                                    |
|                                                                                                    |
|                                                                                                    |
|                                                                                                    |
|                                                                                                    |
|                                                                                                    |
|                                                                                                    |
|                                                                                                    |
|                                                                                                    |
|                                                                                                    |
| •••••••••••••••••••••••••••••••••••••••                                                              |
| Daily Maintenance ······146<br>Cleaning the Slitters ·····146                                        |
| Cleaning the Sensors ······149                                                                       |
| Cleaning with Cleaning Mode ······154<br>Cleaning with the Cleaning Sheet (Separately Sold)······158 |
| Cleaning the Waste Conveyor Belt                                                                     |
| Waste Box 166                                                                                        |
| About Protection of Press Rollers                                                                    |

Clean the machine periodically to maintain its performance.

## 

• Before cleaning, make sure to turn the power **OFF**, wait until the machine cools off and unplug the power cord.

Otherwise, fire or electric shock may occur.

- Never remove the covers on the machine or modify them.
- Do not spill water or any liquid inside the machine. It may cause fire or electric shock. If it happens, contact our service person.

Clean the exterior in the following procedure:

- 1. Tightly wring a soft cloth that has been moistened with water or mild detergent.
- 2. Wipe the exterior.
- 3. Wipe off the excess moisture on the exterior with a dry, soft cloth.

## 

- Never use alcohol or solvent cleaner. It may tarnish or damage the exterior finish.
- Do not put diluted petroleum or insecticide. It may cause fire.

Dust accumulation may cause the machine to malfunction. Clean it periodically. Contact our service person as for cleaning of the inside of the machine.

## **Cleaning the Slitters**

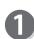

<For the margin slitter module>

Loosen the **two fixing screws** on the **module** in slot1.

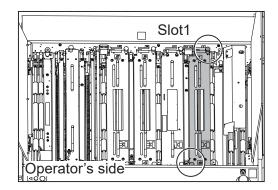

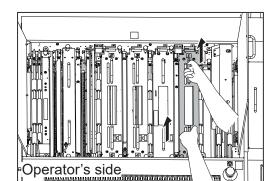

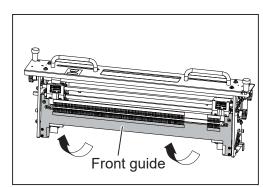

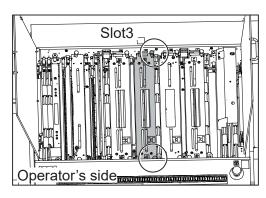

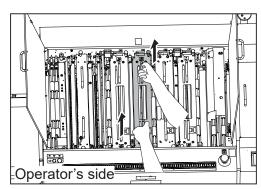

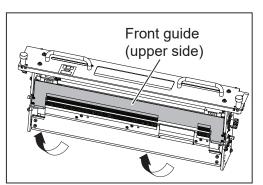

Take out the margin slitter module from slot1.

- \*Make sure to grasp the **handles** on the **module** to lift it upward.
- \*Make sure to place the removed **module** on a flat, stable surface.

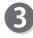

Remove the **front guide** in the direction of the arrows.

Go to step 4.

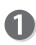

<For the center slitter module 3&4> Loosen the two **fixing screws** on the module in **slot3**.

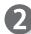

- Take out the center slitter module 3&4 from slot3.
- \*Make sure to grasp the **handles** on the **module** to lift it upward.
- \*Make sure to place the removed **module** on a flat, stable surface.

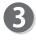

Remove the **front guide (upper side)** in the direction of the arrows.

**Daily Maintenance** 

lift it upward.

stable surface.

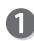

<For the center slitter module 5&6>

Loosen the two **fixing screws** on the **module** in slot4.

Take out the **center slitter module 5&6** from slot4.

\*Make sure to grasp the **handles** on the **module** to

\*Make sure to place the removed **module** on a flat,

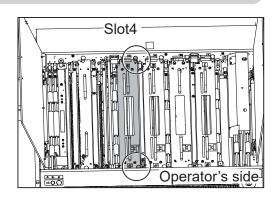

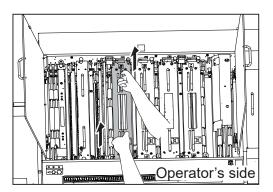

| Front guide<br>(upper side) |
|-----------------------------|
|                             |

Remove the **front guide (upper side)** in the direction of the arrows.

If a document is slit by the **slitter** after a long period of use of the machine, finished products may get dirty.

Before starting operation, clean the **slitter too**l with an air blower that you have, then perform test runs several times to check the finished products for any blot. <Margin slitter module/ Center slitter module 3&4>

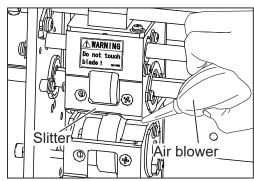

< Center slitter module 5&6>

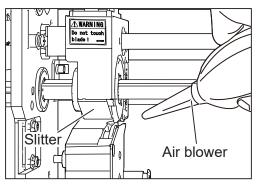

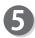

Attach the **front guide/front guide (upper side)** to its original position (step **③**).

## **Cleaning the Sensors**

- Sensor on the right before slot2
  - Open the top cover 2 and the top cover 3.

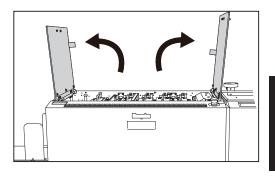

Loosen the two **fixing screws** on the **module** in slot2.

### REFERENCE

When the **RTM (Rotary Tool Module)** or the **CPM (Cross Tool Module)** is installed, disconnect the connector first.

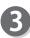

Take out the **module** from slot2.

- \*Make sure to grasp the **handles** on the **module** to lift it upward.
- \*Make sure to place the removed **module** on a flat, stable surface.

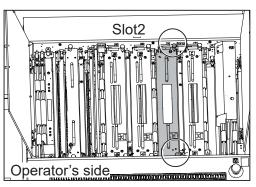

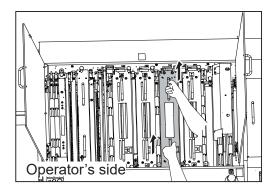

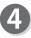

Clean the sensor on the right before slot2 with an air blower that you have.

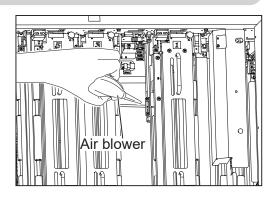

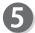

Reinstall the **module** according to the **positioning pins** in its original position.

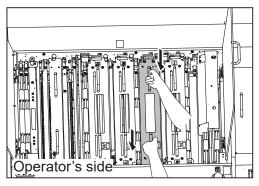

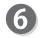

Tighten the two **fixing screws** to secure the **module** in slot2.

### REFERENCE

To install the **RTM (Rotary Tool Module)** or the **CPM (Cross Tool Module)**, connect the connector first.

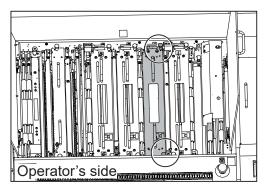

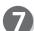

Close the top cover 2 and the top cover 3.

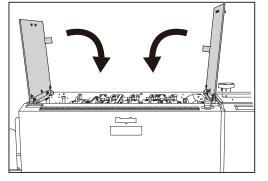

- Sensor on the right before slot4
- Open the top cover 2 and the top cover 3.

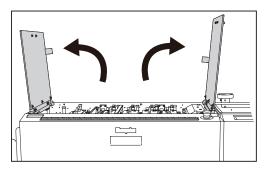

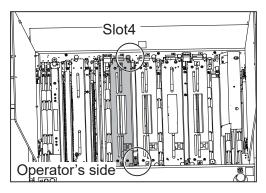

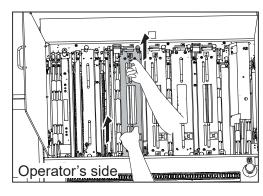

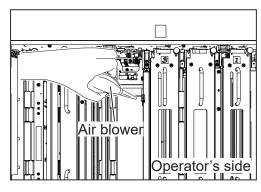

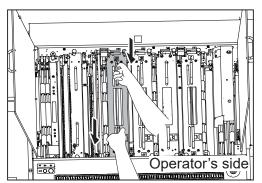

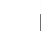

Loosen the two **fixing screws** on the **module** in slot4.

### REFERENCE

When the **RTM (Rotary Tool Module)** is installed, disconnect the connector first.

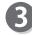

Take out the **module** from slot4.

\*Make sure to grasp the **handles** on the **module** to lift it upward.

\*Make sure to place the removed module on a flat, stable surface.

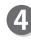

Clean the sensor on the right before slot4 with an air blower that you have.

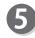

Reinstall the **module** according to the **positioning pins** in its original position.

**Daily Maintenance** 

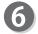

Tighten the two **fixing screws** to secure the **module** in slot4.

Close the top cover 2 and the top cover 3.

### REFERENCE

To install the **RTM (Rotary Tool Module)**, connect the connector.

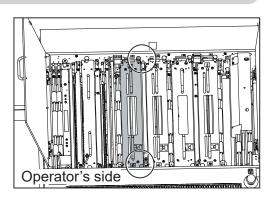

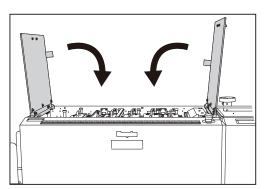

Sensor on the right before the creaser
Open the top cover 2 and the top cover 3.

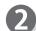

Disconnect the **connector** of the **creaser module**.

### REFERENCE

The figure on the right shows a view from the non-operator's side.

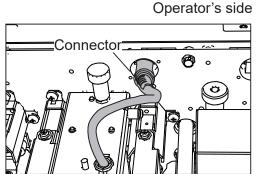

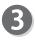

Loosen the two **fixing screws** on the **creaser module**.

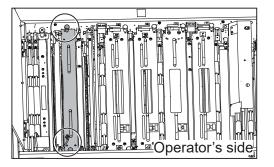

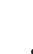

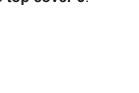

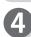

### Take out the **creaser module**.

- \*Make sure to grasp the **handles** on the **creaser module** to lift it upward.
- \*Make sure to place the removed **creaser module** on a flat, stable surface.

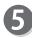

Clean the sensor on the right before the **creaser** with an air blower that you have.

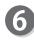

Reinstall the **creaser module** according to the **positioning pins** in its original position.

Tighten the two **fixing screws** to secure the **creaser module**.

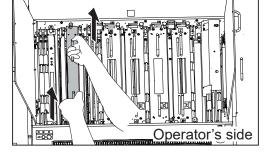

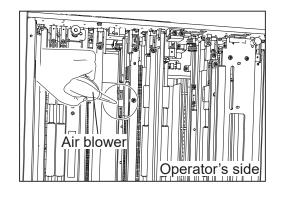

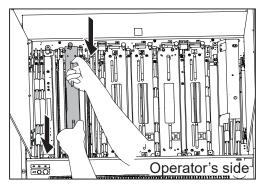

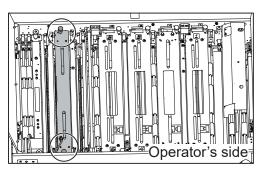

8

Connect the **connector** of the **creaser module**.

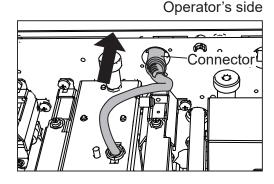

Close the top cover 2 and the top cover 3.

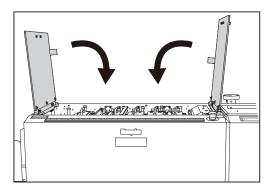

Sensors at the exit section

Clean the sensors at the **exit section** with an air blower that you have.

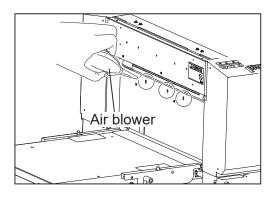

## **Cleaning with Cleaning Mode**

As the DC-648 processes digital color outputs, toner on the documents may adhere to the surface of the conveyance rollers of the DC-648.

Also, long hours of machine use result in accumulation of paper dust on the **feed belt** or the **fan reg belt**.

Accumulation of toner or paper dust may affect the performance of the DC-648. To prevent this, clean them according to the following procedure.

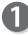

Take out every **module** including the **cutter module** and the **creaser module** from each slot.

\*Make sure to grasp the **handles** on each **module** to lift it upward.

\*Make sure to place the removed module on a flat, stable surface.

\*Remove the **cutter module** in the following procedure:

Operator's side

1. Disconnect the **connector** of the **cutter module**.

### REFERENCE

The figure on the right shows a view from the non-operator's side.

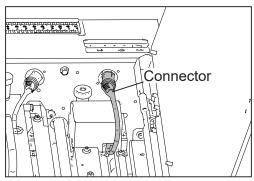

# -

**Daily Maintenance** 

### **Daily Maintenance**

2. Remove the two **fixing screws** on the **cutter module**.

3. Attach the two **fixing screws** removed to the circled parts on the **cutter module**.

4. Grasp the two **fixing screws** attached to lift the **cutter module** upward.

### REFERENCE

Slightly tilt the non-operator's side of the **cutter module** upward so that the side will be removed first.

\_\_\_\_

\*Reinstall the cutter module in the following procedure:
1. Grasp the two fixing screws and reinstall the cutter module according to the positioning pins in its original position.

### REFERENCE

Slightly tilt the non-operator's side of the **cutter module** upward so that the operator's side of it will be attached first.

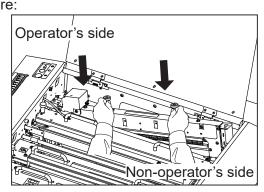

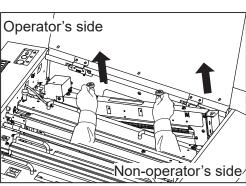

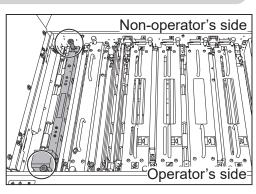

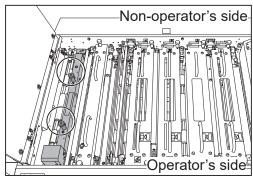

2. Remove the two **fixing screws**. Attach them to their original positions as shown in the figure on the right and secure them.

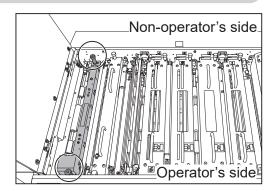

Operator's side

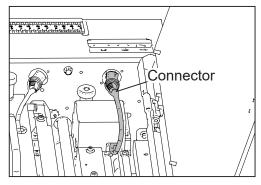

| 001:DUPLO 001        | COUNT<br>0_shts |
|----------------------|-----------------|
|                      |                 |
| 🖆 Retrieve JOB       | Zadjust         |
| 🛃 Enter JOB          | System          |
| Process Seed/Process | & Environment   |

| Other Functions |  |
|-----------------|--|
| Steaning Mode   |  |
| Cleaning sheet  |  |
| 5               |  |

| ļ | Top cover 1 |
|---|-------------|
|   |             |
|   |             |

3. Connect the **connector** of the **cutter module**.

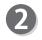

Make sure the **standby screen** is displayed on the LCD panel and touch <u>---</u>.

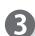

Touch Cleaning Mode.

Open and close either of the **top cover 1**, the **top cover 2**, or the **top cover 3** to rotate the **conveyance rollers**, the **feed belt**, and the **fan reg belt**. \*The figure on the right shows the **top cover 1** opening/closing.

While the rollers and the belts are rotating, wipe off the debris and the toner on the rollers and the belts with a soft cloth that is moistened with water and is tightly wrung.

\*The figure on the right shows the **fan reg belt**.

### IMPORTANT

Do not wipe the rollers or the belts with anything other than what is specified above.

Use of anything else may result in mechanical malfunction.

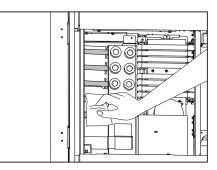

## 

Do not put your hands or fingers in the feed section when cleaning it. Otherwise, your hands or fingers may be caught and injured.

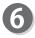

5

After the cleaning is completed, touch 🔄 or press the STOP key.

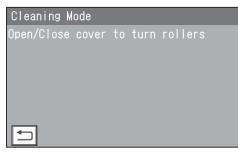

## Cleaning with the Cleaning Sheet (Separately Sold)

This section describes the procedure for cleaning the **conveyance rollers** with the **cleaning sheet** that is separately sold.

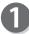

Take out all the **modules** from slot1 to slot4.

\*Make sure to grasp the **handles** on each **module** to lift it upward. \*Make sure to place the removed module on a flat, stable surface.

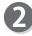

Make sure the **standby screen** is displayed on the LCD panel and touch .

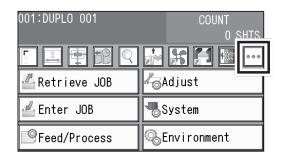

Other Functions

REFERENCE

Touch Cleaning sheet.

If any module(s) is/are installed, the message as shown on the right appears.

- 1. Take out the **module(s)** from slot1 to slot4.
- 2. Press the STOP key.
- 3. Touch **Cleaning sheet** on the **Other Functions** screen.

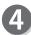

The message as shown on the right appears. Insert the **cleaning sheet** in the following procedure:

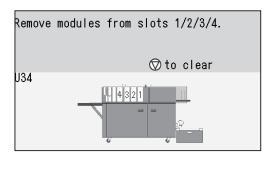

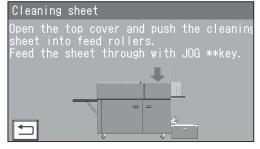

1. Open the **top cover 1**.

2. Remove the film on the both sides of the **cleaning sheet**.

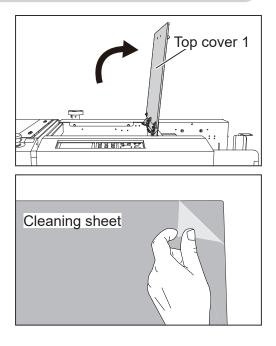

3. Insert the **cleaning sheet** inside of the machine.

### REFERENCE

- With the **cleaning sheet** in contact with the non-operator's side of the machine, insert it until it touches the first roller.
- Move the **fan reg upper guide** so that it does not come into contact with the **cleaning sheet**.

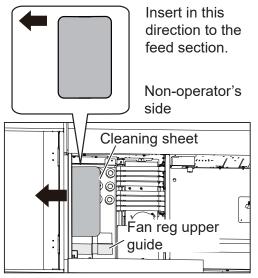

Close the  $top\ cover\ 1$  and press the JOG (FWD) key.

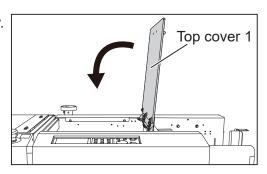

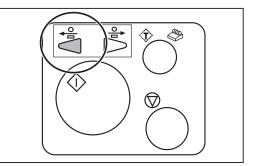

# 5

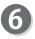

When the **cleaning sheet** is ejected to the **exit tray**, touch i or press the STOP key.

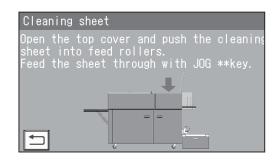

# **Cleaning the Waste Conveyor Belt**

Open the front door 1 and the front door 2.

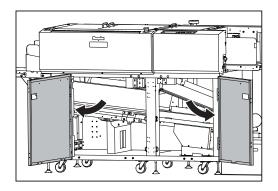

- 1. Loosen the **two fixing screws** on the **guide** on the left side.
- Slide the **fixing screws** in the direction of the arrow (1) according to the groove of the frame. Lift them upward in the direction of the arrow (2).

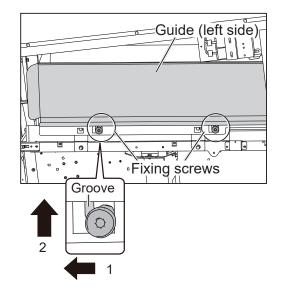

3. While grasping the two **fixing screws**, lift the **guide** on the left side upward. Slightly tilt the **guide** toward you to remove it.

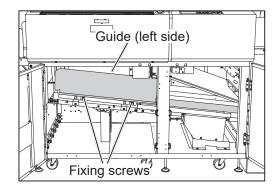

### REFERENCE

While having the two screws through the holes as shown in the figures on the right, lift the guide upward.

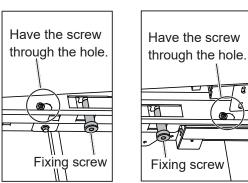

4. Remove the **guide** on the right side. (The guide is attached with the magnet.)

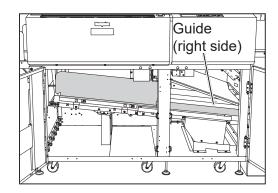

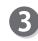

If paper dust is on the waste conveyor belt, wipe it off with a tightly wrung cloth.

After cleaning it, apply silicon to a dry cloth and wipe the surface of the waste conveyance belt with it.

### IMPORTANT

2).

Applying silicon oil on the surface of the **waste** conveyance belt helps reduce wear of it. Never use flammable spray for this, or gas may accumulate inside the machine causing fire or explosion.

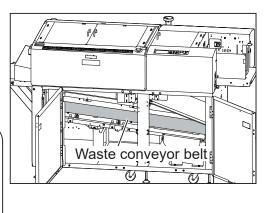

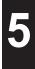

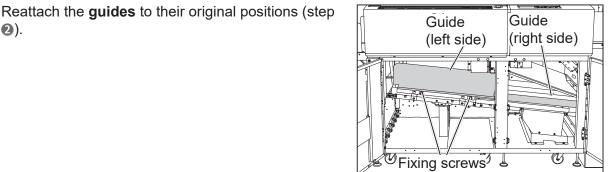

Reattach the guide on the left side in the following procedure:

- 1. Lower the two fixing screws in the direction of the arrow (1) according to the groove of the frame.
- 2. Slide the fixing screws in the direction of the arrow (2).
- 3. Tighten the fixing screws to secure the guide.

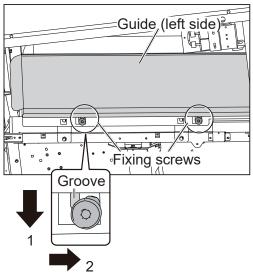

### REFERENCE

While having the two screws through the holes as shown in the figures on the right, attach the guide.

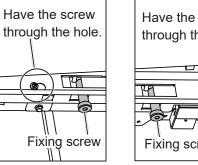

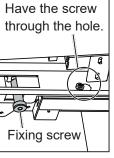

Close the front door 1 and the front door 2.

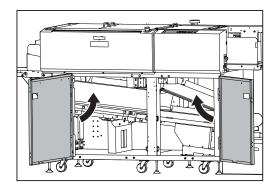

# **Correcting the Intersection of Slitter Tools**

If a heavy weight document is jammed in the slitter area and is pulled out by force, the **upper tool** and the **lower tool** of the slitter may intersect each other.

Also, if a document cannot be slit or conveyed, the tools may have intersected. In that case, follow the procedure below to correct the **upper tool** or the **lower tool** position.

# REFERENCE

Slitters differ in shape depending on modules.

The slitter 1 and the slitter 4 are the same in shape.

\*For correcting the slitter tool intersection for the **slitter 5** and the **slitter 6**, contact our service person.

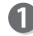

Remove the **front guide/front guide (upper side)** on the **slitter module** referring to steps **1** to **3** in <u>Cleaning the Slitters</u> (P.146). <For slitter 1 and slitter 2>

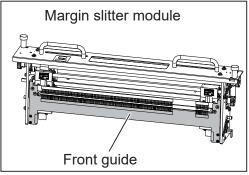

### <For slitter 3 and slitter 4>

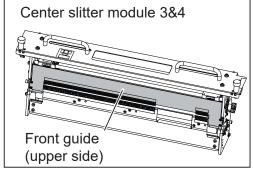

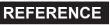

Remove the **front guide** (lower side) on the **center slitter module 3&4** in the following procedure:

- 1. Remove the four **hexagon socket head cap screws** with the supplied hexagon wrench to detach the **front guide** (lower side).
- \* Make sure not to lose the **hexagon socket head cap screws** removed.

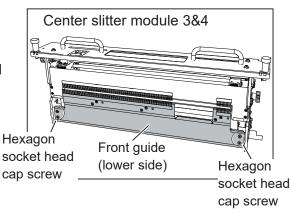

Move the **slitters** to the center of the module. (The figure on the right shows **slitter 3** and **slitter 4**.)

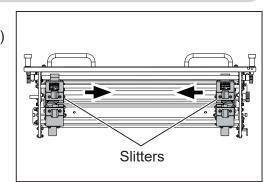

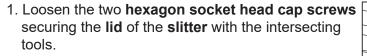

(The figure on the right shows the slitter 3.)

### REFERENCE

Lay the **slitter module** on its side if it is easier for you to carry out the work smoothly.

2. While sliding the **lid** downward, insert the **jig** into the hole of the **lid**.

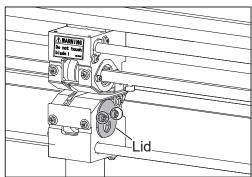

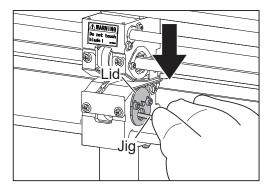

- 3. Push the **jig** in the direction of the arrow to correct the intersected **lower tool**.
- \*The figure on the right shows the **upper tool** and the **lower tool** intersecting each other.

### IMPORTANT

Pushing the **jig** in without sliding the **lid** downward may damage the **upper tool** and the **lower tool**.

### REFERENCE

Push the indicated part in the figure on the right with the **jig**.

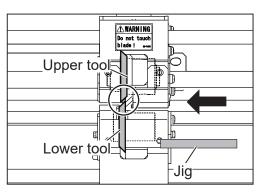

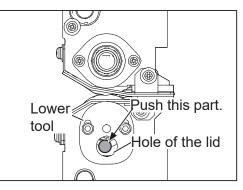

- 4. While pushing the lid upward, remove the jig. Make sure that the tool intersection is corrected. \*The figure on the right shows that the tool intersection is corrected and the tools are in the proper positions.
- 5. While lifting the lid upward, tighten the two hexagon socket head cap screws to secure the

<For slitter 1 and slitter 2>

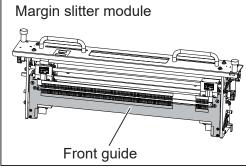

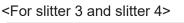

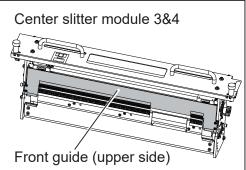

**Daily Maintenance** 

Lower tool Hexagon socket head cap screws

**AWARNIN** 

Upper too

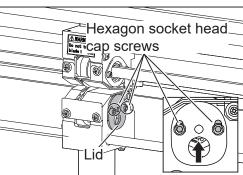

lid.

Reattach the **front guide**/front guide (upper side) on the slitter module in the reverse procedure to steps 1 to 3 in Cleaning the Slitters (P.146).

### REFERENCE

Reattach the **front guide** (lower side) on the **center slitter module 3&4** in the following procedure:

- 1. Move the **slitters** so that they do not come into contact with the three **guides**.
- 2. Attach the **front guide** (lower side) with the four **hexagon socket head cap screws** to its original position.

Center slitter module 3&4

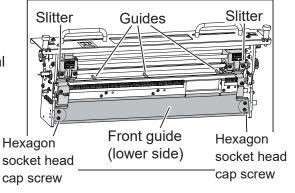

# Waste Box

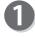

Waste accumulates in the waste box. Remove it periodically.

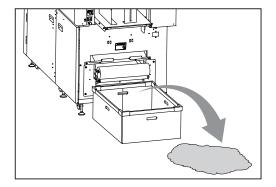

# **About Protection of Press Rollers**

If the **press rollers** stay at the same position for a long time, they may be deformed by the pressure from the **back-up rollers**.

To prevent them from being deformed, if the DC-648 does not operate for one hour with the power **ON**, the rollers automatically rotate at low speed. (When the DC-648 is turned **ON**, the rollers rotate in about five minutes.)

If you do not operate the DC-648 for a long period of time (about one week), release the contact of the **back-up rollers** and the **press rollers** according to the following procedure.

The **hexagon socket head cap screws** to release the contact of the **back-up rollers** and the **press rollers** are located at 12 places on the operator's side and the non-operator's side as shown in the figure below.

Loosen them with the supplied hexagon wrench.

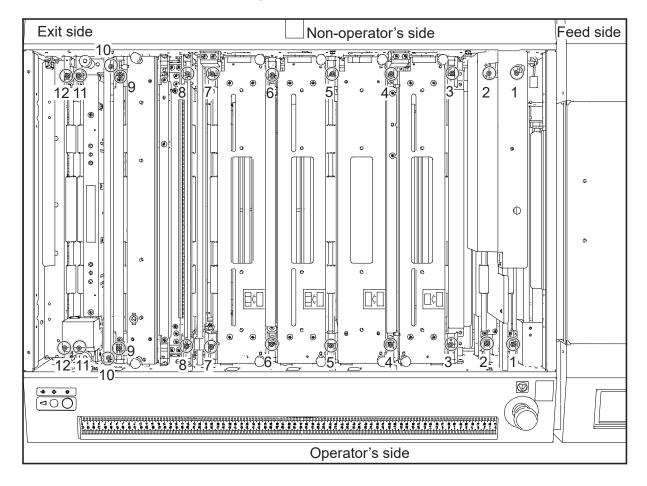

\*The screws 1 to 9 and 11 to 12 are located at the upper side of the inside of the machine and can be loosened directly. The screw 10 is located at the lower side of the inside of the machine.

#### About Protection of Press Rollers

11 to 12:

back-up roller.

Open the top cover 2 and the top cover 3.

Releasing the back-up roller pressure of 1 to 9 and

hexagon wrench to adjust the pressure of the

\*The figures on the right show screws 1 to 3.

\*For the screw 10, see step 3.

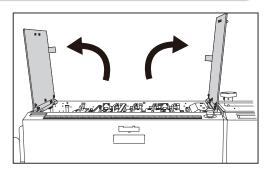

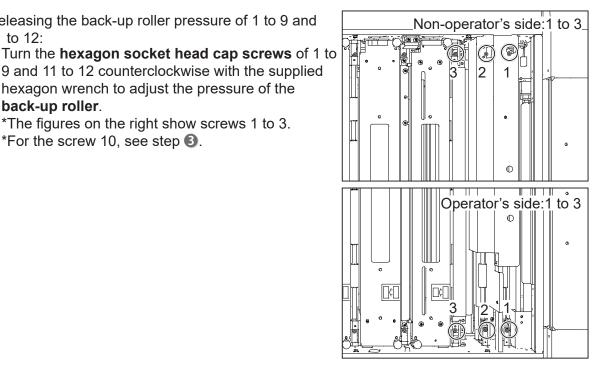

- \*To adjust the screw 2 on the non-operator's side, open the plate on the cover in the following procedure:
- 1. Loosen the screw on the plate with the supplied hexagon wrench.

\*Do not remove the screw.

2. Lift the **plate** upward (1) so that the **protrusion** passes through its hole. Rotate the plate in the direction of the arrow (2).

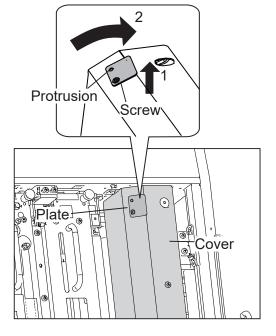

\*To adjust the hexagon socket head cap screw, remove the cutter module first. (→P.154)

### **About Protection of Press Rollers**

### REFERENCE

Turn the **hexagon socket head cap screws** counterclockwise until they stop

to loosen them.

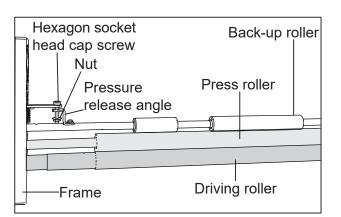

Releasing the back-up roller pressure of 10: Turn the **hexagon socket head cap screws** of 10 clockwise with the supplied hexagon wrench to adjust the pressure of the **back-up roller**.

#### REFERENCE

You can turn the **hexagon socket head cap screws** without removing the **cover**.

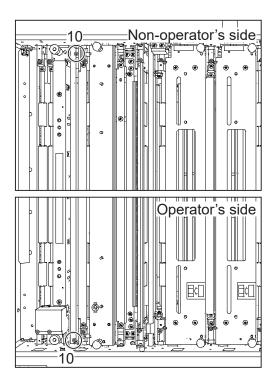

### REFERENCE

Turn the **hexagon socket head cap screws** clockwise until they stop to loosen them.

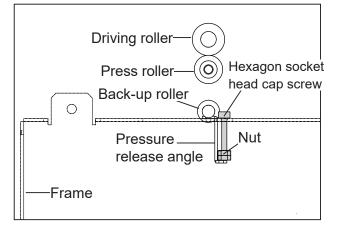

4

When you operate the DC-648 again, make sure to tighten the loosened **hexagon socket head cap screws** to bring the **back-up rollers** into contact with the **press rollers**. **Daily Maintenance** 

# MEMO

| <br> | <br> |
|------|------|
|      |      |
| <br> | <br> |
|      |      |
| <br> | <br> |
|      |      |
| <br> | <br> |
|      |      |
| <br> | <br> |
|      |      |
| <br> |      |
|      |      |
|      |      |
| <br> | <br> |
|      |      |
| <br> | <br> |
|      |      |
| <br> | <br> |
|      |      |
| <br> | <br> |
|      |      |
| <br> | <br> |
|      |      |
|      |      |
| <br> | <br> |
|      |      |
| <br> | <br> |
|      |      |
| <br> | <br> |
|      |      |
| <br> | <br> |
|      |      |
| <br> | <br> |
|      |      |
| <br> | <br> |
|      |      |
|      |      |
| <br> | <br> |
|      |      |
| <br> | <br> |
|      |      |
| <br> | <br> |
|      |      |
| <br> | <br> |
|      |      |

------

|                | S             | Specif         | ication | าร |  |
|----------------|---------------|----------------|---------|----|--|
| This chapter l | ists the mach | nine specifica | tions.  |    |  |
|                |               |                |         |    |  |
|                |               |                |         |    |  |
|                |               |                |         |    |  |
|                |               |                |         |    |  |
|                |               |                |         |    |  |
|                |               |                |         |    |  |
|                |               |                |         |    |  |
|                |               |                |         |    |  |
|                |               |                |         |    |  |
|                |               |                |         |    |  |
|                |               |                |         |    |  |
|                |               |                |         |    |  |
|                |               |                |         |    |  |
|                |               |                |         |    |  |
|                |               |                |         |    |  |

# **Specifications**

| Model name             |                                                                    | DC-648                                                              |                 |
|------------------------|--------------------------------------------------------------------|---------------------------------------------------------------------|-----------------|
| Product category       | DC-648 Slitter/Cutter/C                                            | reaser Floor stand mode                                             | el              |
| Feeding method         | Belt suction                                                       |                                                                     |                 |
| Feed tray              | Elevator                                                           |                                                                     |                 |
| Infeed document size   | Width: 210.0-370.0 mn<br>Length: 210.0-1000.0 r                    |                                                                     |                 |
|                        |                                                                    | tandard feed tray and the<br>vaste box may need to b                |                 |
| Minimum finishing size | Width: 48.0 mm<br>Length: 50.0 mm                                  |                                                                     |                 |
| Document type          | Uncoated, Coated, Lan                                              | ninated, UV coated                                                  |                 |
| Document weight        | 110 gsm-400 gsm<br>• Laminated/UV coated<br>lamination/coating lay | stock: within the above<br>er.                                      | range including |
| Document curl          | No curl (within 5 mm, n                                            | o bent)                                                             |                 |
| Process speed          |                                                                    | Specification speed                                                 |                 |
|                        | Job                                                                | With REG off                                                        | With REG on     |
|                        | A4 SEF<br>2cut 1 crease                                            | 40 ppm                                                              | 38 ppm          |
|                        | (Measurem                                                          | Reference speed<br>ents from the manufactu                          | urer testing)   |
|                        | Job                                                                | With REG off                                                        | With REG on     |
|                        | A4 SEF<br>2cut 1crease                                             | 43.16 ppm                                                           | 41.63 ppm       |
|                        | SRA3<br>2up A4                                                     | 30.25 ppm                                                           | 30.20 ppm       |
|                        | SRA3<br>21up business card                                         | 13.39 ppm                                                           | 12.79 ppm       |
|                        | shifts and/or the REG                                              | rocess speed may be ef<br>mark setting.<br>, the reference speed ma |                 |
| Tolerance              |                                                                    | onger than 670.0 mm:                                                | ,               |
| Feeder capacity        | 120 mm<br>• With the documents lo                                  | onger than 670.0 mm: 30                                             | 0 mm            |
| Double feed detection  | Ultrasonic sensor                                                  |                                                                     |                 |
| Number of slits        | 6 slits/sheet (Standard)                                           |                                                                     |                 |
| Margin slit width      | 0.0 mm/3.2-55.0 mm                                                 |                                                                     |                 |

# Specifications

| Model name                                                                                 | DC-648                                                                                                    |
|--------------------------------------------------------------------------------------------|----------------------------------------------------------------------------------------------------|
| Gutter slits deflectors                                                                    | Automatic control, Max 2/sheet                                                                                                    |
| Gutter slits width                                                                         | 5.0-15.0 mm<br>• Gutter slits wider than 15.0 mm are output on the exit tray.                                                                                                    |
| Number of cuts                                                                             | Max 30 cuts/sheet                                                                                                    |
| Minimum cutting length                                                                     | <ul><li>3.0 mm (lead cuts)</li><li>3.0 mm (gutter cuts)</li><li>5.0 mm (trail cut)</li></ul>                                                                                                    |
| Number of creases                                                                          | Max 20 creases/sheet                                                                                                    |
| Crease width                                                                               | 2 types: 1.2 mm/1.4 mm, operator changeable                                                                                                    |
| Crease depth adjustment                                                                    | 3 steps                                                                                                    |
| Exit tray                                                                                  | Drop down tray                                                                                                    |
| Exit tray height                                                                           | 150 mm                                                                                                    |
| Card stacker capacity                                                                      | Drop Card Stacker: 60 mm<br>Elevator Card Stacker: 90 mm                                                                                                    |
| Control panel                                                                              | Touch panel color LCD                                                                                                    |
| Job program                                                                                | From the control panel or from the PC Controller                                                                                                    |
| Panel languages                                                                            | Japanese, English, French, German, Italian, Spanish, Polish, Russian                                                                                                    |
| Standard functions                                                                         | <ul> <li>Air knife</li> <li>Fan register</li> <li>250 job memory</li> <li>Job lock</li> <li>Batch separation</li> <li>Test feed</li> <li>Preset counter</li> <li>Emergency stop switch</li> <li>Apply shrinkage</li> <li>Feed skew adjustment</li> <li>Program by inch/mm</li> <li>Image shift compensation by reading REG mark</li> <li>Automatic job setup by reading Barcode</li> <li>End mark detection</li> <li>Image skew detection</li> <li>Paper skew detection</li> <li>Shrinkage detection</li> <li>Reject (Document length: 670.0 mm or shorter)</li> <li>PC Controller USB 2.0 connection (B type connector)<br/>Compatible OS: <ul> <li>Windows 8.1 (32bit/64bit)</li> <li>Windows 10 (32bit/64bit)</li> <li>PDF template creator</li> </ul> </li> </ul> |
| Option<br>(Standard on some<br>models. Refer to the<br>system setup chart for<br>details.) | <ul> <li>Rotary Tool Module (RTM-09)</li> <li>Cross Tool Module (CPM-09)</li> <li>Optional PCB Kit (OPK-03)</li> <li>Side Air (AIR-05)</li> </ul>                                                                                                    |

# Specifications

| Model name                                                                                 | DC-648                                                                                                    |                                                                                               |                                                                                                    |                                                                         |                             |
|--------------------------------------------------------------------------------------------|----------------------------------------------------------------------------------------------------|-----------------------------------------------------------------------------------------------|----------------------------------------------------------------------------------------------------|-------------------------------------------------------------------------|-----------------------------|
| Option<br>(Standard on some<br>models. Refer to the<br>system setup chart for<br>details.) | <ul> <li>Banner Feed</li> <li>PC Arm Moute</li> <li>Drop Card Strengt</li> <li>Elevator Card</li> </ul>                   | unt (PCM-03)<br>stacker                                                                       | ı (LPT-50)                                                                                                    |                                                                         |                             |
| Power supply                                                                               | 100 VAC, 50/6<br>115 VAC, 60 H<br>230 VAC, 50/6                                                                           | Ηz                                                                                            |                                                                                                    |                                                                         |                             |
| Power consumption                                                                          |                                                                                                    |                                                                                               | 100 V                                                                                                    | 115 V                                                                   | 230 V                       |
|                                                                                            | In operation                                                                                                    | Current                                                                                       | 6.2 A                                                                                                    | 5.5 A                                                                   | 2.7 A                       |
|                                                                                            |                                                                                                    | Power                                                                                         | 574 W                                                                                                    | 577 W                                                                   | 560 W                       |
|                                                                                            | Standby                                                                                                    | Current                                                                                       | 1.1 A                                                                                                    | 1.0 A                                                                   | 0.8 A                       |
|                                                                                            |                                                                                                    | Power                                                                                         | 95 W                                                                                                    | 93 W                                                                    | 94 W                        |
| Weight                                                                                     |                                                                                                    | 100 V                                                                                         | 115 V                                                                                                    | 230 V                                                                   | 230 V AP                    |
|                                                                                            | Net                                                                                                    | 341 kg                                                                                        | 344 kg                                                                                                    | 348 kg                                                                  | 341 kg                      |
|                                                                                            | Gross                                                                                                    | 398 kg                                                                                        | 401 kg                                                                                                    | 405 kg                                                                  | 398 kg                      |
| Operating temperature/<br>humidity                                                         | 100 V/230 V<br>• In use (Max)<br>115 V/230 V:<br>100 V/230 V<br>• Stored:<br>115 V/230 V:<br>100 V/230 V<br>• Packed: 186 | AP: 2830 (W)<br>2830 (W) × 1<br>AP: 2830 (W)<br>1720 (W) × 8<br>AP: 1720 (W)<br>60 (W) × 1020 | 885 (D) × 1120<br>× 805 (D) × 1<br>645 (D) × 153<br>× 1560 (D) ×<br>885 (D) × 1120<br>× 805 (D) × 1<br>(D) × 1330 (H<br>RH (No conder | 120 (H) mm<br>55 (H) mm<br>1535 (H) mr<br>(H) mm<br>120 (H) mm<br>1) mm | n                           |
| Storing temperature/<br>humidity                                                           | 0°C–50°C, 10                                                                                                    | %RH-80%R                                                                                      | H (No conden                                                                                                    | sation, No ex                                                           | xposure to salt)            |
| Najaa Javal                                                                                | In operation: I                                                                                                    | ess than 80 c                                                                                 | B                                                                                                    |                                                                         |                             |
| INDISE IEVEI                                                                               |                                                                                                    |                                                                                               |                                                                                                    |                                                                         |                             |
|                                                                                            |                                                                                                    | 10                                                                                            | 0 V                                                                                                    | 115 V                                                                   | 230 V                       |
|                                                                                            | PSE                                                                                                    |                                                                                               | 0 V<br>es                                                                                                    | 115 V<br>-                                                              | 230 V<br>-                  |
|                                                                                            | PSE<br>VCCI                                                                                                    | Y                                                                                             |                                                                                                    | 115 V<br>-<br>-                                                         | 230 V<br>-<br>-             |
|                                                                                            |                                                                                                    | Y                                                                                             | es                                                                                                    | 115 V<br>-<br>-<br>Yes                                                  | 230 V<br>-<br>-<br>-        |
|                                                                                            | VCCI                                                                                                    | Y                                                                                             | es                                                                                                    | -                                                                       | 230 V<br>-<br>-<br>-<br>Yes |
|                                                                                            | VCCI<br>FCC                                                                                                    | Y                                                                                             | es<br>es                                                                                                    | -<br>-<br>Yes                                                           | -<br>-<br>-                 |
|                                                                                            | VCCI<br>FCC<br>UL                                                                                                    | Y                                                                                             | es<br>es                                                                                                    | -<br>Yes<br>Yes                                                         | -<br>-<br>-<br>Yes          |
| Noise level<br>Safety standard<br>Operating altitude                                       | VCCI<br>FCC<br>UL<br>CE                                                                                                   |                                                                                               | es<br>es                                                                                                    | -<br>Yes<br>Yes                                                         | -<br>-<br>-<br>Yes<br>Yes   |
| -<br>-                                                                                     | VCCI<br>FCC<br>UL<br>CE<br>RoHS                                                                                           | Y(<br>Y(                                                                                      | es<br>es<br>-<br>-<br>-                                                                                                    | -<br>Yes<br>Yes                                                         | -<br>-<br>-<br>Yes<br>Yes   |

• The specifications are subject to change without prior notice.

| Option                           | 100 V  | 115 V<br>DUC | 230 V<br>DIL | 230 V<br>AP |
|----------------------------------|--------|--------------|--------------|-------------|
| Rotary Tool Module (RTM-09)      | Option | Option       | Option       | Option      |
| Cross Tool Module (CPM-09)       | Option | Option       | Option       | Option      |
| Optional PCB Kit (OPK-03)        | Option | Option       | Yes          | Yes         |
| Side Air (AIR-05)                | Option | Yes          | Yes          | Option      |
| Banner Feeder Extension (LPT-50) | Option | Option       | Option       | Option      |
| PC Arm Mount (PCM-03)            | -      | Yes          | Yes          | Option      |
| Drop Card Stacker                | Yes    | Yes          | Option       | Yes         |
| Elevator Card Stacker            | Option | Option       | Yes          | Option      |

# **About Open Source Software**

The DC-648 contains the open source software program. The license terms on the open source software are on LICENSE.TXT of the PC Controller.

# Appendix

This chapter lists an index.

| ••••••           | •••••• |
|------------------|--------|
| Index            |        |
| •••••••••••••••• |        |

# Index

## Α

| About Open Source Software176        |
|--------------------------------------|
| About Protection of Press Rollers167 |
| AC inlet ·····4                      |
| Adjust41,84                          |
| Adjust All40                         |
| Adjust All Pos85                     |
| Air Knife52,78                       |
| Apply Shrinkage40,85                 |

### В

| Back guide (for exit tray)4,14,15 |
|-----------------------------------|
| Back guide (for feed tray)2,13    |
| Barcode34                         |
| Barcode Digit81                   |
| Basic Mode93                      |
| Batch Separation41,89             |
| Belt suction unit7                |
| Blow Fan                          |
| Buzzer ·····92                    |

### С

| Camera section7                                           |
|-----------------------------------------------------------|
| Card stacker3,15                                          |
| Category Name94                                           |
| Changing a Saved JOB68                                    |
| Changing the Width of the Creaser Tool $\ \cdot \cdot 22$ |
| Cleaning Sheet (Separately Sold)158                       |
| Cleaning the Sensors149                                   |
| Cleaning the Slitters146                                  |
| Cleaning the Waste Conveyor Belt160                       |
| Cleaning with Cleaning Mode154                            |
| CLEAR key ·····9                                          |
| Control panel2,9                                          |
| Conveyor90                                                |
| Сору44                                                    |
| Correcting the Intersection of Slitter Tools $$ 163       |
| Counter40                                                 |

| Count-up mode9        |  |
|-----------------------|--|
| Crease Depth53,82     |  |
| Creaser module        |  |
| Cut 1 Adj             |  |
| Cutter module         |  |
| Cutter Speed56,84     |  |
| Cut Trim Setting54,82 |  |
|                       |  |

### D

| Daily Maintenance146                                |
|-----------------------------------------------------|
| Default93                                           |
| Delete ·····43                                      |
| Details41                                           |
| Detect document skew88                              |
| Detecting Print Shrinkage with a Shrinkage Mark 101 |
| Detection Setting81                                 |
| Direct - Advanced Mode61                            |
| Direct - Simple Mode65                              |
| Double Feed Detection                               |
| Drop card stacker                                   |
|                                                     |

### Ε

| Elevator card stacker6,17   |
|-----------------------------|
| Elevator down switch        |
| Emergency stop2             |
| Emergency Stop Functionxv   |
| End Mark                    |
| Enter JOB ······41,42       |
| Enter JOB Screen ·····42    |
| Environment ······41,92     |
| Exit tray4,5,6,14           |
| Exit tray (Card stacker)5,6 |
| Extension tray20            |

## F

| Fan Register         |      |
|----------------------|------|
| Fan register section | 7    |
| Fan reg upper guide  | 7,14 |

| Feeder Capacity88    |
|----------------------|
| Feed/Process41,78    |
| Feed tray2           |
| Front door 12        |
| Front door 23        |
| Full Bleed Mode54,82 |
|                      |

### G

| Guide                    |    |
|--------------------------|----|
| Guide adjustment knob    | 6  |
| Gutter deflector         | 26 |
| Gutter deflector section | 8  |
|                          |    |

### Н

How to Connect the DC-648 to a Computer  $\cdots$ 25

### L

| If a Document Jam Has Occurred118 |
|-----------------------------------|
| If a Message Appears108           |
| Interlock System for Safetyxiv    |

### J

| JOB Details44            |
|--------------------------|
| JOB Lock ······43        |
| JOB name ·····40         |
| JOB number40             |
| JOG (FWD) key10          |
| JOG (FWD/REV) key ·····9 |
|                          |

### L

| Labels of High-Voltage Warningxii     |
|---------------------------------------|
| Language93                            |
| Last Cut Adj86                        |
| LCD Luminance92                       |
| Level adjustment knob ······2,99      |
| Loading Documents13                   |
| Location of Rating Labels ······xiii  |
| Locations of Safety Labels ······viii |

### Μ

| Machine Dimensions and Required Space for Operation $\dots xvi$ |
|-----------------------------------------------------------------|
| Machine status40                                                |
| Mark Spec52,80                                                  |
| Messages (Direct)67                                             |
| Messages (Wizard)59                                             |
| Modules setup41                                                 |
| Moving range of slitters29                                      |
|                                                                 |

### Ν

| No Bleed Mode | 55,82 |
|---------------|-------|
| NUMERIC key   | 9     |

### 0

| Other functions | 41 |
|-----------------|----|
|                 |    |

### Ρ

| PC arm mount ·····2                           |
|-----------------------------------------------|
| PC Controller connection40                    |
| Plate                                         |
| Power switch4                                 |
| Preset count mode ·····9                      |
| Preset number of sheets40                     |
| Process All55,82                              |
| Processing a JOB in Pause Feeding Mode77      |
| Processing a JOB with a Barcode               |
| Processing Curled / Light Weight Documents104 |
| Programming a JOB ······47                    |
|                                               |

### R

| Read Barcode ·····81          |
|-------------------------------|
| Read REG Mark ······79        |
| Read REG Mark, Read Barcode40 |
| Read Shrink Mark80            |
| Read Skew Mark ······80       |
| REG Mark                      |
| Reject ·····91                |
| Rejected sheets3              |
| Reject section7               |

# Appendix

## Index

| Reject tray                                          |
|------------------------------------------------------|
| Release lever                                        |
| Removing the Card Stacker20                          |
| Retrieve JOB41                                       |
| Retrieving a Saved JOB by Category76                 |
| Retrieving a Saved JOB by JOB Log75                  |
| Retrieving a Saved JOB by JOB No. (JOB Number) ···72 |
| Return ·····42                                       |
| Roller                                               |

### S

| Scale ·····2                      |
|-----------------------------------|
| Separator adjustment knob2,99     |
| SET key ·····9                    |
| Shortcut41,95                     |
| Shrinkage Mark ······32,53        |
| Side Air (option)53,79            |
| Side guide (for exit tray)4,14,15 |
| Side guide (for feed tray)2,13    |
| Skew adjustment knob ······2,99   |
| Skew Mark                         |
| Slit/Cut/Crease Limitations28     |
| Slitter Guide53,81                |
| Slot17,26                         |
| Slot27,26                         |
| Slot37,26                         |
| Slot48,26                         |
| Speed                             |
| Standby Screen40                  |
| START key9,10                     |
| STOP key9,10                      |
| Stopper5,6                        |
| Sub control panel2,10             |
| System41,88                       |
|                                   |

## т

| TEST key9          |
|--------------------|
| Top cover 1 ·····2 |
| Top cover 22       |

| Top cover 3 ·····2              |
|---------------------------------|
| Touch panel ·····9              |
| Trail Cut Mode56,82             |
| Turning Power ON / OFF ······11 |

# U

| Unit92            |
|-------------------|
| USB terminal3     |
| User Size ·····94 |

### W

| Waste box            |
|----------------------|
| Waste Box Full91     |
| Waste conveyor3      |
| Waste Conveyor Jam91 |
| Wizard47             |

### **Duplo** Corporation

www.duplo.com

4-1-6 Oyama, Chuo-ku, Sagamihara-shi, Kanagawa 252-5280, Japan TEL: +81-42-775-3602 FAX: +81-42-775-3606 E-mail: info@duplo.com

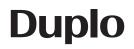

Z4-Y1040 2021.05